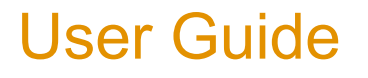

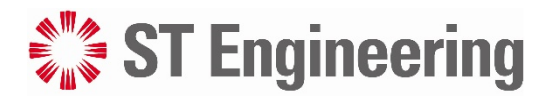

**MDM2510 IP Satellite Modem R4.4.0**

Revision 1.1

**February 10, 2021**

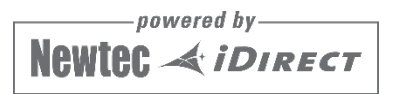

# **Table of Contents**

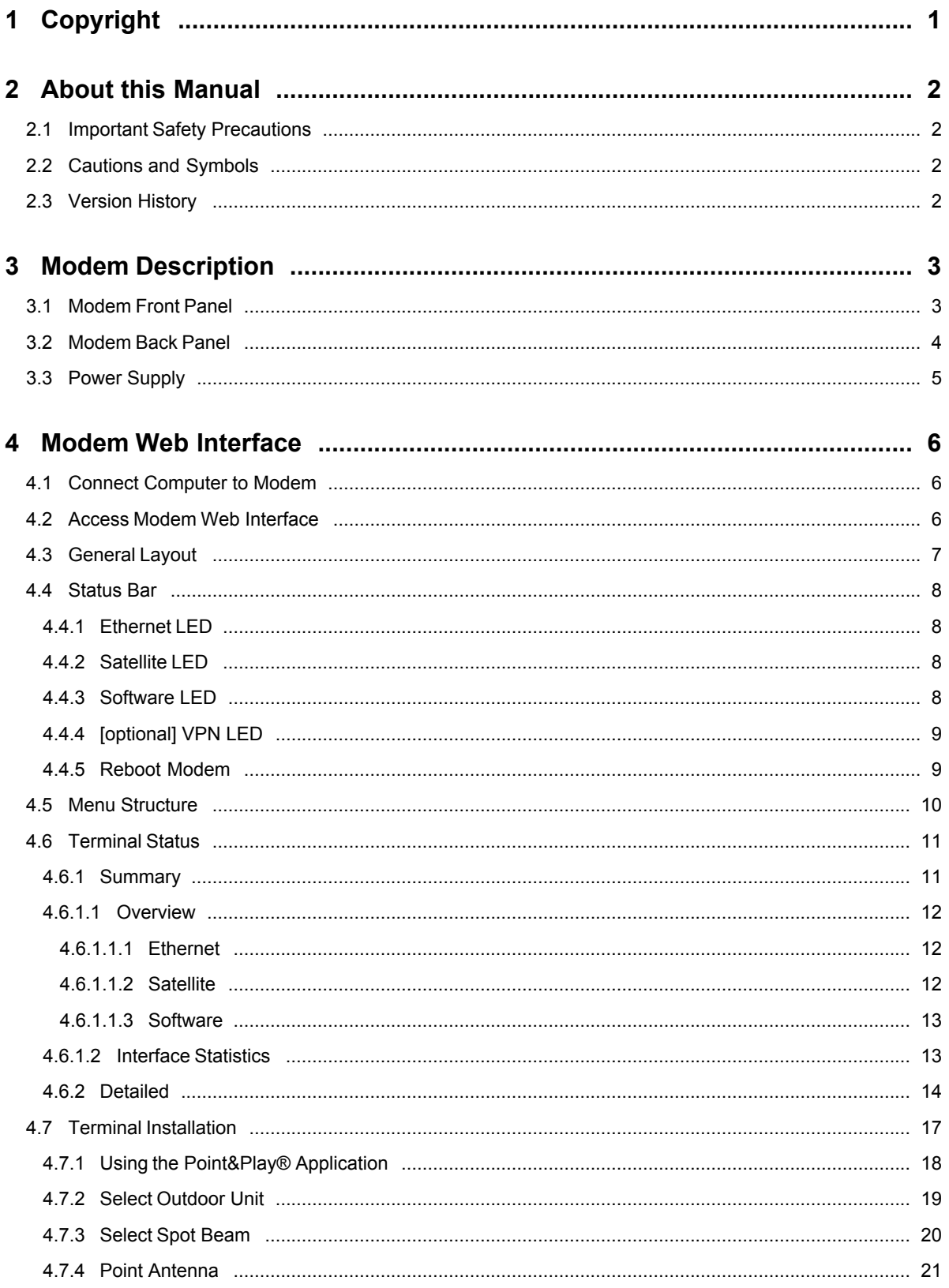

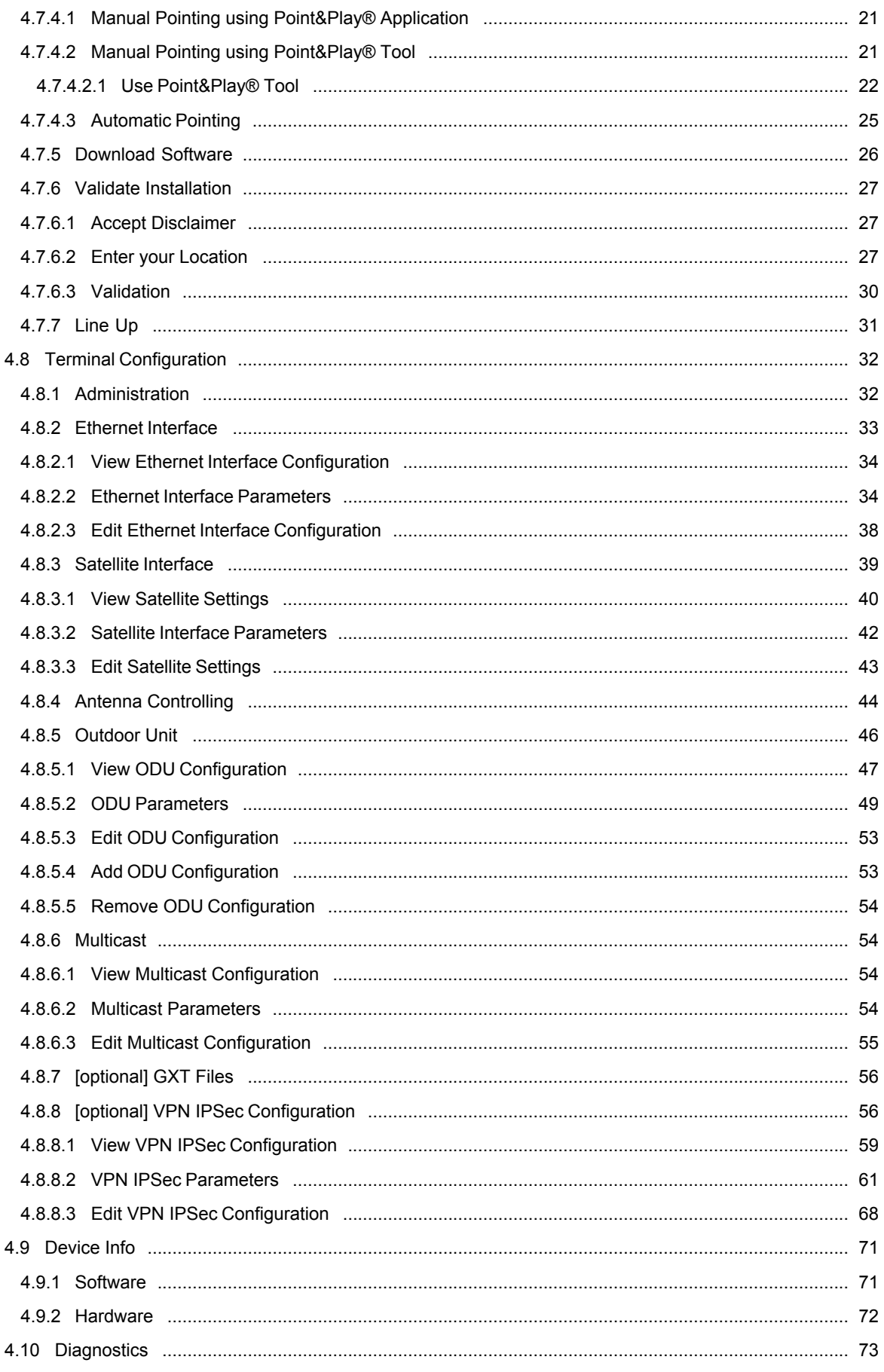

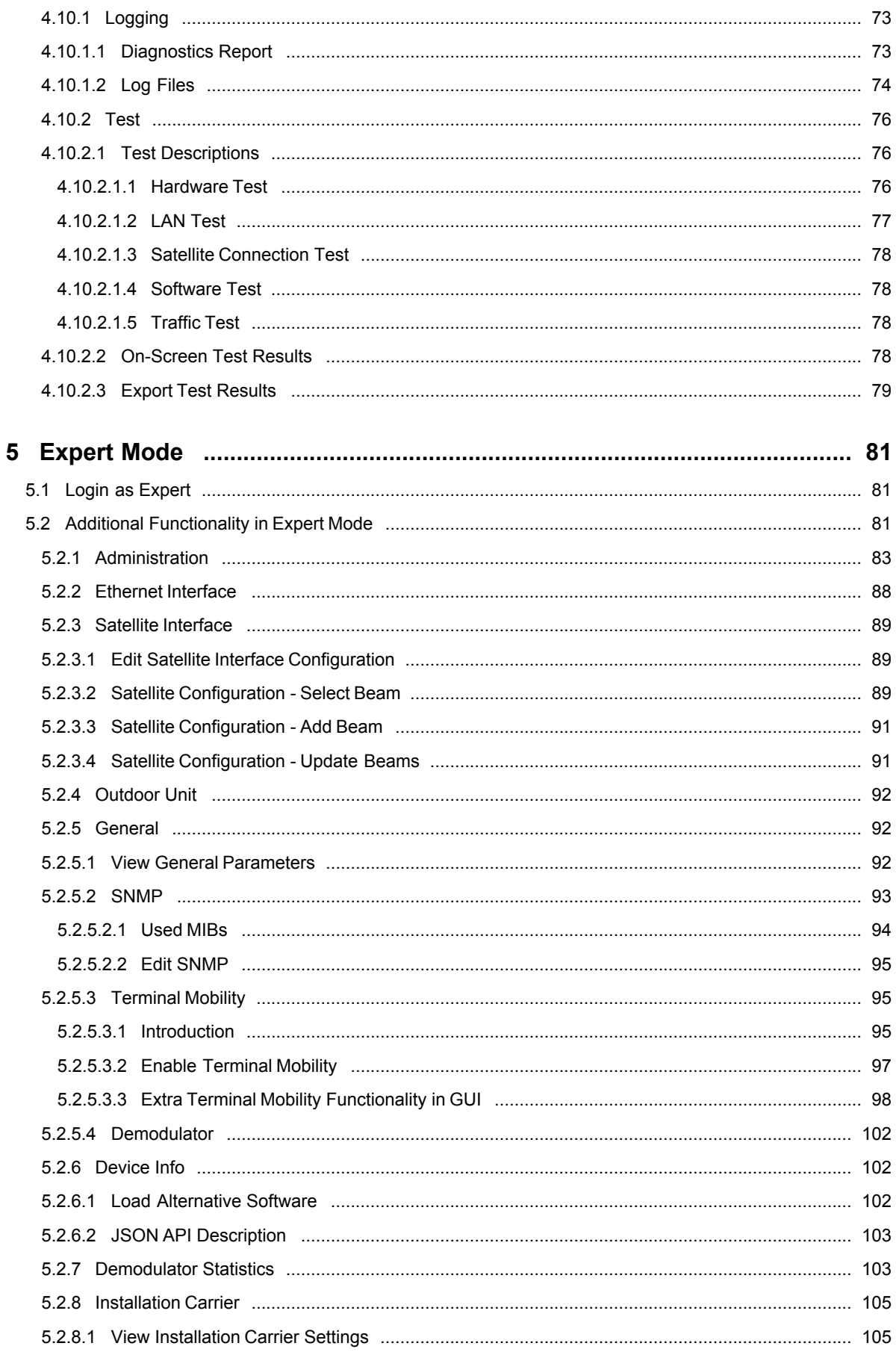

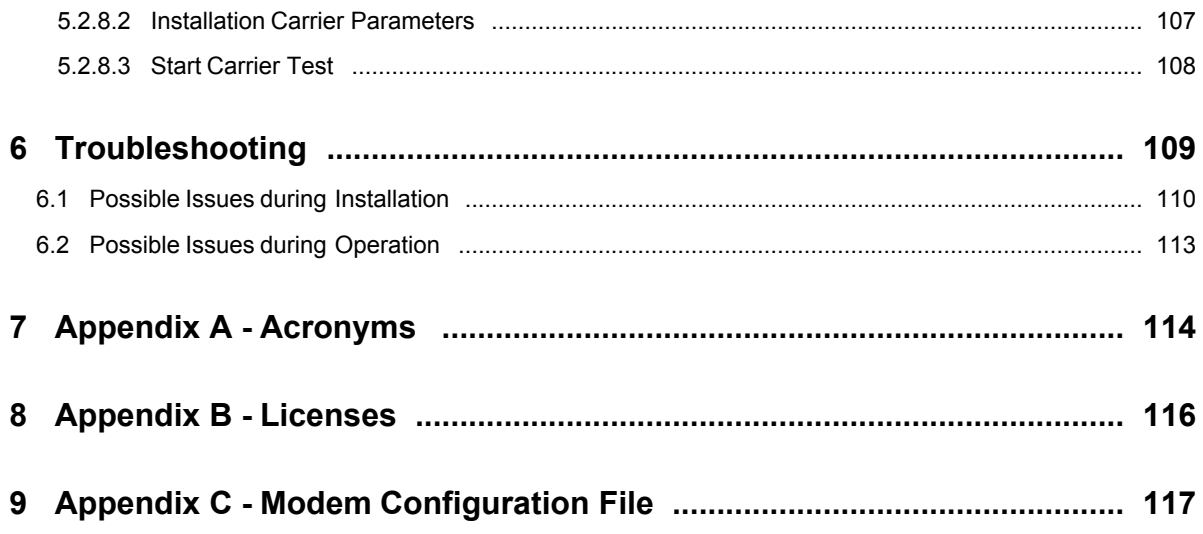

# <span id="page-5-0"></span>**1 Copyright**

© 2021 ST Engineering iDirect (Europe) CY NV and/or its affiliates. All rights reserved.

Reproduction in whole or in part without permission is prohibited. Information contained herein is subject to change without notice. The specifications and information regarding the products in this document are subject to change without notice. While every effort has been made to ensure the accuracy of the statements, information and recommendations in this document, they are provided without warranty of any kind, express, or implied. Users must take full responsibility for their application of any products. Trademarks, brand names and products mentioned in this document are the property of their respective owners. All such references are used strictly in an editorial fashion with no intent to convey any affiliation with the name or the product's rightful owner.

# <span id="page-6-0"></span>**2 About this Manual**

This user manual is intended for the user of the MDM2510 Satellite Modem. It provides a description of the modem hardware and a detailed description of how to use the GUI or Graphical User Interface.

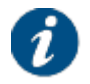

The parameter values in the figures are examples. They are randomly chosen and may differ from the settings on your modem.

## <span id="page-6-1"></span>2.1 Important Safety Precautions

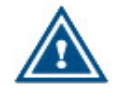

Please read the *Compliance and Safety Guide* provided with your modem before installing and using the equipment.

## <span id="page-6-2"></span>2.2 Cautions and Symbols

The following symbols appear in this manual:

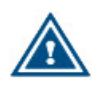

A caution message indicates a hazardous situation that, if not avoided, may result in minor or moderate injury. It may also refer to a procedure or practice that, if not correctly followed, could result in equipment damage or destruction.

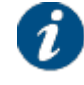

A hint message indicates information for the proper operation of your equipment, including helpful hints, shortcuts or important reminders.

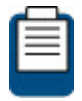

A reference message is used to direct to a location in a document with related document or a web-link.

## <span id="page-6-3"></span>2.3 Version History

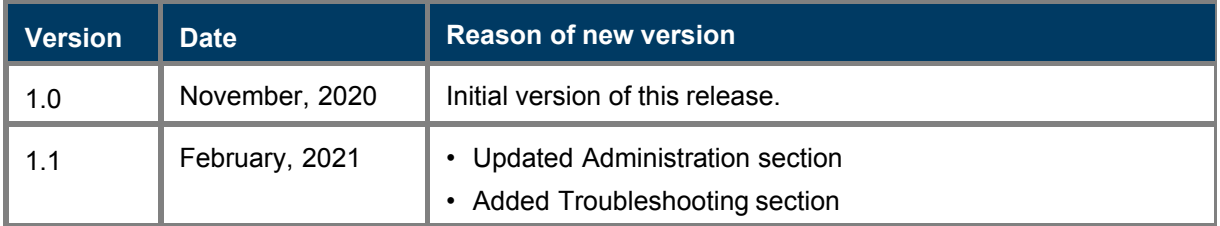

# <span id="page-7-0"></span>**3 Modem Description**

## <span id="page-7-1"></span>3.1 Modem Front Panel

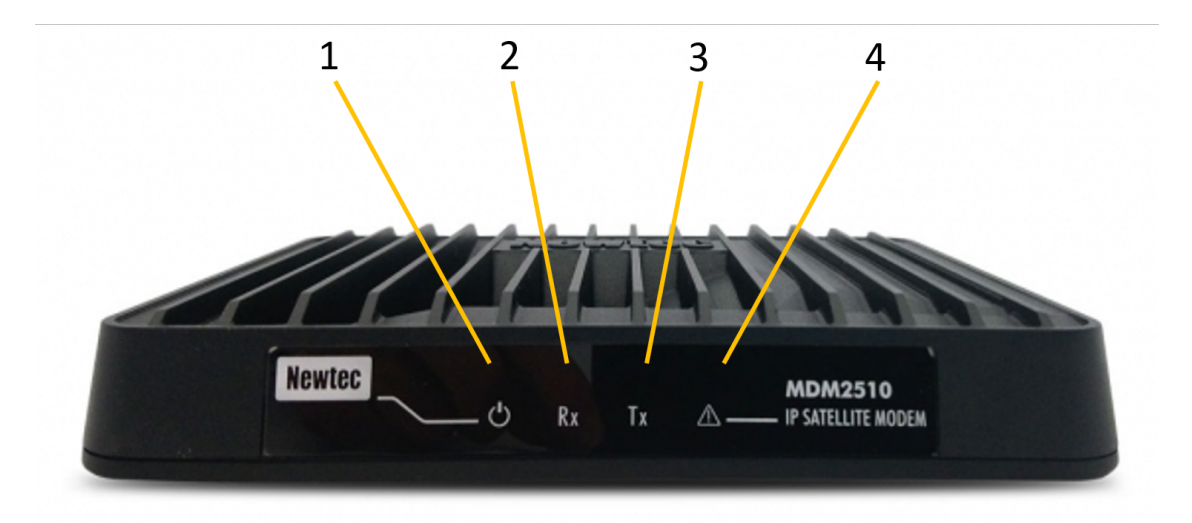

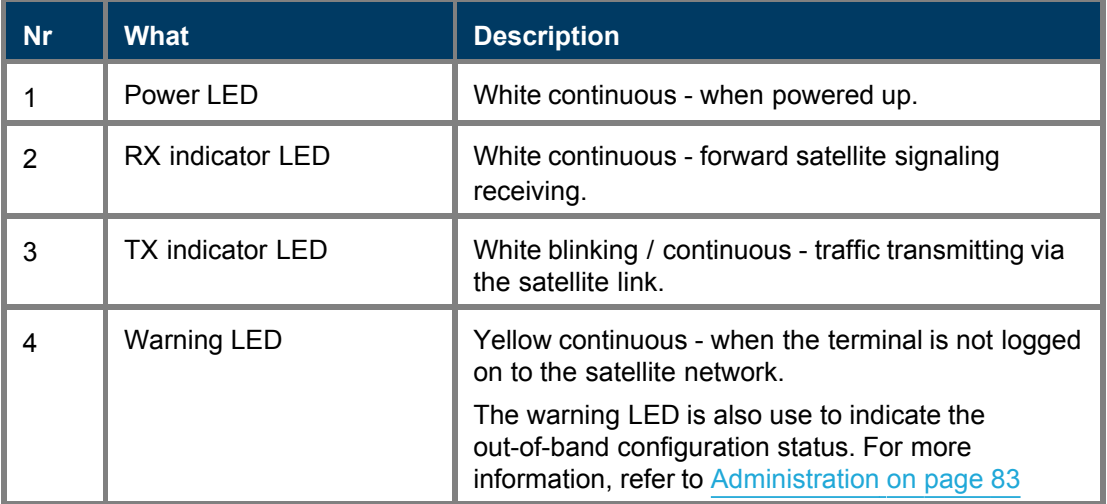

## <span id="page-8-0"></span>3.2 Modem Back Panel

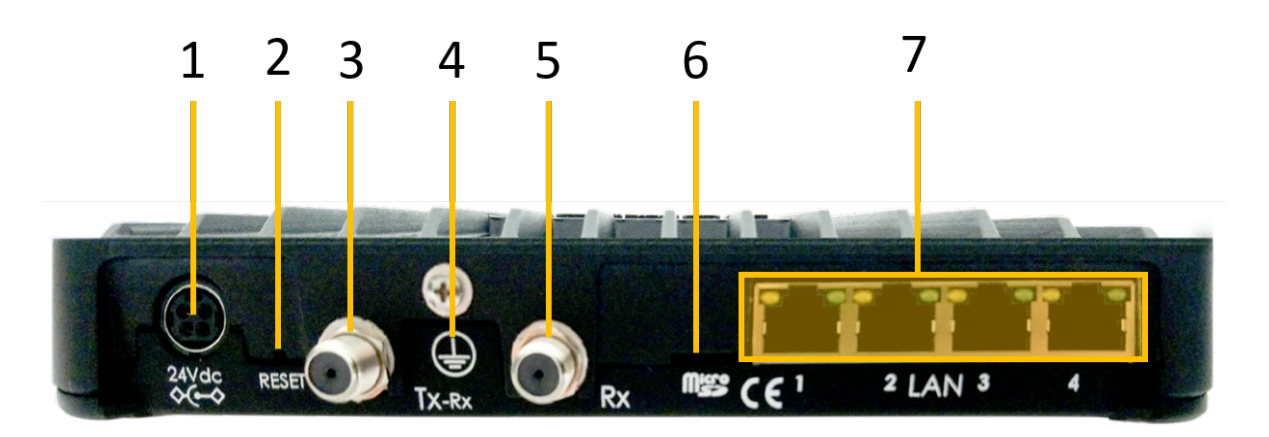

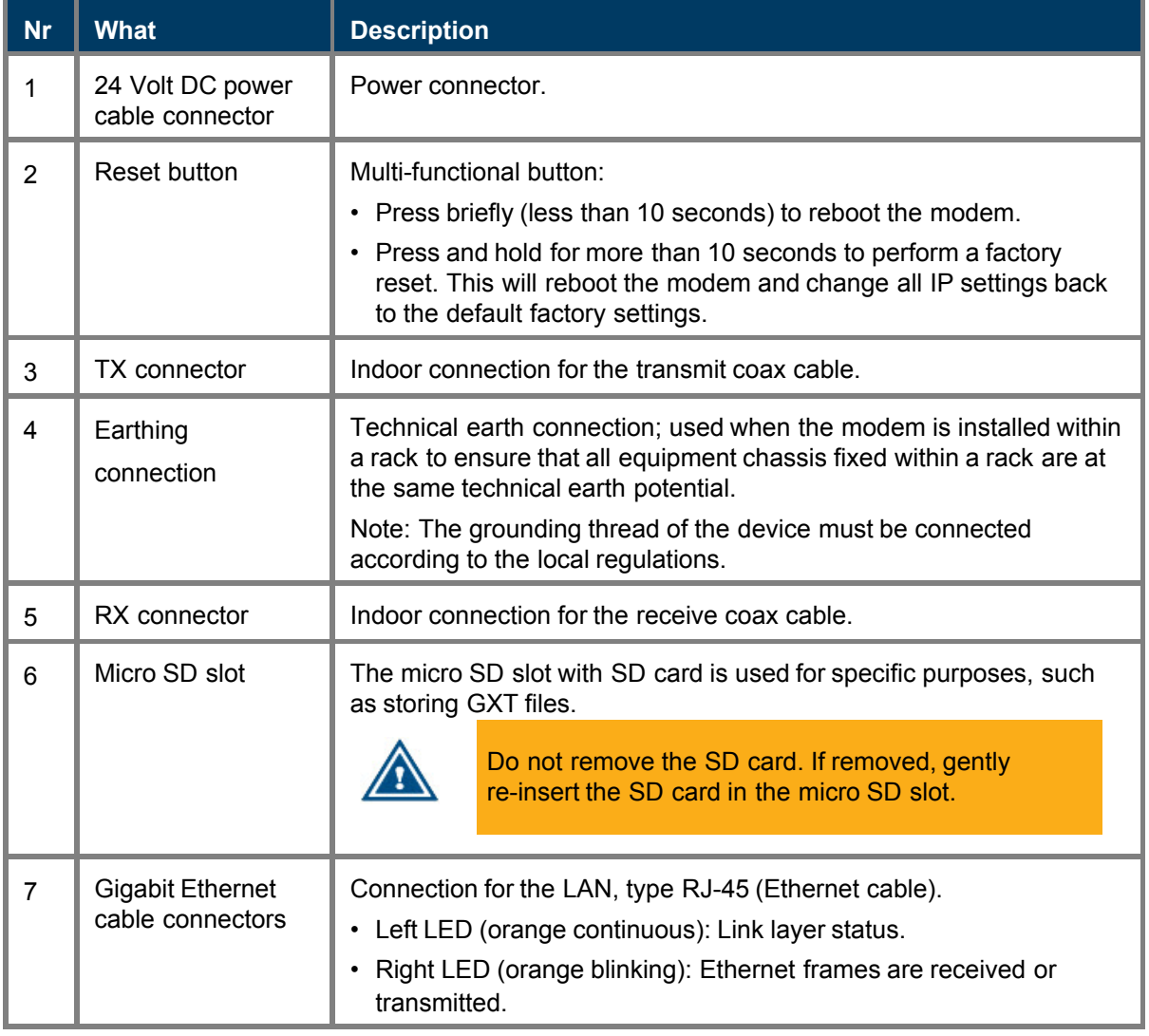

## <span id="page-9-0"></span>3.3 Power Supply

### **AC/DC Converter**

- DC voltage: 24 V (external mains adapter)
- Mains adaptor input: Mains AC, 50 Hz\210-260V and 60Hz \100-130 V
- Power consumption: <20W
- DIN 4P-din connector power supply locking pin connector

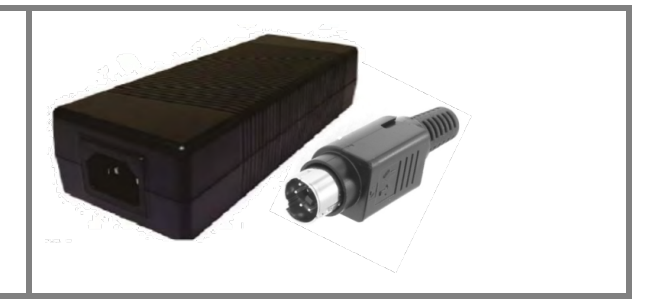

# <span id="page-10-0"></span>**4 Modem Web Interface**

## <span id="page-10-1"></span>4.1 Connect Computer to Modem

- 1. Plug the network cable in the modem's and your computer's Ethernet ports.
- 2. Connect the power adapter provided in the box to the modem and a wall outlet.

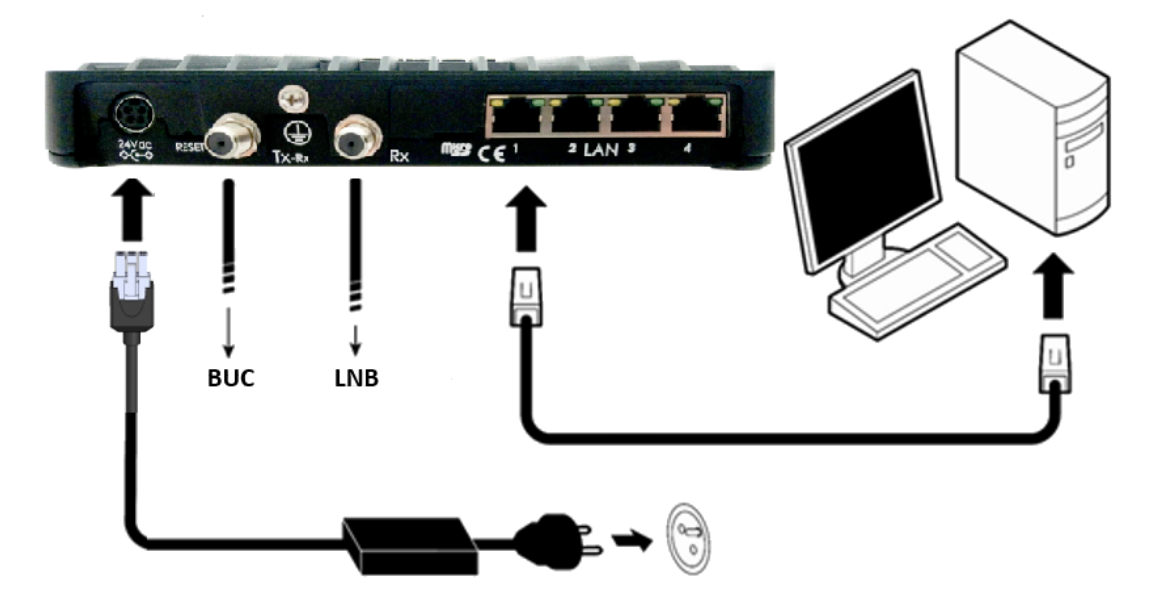

3. Make sure your computer is set to DHCP. Your computer will receive an IP address from the modem.

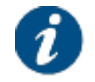

To check and/or change your IP settings, please refer to the help pages of the Operating System on your computer.

## <span id="page-10-2"></span>4.2 Access Modem Web Interface

In the default operational mode a connected computer should be configured in DHCP mode to automatically receive its IP address and the IP address of a DNS server. The modem will act as the DHCP server for the computer.

### **Browse to the web interface**

Type the modem's default IP address in the address bar of the browser: 192.168.1.1.

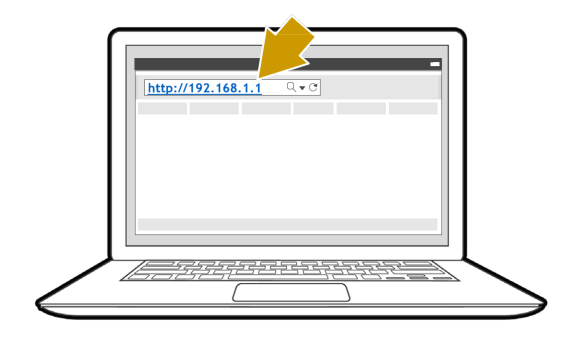

The first time your modem starts up, you are prompted for the Expert password in order to start the installation procedure. If your modem has already been installed before, you are re-directed to the Status page of the terminal.

When the terminal is not linked to the satellite network the computer will automatically receive its IP address from the modem after three minutes, and you will be able to browse the web interface.

If no DHCP address is assigned to your modem, remove the Ethernet cable from your computer. Wait a few seconds and plug the Ethernet cable back into your computer. If the problem remains, you can assign a static IP address to your computer.

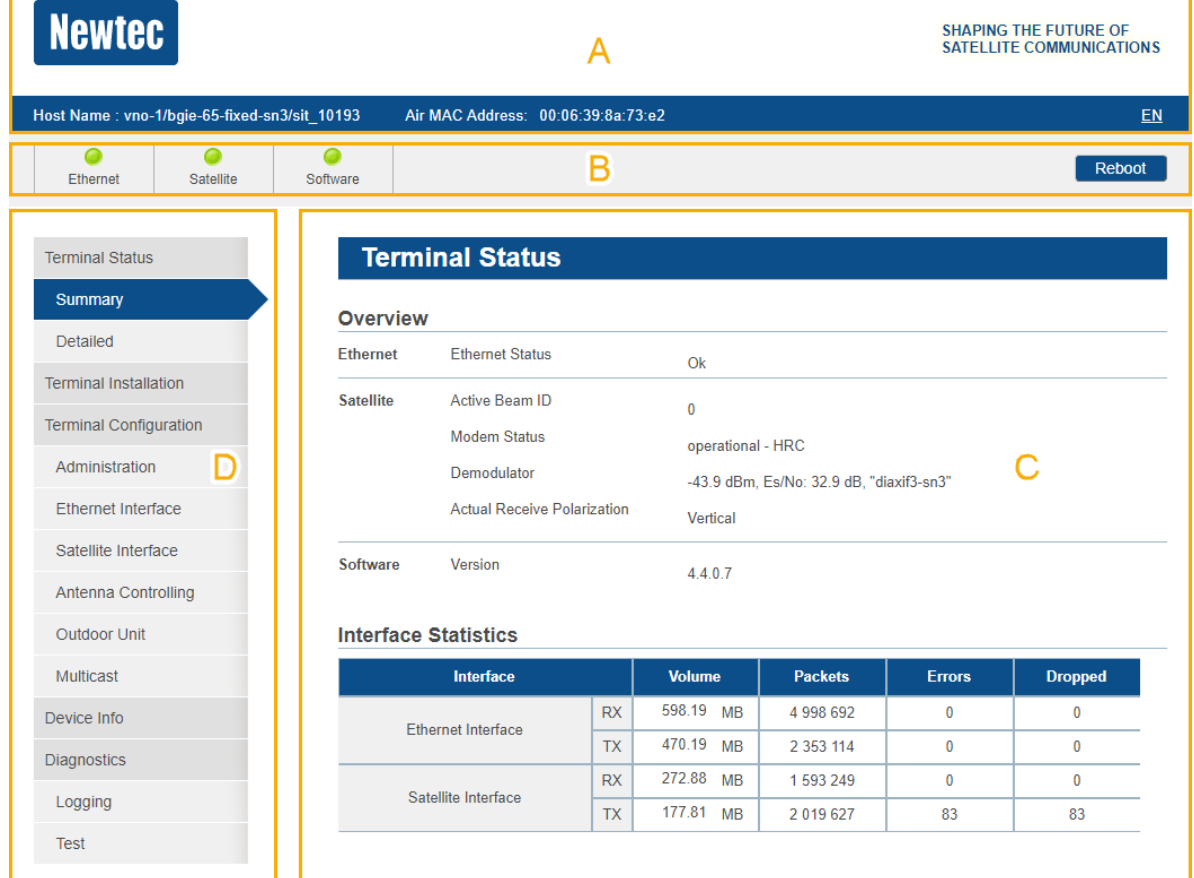

## <span id="page-11-0"></span>4.3 General Layout

Each of the web interface pages contains the same elements.

• **A - Banner** with the terminal's host name as provisioned in the Newtec Dialog system, the Air MAC address and the languages in which the GUI can be displayed.

- **B - Status bar** shows the most important status LEDs. The details are specified in the body of the Terminal Status page.
- **C - Menu structure** or site navigation. Click an item to view the corresponding body.
- **D - Body** displays the actual content of the web interface. It always shows the page title and one or more content blocks or sections.

## <span id="page-12-0"></span>4.4 Status Bar

## <span id="page-12-1"></span>4.4.1 Ethernet LED

The **Ethernet** LED gives the general status of the Ethernet connection to the modem.

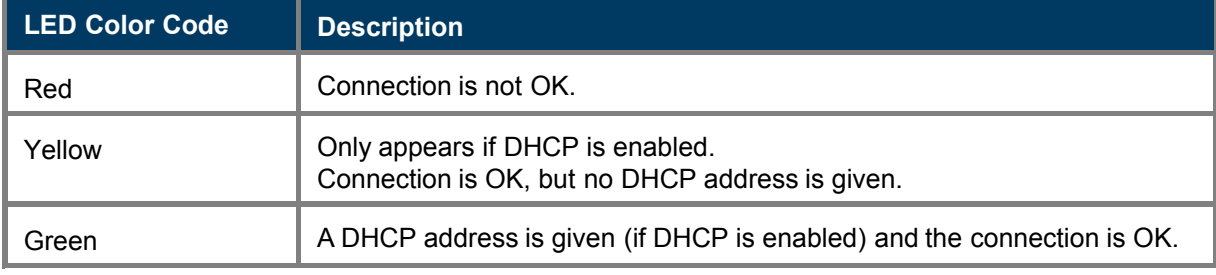

## <span id="page-12-2"></span>4.4.2 Satellite LED

The **Satellite** LED gives the general status of the Satellite connection to the modem.

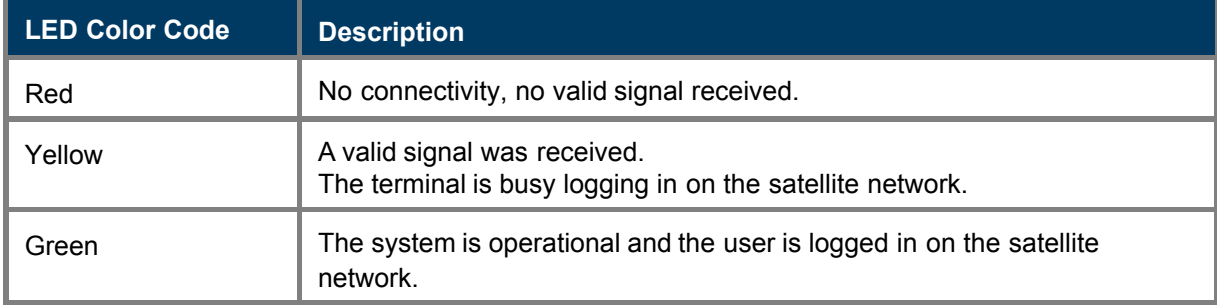

### <span id="page-12-3"></span>4.4.3 Software LED

The **Software** LED gives the general status of the installed software or the updates.

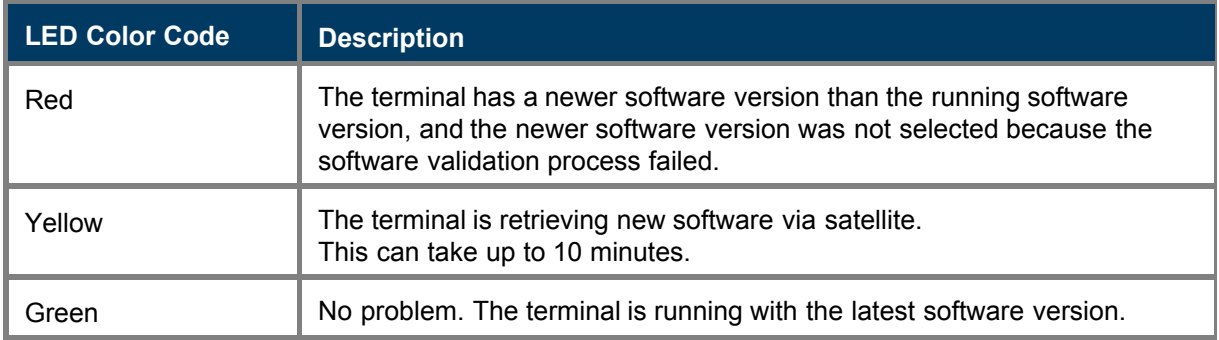

## <span id="page-13-0"></span>4.4.4 [optional] VPN LED

The **VPN** LED indicates the status of IPsec.

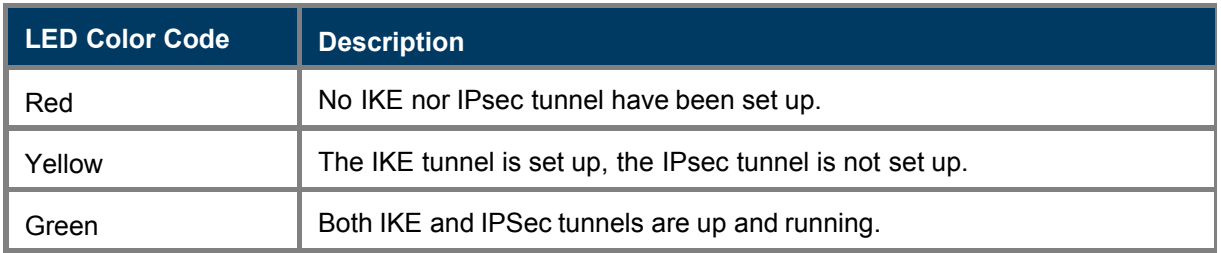

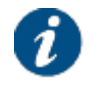

The VPN IPsec is an optional feature. When the feature is not supported, the VPN LED is not available.

In case the feature is supported but not enabled, the VPN LED is not available.

## <span id="page-13-1"></span>4.4.5 Reboot Modem

Click Reboot in the upper right of the status bar to restart the terminal. The modem will reboot and return to the Status page.

This may take up to one minute, including satellite link initialization.

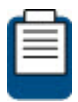

There is also a hardware button for reboot. Refer to [Modem Back Panel](#page-8-0) on page 4 for more information.

## <span id="page-14-0"></span>4.5 Menu Structure

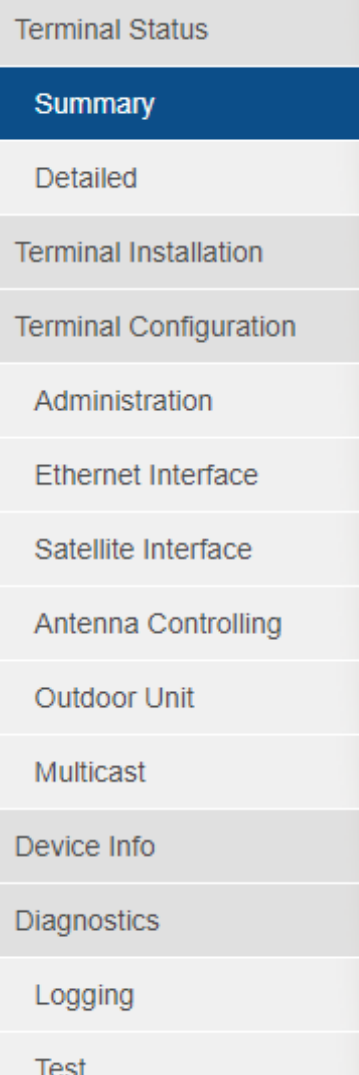

- **Terminal Status**
	- *Summary* Check the device status and interface statistics.
	- *Detailed* Check the modem status details.
- **Terminal Installation** Run the installation procedure.
- **Terminal Configuration**
	- *Administration* Check information about the modem configuration.
	- *Ethernet Interface* Check and alter the Ethernet interface configuration.
	- *Satellite Interface* Check and alter the Satellite interface configuration.
	- *Antenna Controlling* Enable automatic pointing mode. Check and alter corresponding ACU settings.
	- *Outdoor Unit* Check and alter the Outdoor Unit configuration.
	- *Multicast* Check and alter the multicast configuration.
- *[optional] GXT Files* Check and edit the GXT files.
- *[optional] VPN IPSec Configuration* Check and edit the VPN IPsec configuration.
- **Device Info** Check the hardware version. Check or alter the software version.
- **Diagnostics**
	- *Logging* Generate a diagnostics report.
	- **Test** Run tests on the device.

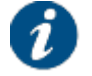

Your service provider can disable **Terminal Installation**. When terminal installation is disabled, the *Terminal Installation* menu item is not available.

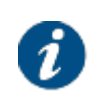

The *GXT Files* menu item is only available when mobility is enabled. For more information about mobility, refer to [Terminal Mobility](#page-99-1) on page 95.

VPN IPsec is an optional feature. When the feature is not supported, the *VPN IPSec Configuration* menu item is not available.

The menu items are explained in the following chapters.

## <span id="page-15-0"></span>4.6 Terminal Status

## <span id="page-15-1"></span>4.6.1 Summary

The **Terminal Status Summary** page contains two parts:

- **Overview**: This part gives an overview of the modem and software state.
- **Interface Statistics**: This part gives an overview of the modem interface statistics.

### **Terminal Status**

#### Overview

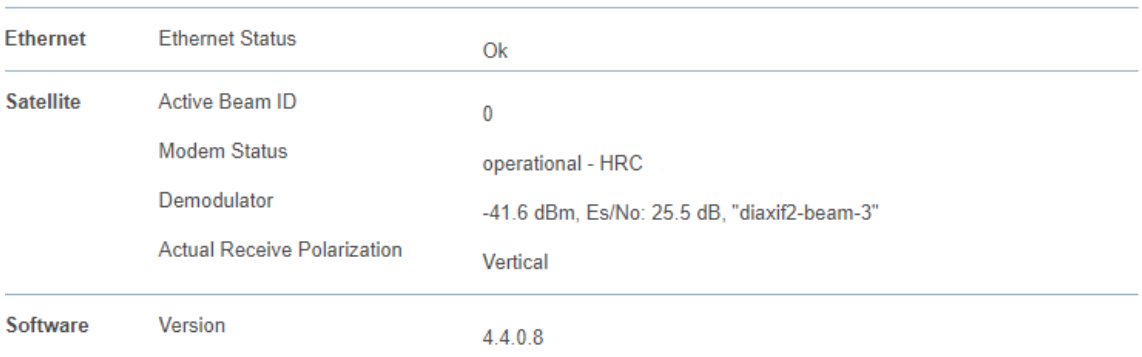

#### **Interface Statistics**

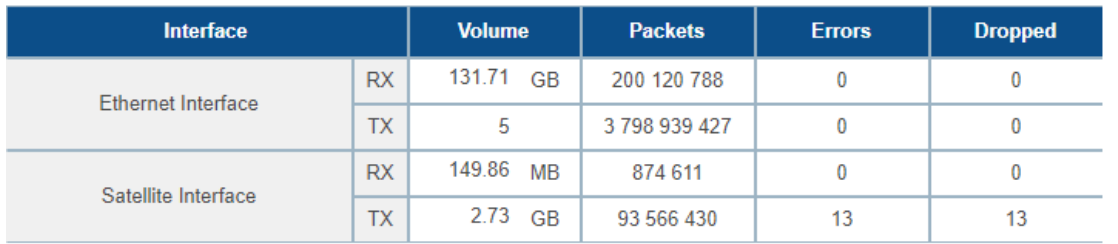

### <span id="page-16-0"></span>4.6.1.1 Overview

### <span id="page-16-1"></span>4.6.1.1.1 Ethernet

The Ethernet status is indicated by a state description. The possible Ethernet status descriptions are:

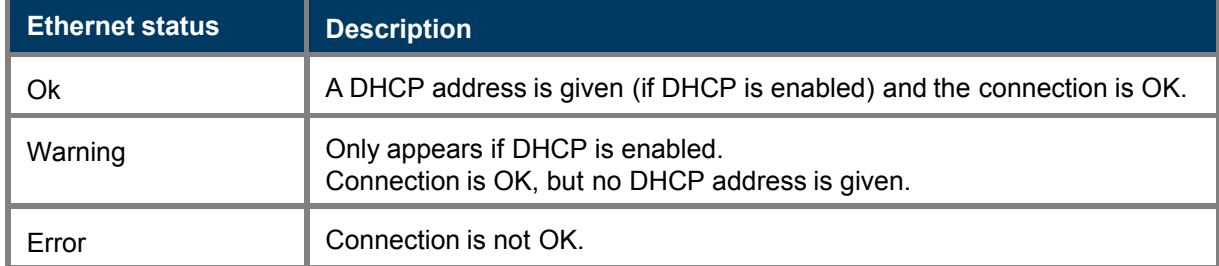

### <span id="page-16-2"></span>4.6.1.1.2 Satellite

The **Active Beam ID** identifies the beam in which the terminal currently operates. When no beam is selected (typically at first startup), the value is set to N/A (Not Applicable).

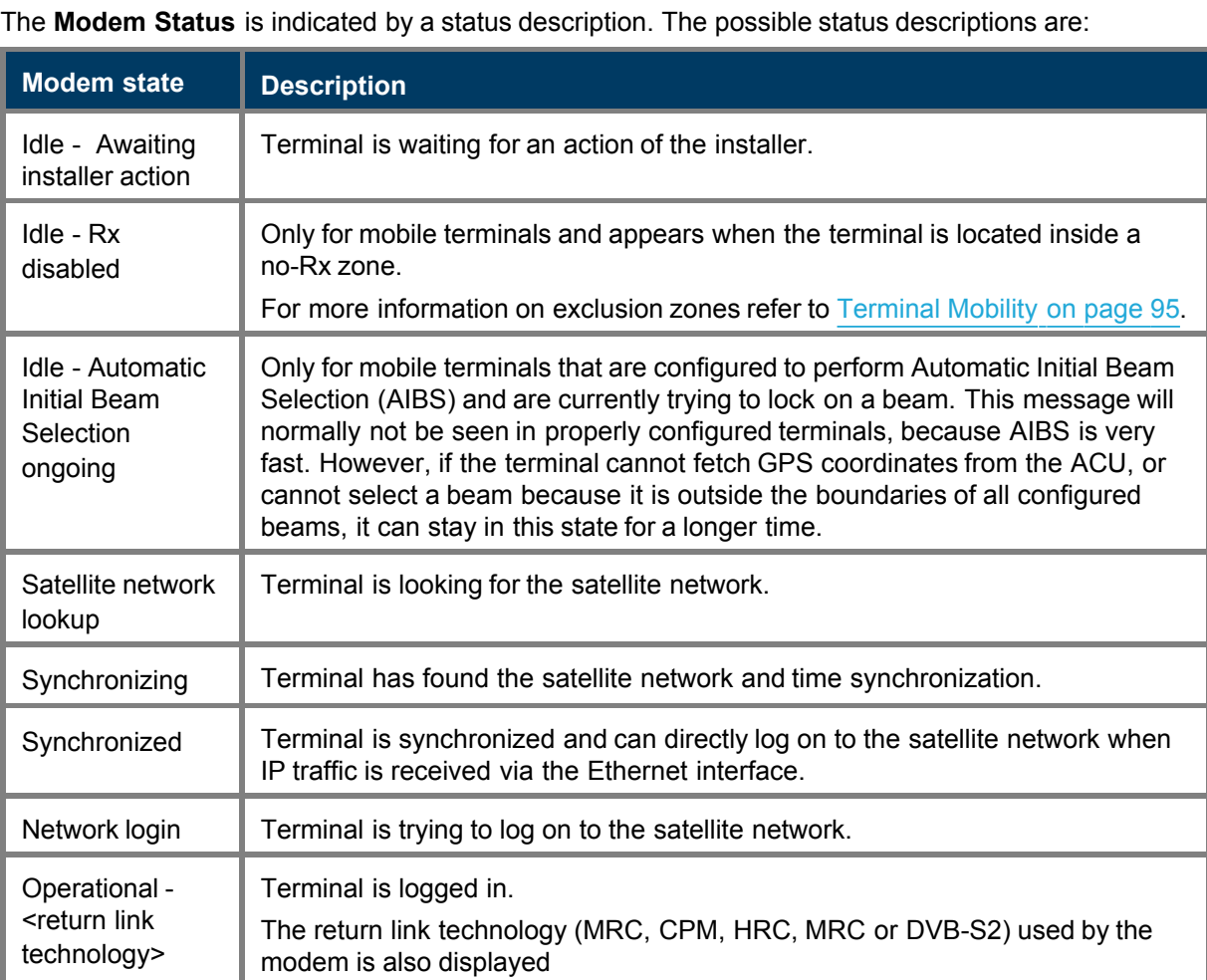

The Modem Status can also display an error message. This error message provides information about the current error status and will be reset when the terminal has entered the satellite network and the terminal is operational.

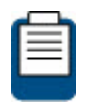

For more information about possible error messages and possible solutions, refer to [Troubleshooting](#page-113-0) on page 109.

The **Demodulator** status provides the following information: *-95.0 dBM, Es/No: 23.2 dB, "<satellite Network Name>"*

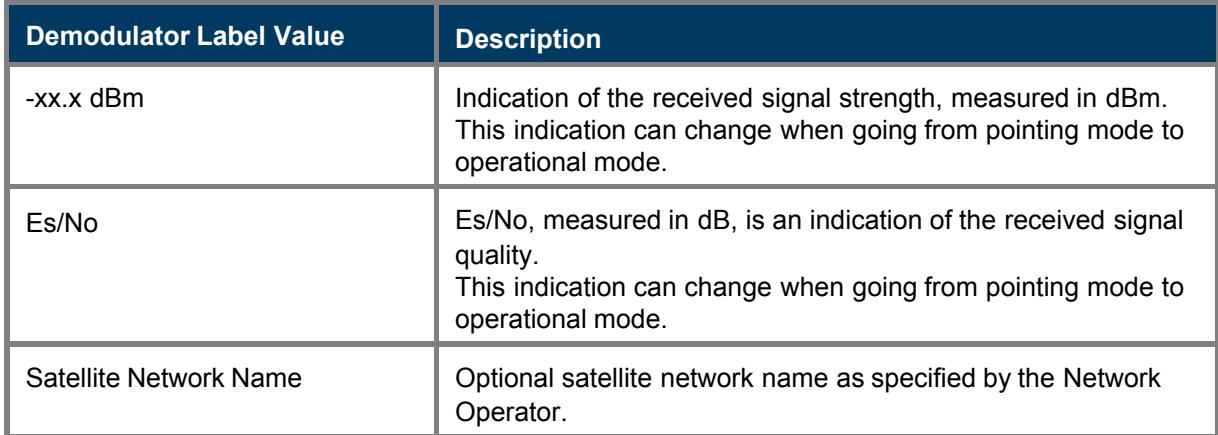

The **Actual Receive Polarization** contains the configured RX polarization. This configured value is verified against the detected RX polarization of the LNB. If the values do not match, a warning will be displayed.

### <span id="page-17-0"></span>4.6.1.1.3 Software

The running software version is indicated by its version number.

### <span id="page-17-1"></span>4.6.1.2 Interface Statistics

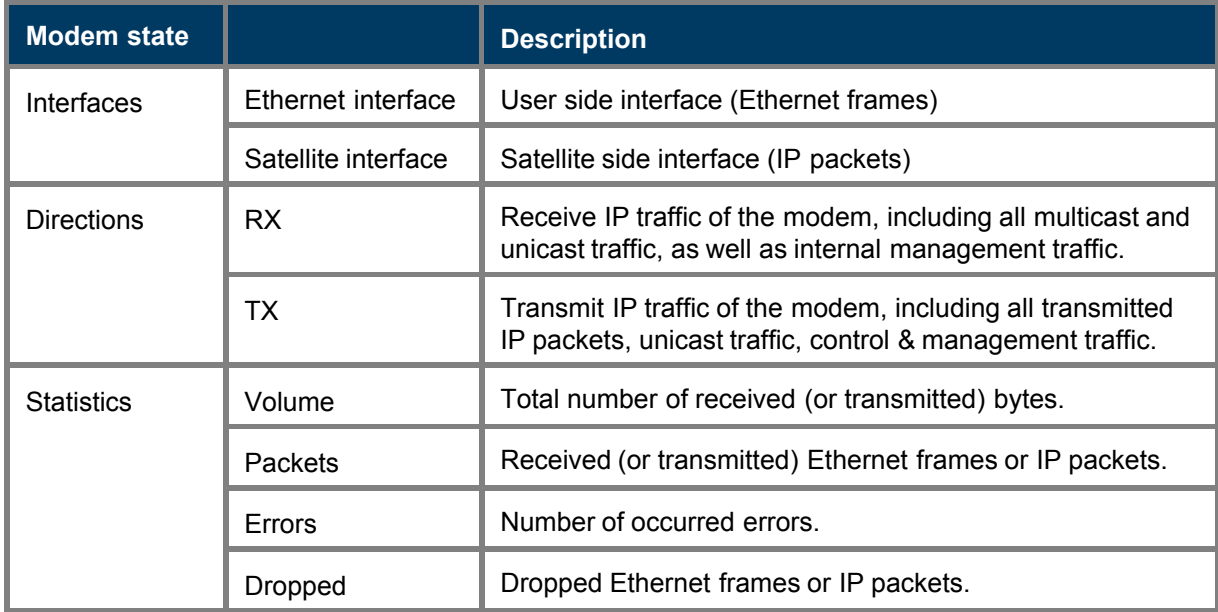

## <span id="page-18-0"></span>4.6.2 Detailed

The **Terminal Status Detailed** page provides a detailed overview of the terminal status. The parameters shown are particularly relevant for mobility troubleshooting.

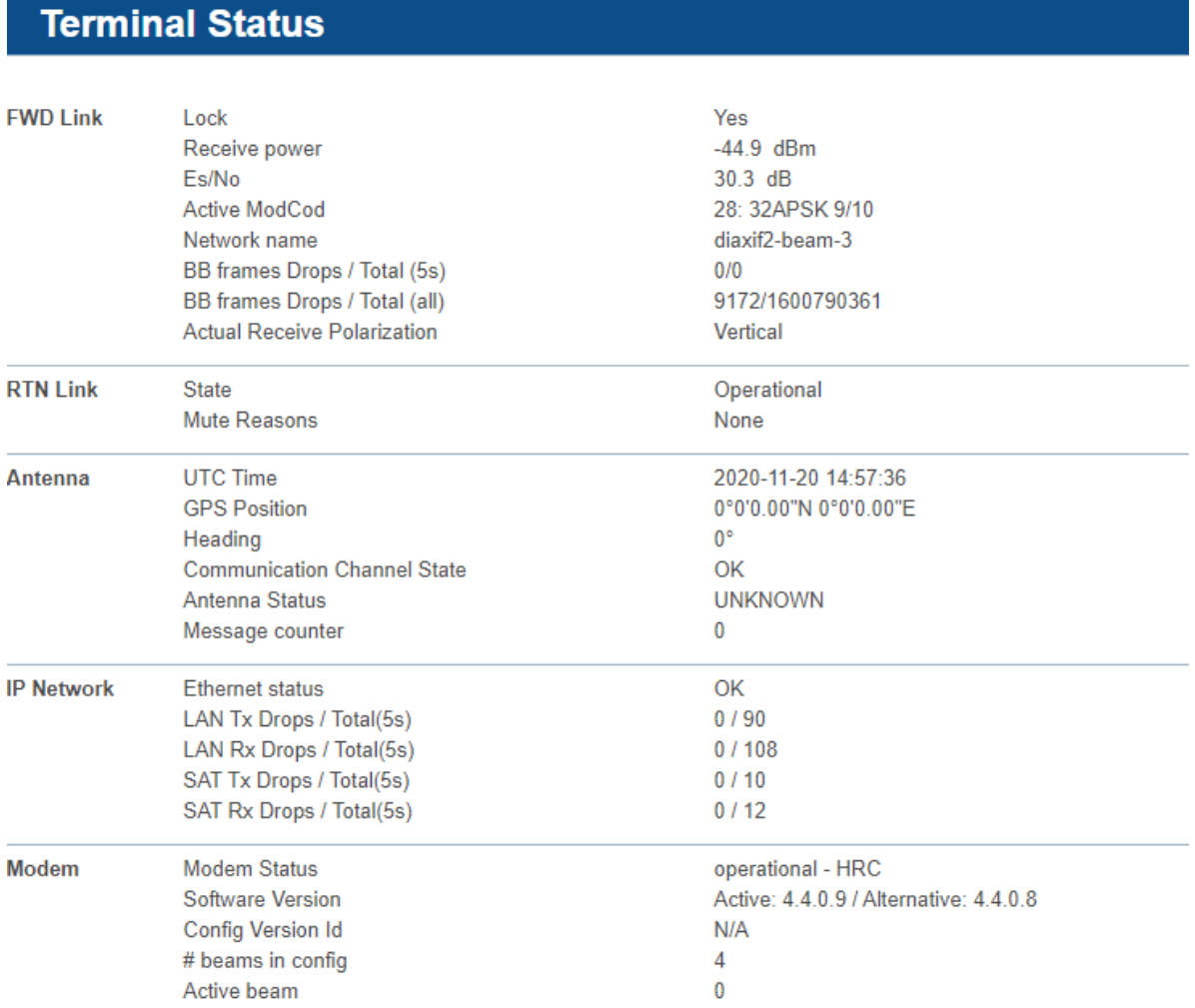

#### The parameters are described in the table below.

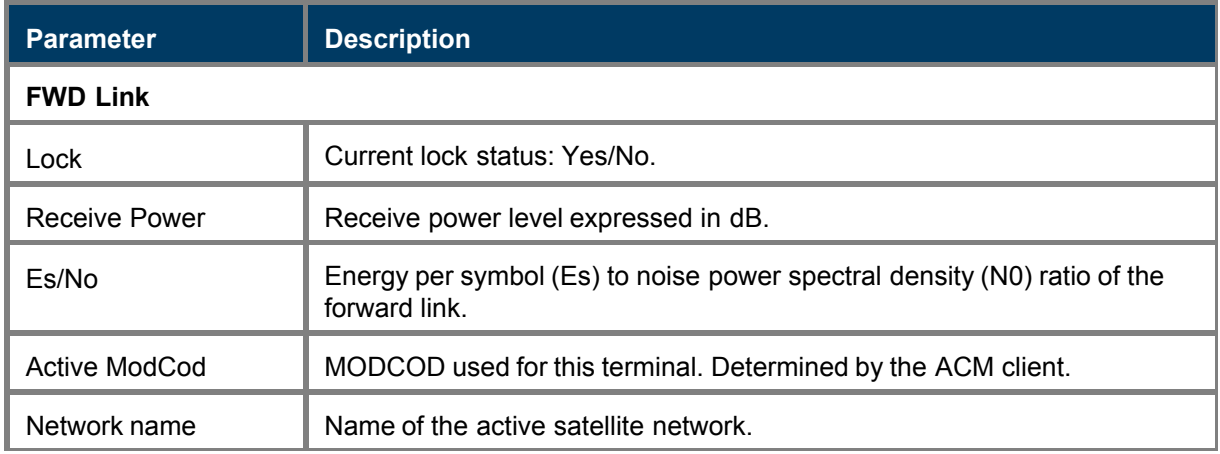

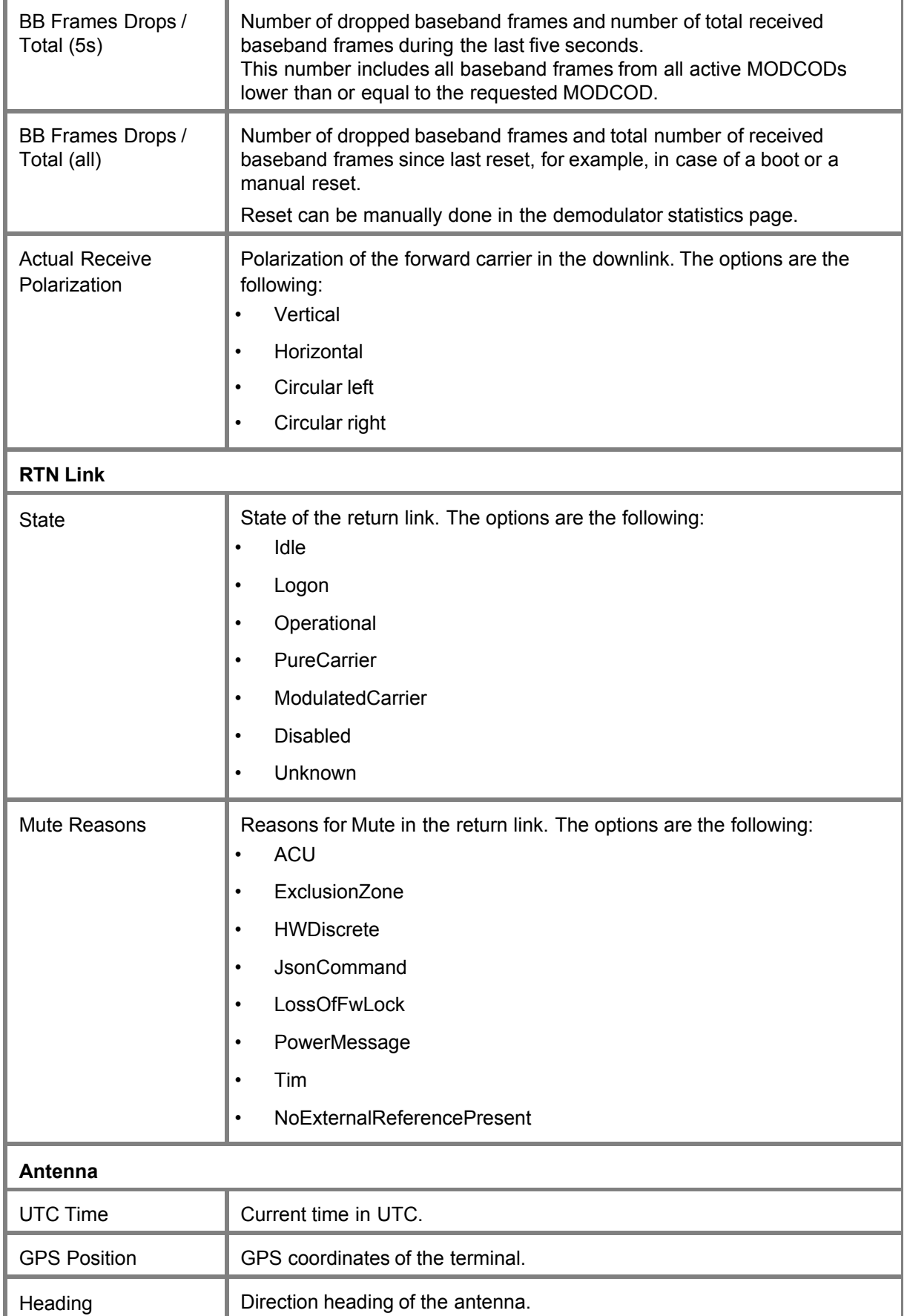

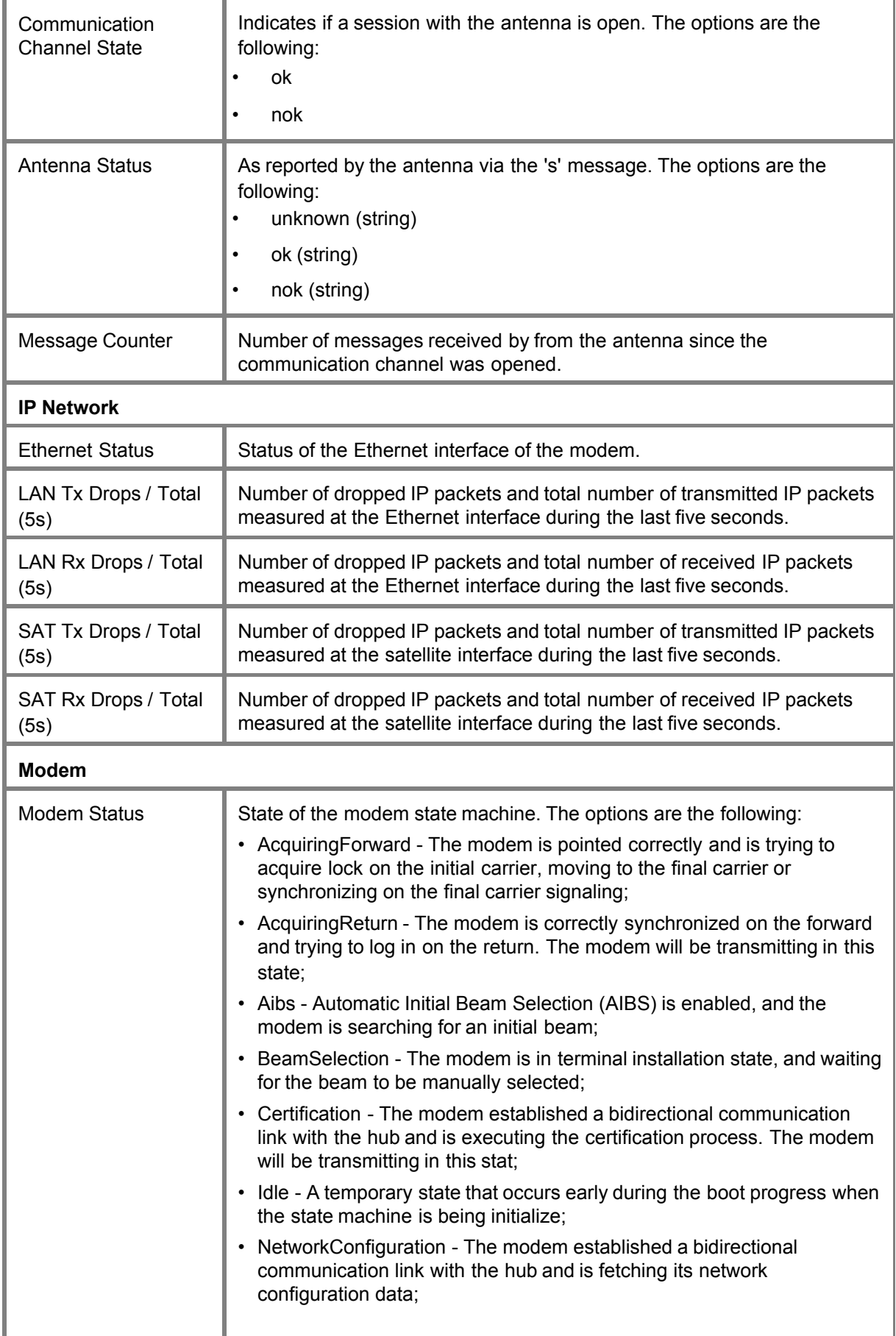

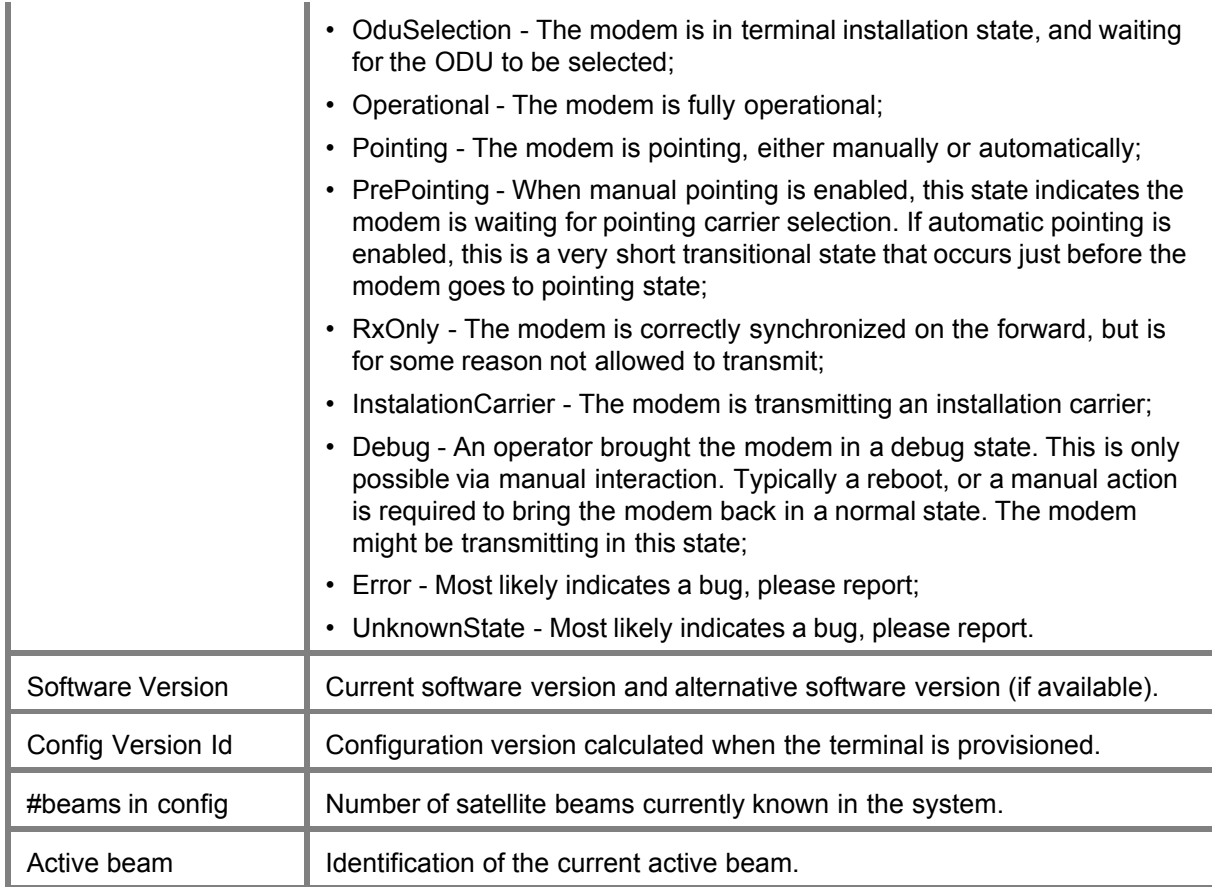

## <span id="page-21-0"></span>4.7 Terminal Installation

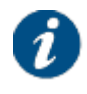

Your service provider can disable terminal installation. When terminal installation is disabled, the *Terminal Installation* menu item is not available and you cannot perform the steps described in this chapter.

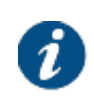

When using the Point&Play® mobile application, terminal installation is triggered from the application itself. No manual modem GUI interaction is required. For more information about the Point&Play® application, refer to [Using the Point&Play® Application](#page-22-0) on page 18.

The first time your modem starts up, you are redirected to the Terminal Installation page.

During terminal installation, the following steps are executed:

- Define the outdoor unit and spot beam;
- Point the terminal antenna:
- Download the latest software;
- Optionally certify the terminal installation.

When the installation is successfully completed, the following window is shown:

### **Terminal Installation** Reinstall Outdoor Unit 29 | 3W Ka (TRX0120) - 100cm (ANT2025) Spot Beam  $\Omega$ Antenna Pointing Software Download 4613 Validate Installation **Terminal correctly installed.**

Press 'Reinstall' to reinstall the terminal.

Click Reinstall to restart the complete installation procedure.

## <span id="page-22-0"></span>4.7.1 Using the Point&Play® Application

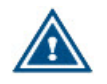

You need an Android or iOS smartphone with specific requirements and an Internet connection to download the Point&Play® application.

The Point&Play® application is a mobile application, which enables the end user to accurately position the antenna towards the correct satellite.

There are two versions of the application:

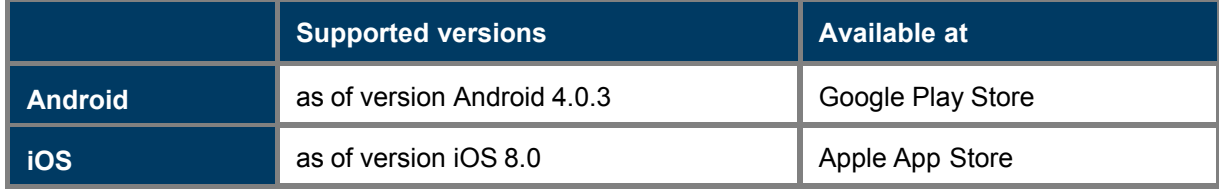

The minimum requirements of the smartphone are:

- GPS sensor;
- Compass;
- Gyroscope;
- Accelerometer;
- Minimum screen size: 4.3";
- Minimum resolution: 480x800 pixels.

The St Engineering iDirect terminal is delivered with a Point&Play® installation kit, including:

- Two brackets to mount a smartphone on the 2W KU-band ILB2140 or ILB2141;
- Two brackets to mount a smartphone on the 2W Quad Ku-band ILB2145;
- A Wi-Fi access point to work with the Point&Play® mobile application;
- A 6 m UTP cable;
- A reusable alignment scale band.

Install the Point&Play® application from the Google Play Store (on Android) or the Apple App Store (on iOS):

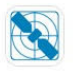

### Point&Plav

The application has a demo mode for tutorial purposes.

To enable the demo mode on **Android**: Open the Point&Play® app and click **Start**. Click the hamburger icon ( ) on the top left, then click the cog icon ( ) on the bottom right. Switch **ON** the **Demo mode**.

To enable the demo mode on **iOS**: Go to the Settings of your mobile device and select the Point&Play® app. Switch **ON** the **Demo Mode**.

Make sure to switch **OFF** the demo mode again **in the field**.

To use the application in the field:

- Open the Point&Play® application.
- **Click Start.**
- Enter the satellite orbital position and click Confirm orbital position.
- Follow the steps in the application. Click Next after each step.
- For the certification step, you can start or skip certification.

After the certification step, you will get a summary. Click Export picture to save the summary in the photo library on your mobile phone.

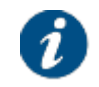

If certification failed, redo the pointing.

If certification is aborted due to a technical issue, contact your service provider.

• Click Finish.

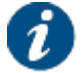

Click Start to restart the complete installation procedure. You can do this anytime.

## <span id="page-23-0"></span>4.7.2 Select Outdoor Unit

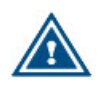

The supported outdoor unit types are pre-configured in factory.

In the unlikely event that your outdoor unit is not listed, the outdoor unit should be added manually. For more information, refer to [Add ODU Configuration](#page-57-1) on page 53.

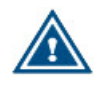

Selecting an incorrect outdoor unit type may prevent the modem from logging onto the network.

The outdoor unit is defined as the combined set of antenna, LNB and BUC or antenna and iLNB.

- When using the Point&Play® application, the outdoor unit is selected in the Point&Play® application itself. There is no manual modem GUI interaction required.
- When using the Point&Play® tool or automatic pointing, the outdoor unit is selected in the modem GUI. Select the outdoor unit type from the drop down list and click Confirm.

## **Terminal Installation**

Reinstall

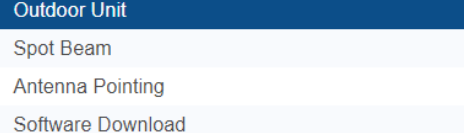

Validate Installation

#### **Outdoor Unit**

Select the outdoor unit type corresponding to your antenna size and ILB. Refer to the box content section of the Installation Guide for more info.

1 | 4W Ku BUC - 120cm antenna v

Confirm

## <span id="page-24-0"></span>4.7.3 Select Spot Beam

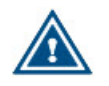

The spot beams are pre-configured in factory. If, for some reason, a new beam has to be added, refer to [Satellite Configuration - Add Beam](#page-95-0) on page 91.

The spot beam covers the geographical area in which the terminal is serviced.

- When using the Point&Play® application, the spot beam is selected in the Point&Play® application itself. There is no manual modem GUI interaction required.
- When using the Point&Play® tool or automatic pointing, the spot beam is selected in the modem GUI. Select the spot beam ID from the drop down list and click Confirm.

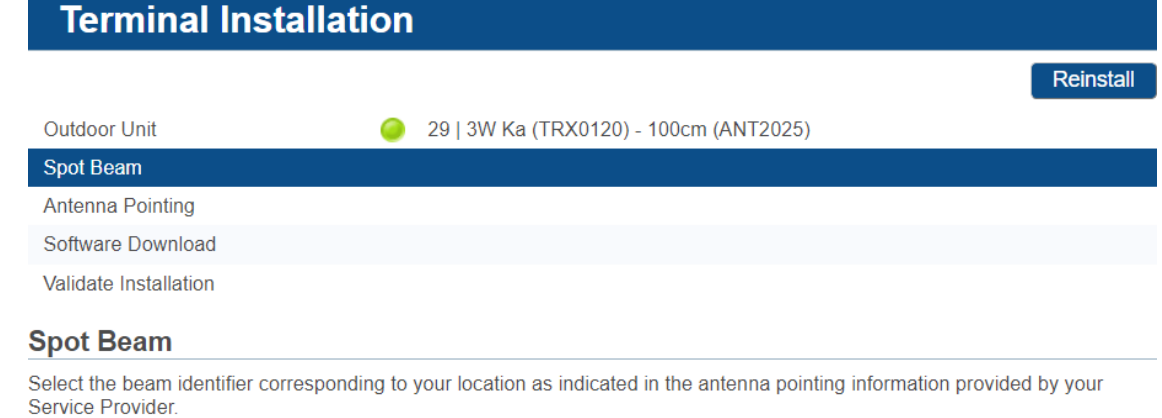

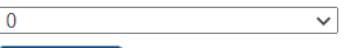

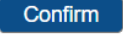

• When using **automatic pointing** and **terminal mobility**, you can set the Spot Beam to **Auto**. This enables Automatic Initial Beam Selection or AIBS. With AIBS the beam is selected based on the GPS coordinates of the terminal and the beam contour information. You will see the extra installation state **Automatic Beam Selection**.

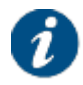

Refer to [Expert Mode](#page-85-0) on page 81 for more details about enabling terminal mobility.

#### **Terminal Installation** Reinstall Outdoor Unit 1 | 500mW Ku (ILB2110) -75cm(ANT2010) Spot Beam auto **Automatic Beam Selection Antenna Pointing** Software Download Validate Installation

### **Automatic Beam Selection**

Automatic Beam Selection..

### <span id="page-25-0"></span>4.7.4 Point Antenna

There are three ways to point the antenna:

- 1. Manual pointing using the Point&Play® mobile application.
- 2. Manual pointing using the Point&Play® tool.
- 3. Automatic pointing using an Antenna Control Unit or ACU.

### <span id="page-25-1"></span>4.7.4.1 Manual Pointing using Point&Play® Application

The application will guide you through the steps for pointing the antenna.

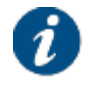

Click Start to restart the complete installation procedure. You can do this anytime.

### <span id="page-25-2"></span>4.7.4.2 Manual Pointing using Point&Play® Tool

Before proceeding with this step, make sure that:

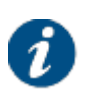

- Your antenna and LNB/BUC or iLNB are properly installed. For instructions, refer to the manufacturer's installation guide.
- The RX interface of the (I)LNB is connected to the RX interface on the modem.

**Note** - The TX interfaces should not yet be connected, except when working with the ILB2220/ILB2221 outdoor unit. These iLNBs support a single cable connection.

If two pointing carriers have been pre-configured, keep the pre-selected carrier. If pointing fails during the procedure, you will need to repeat this step with the other pointing carrier.

Reinstall

## **Terminal Installation**

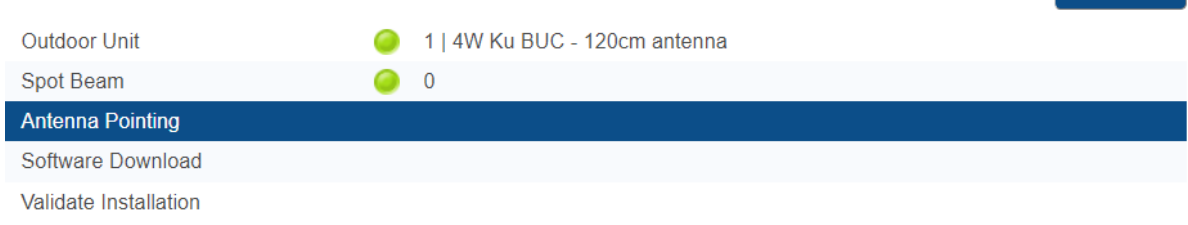

### **Antenna Pointing**

Click Start Pointing and refer to the antenna pointing section of the Installation Guide.

Pointing Carrier 1 | 10.77500 GHz V

#### Start Pointing Skip Pointing

Click Start Pointing to start the pointing procedure with the Point&Play tool and proceed to the next section: [Use Point&Play® Tool](#page-26-0) on page 22.

Click Skip Pointing to skip the pointing procedure (use if the antenna is already correctly pointed). You can proceed to [Download Software](#page-30-0) on page 26.

### <span id="page-26-0"></span>4.7.4.2.1 Use Point&Play® Tool

The Point&Play tool helps you to point the antenna correctly.

To use the tool, execute the following steps:

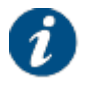

When using the ILB2220 or ILB2221 as outdoor unit, the external Point&Play tool is not used. The Point&Play tool is incorporated into the ILB2220/ILB2221.

- 1. Connect the TX interface of your modem to the Point&Play tool.
- 2. Connect the earphone to the Point&Play tool. Make sure the Point&Play tool is still switched off.
- 3. Switch on the Point&Play tool by slowly turning the volume wheel until the green LED illuminates. Put on the earphone and adjust the volume if necessary.

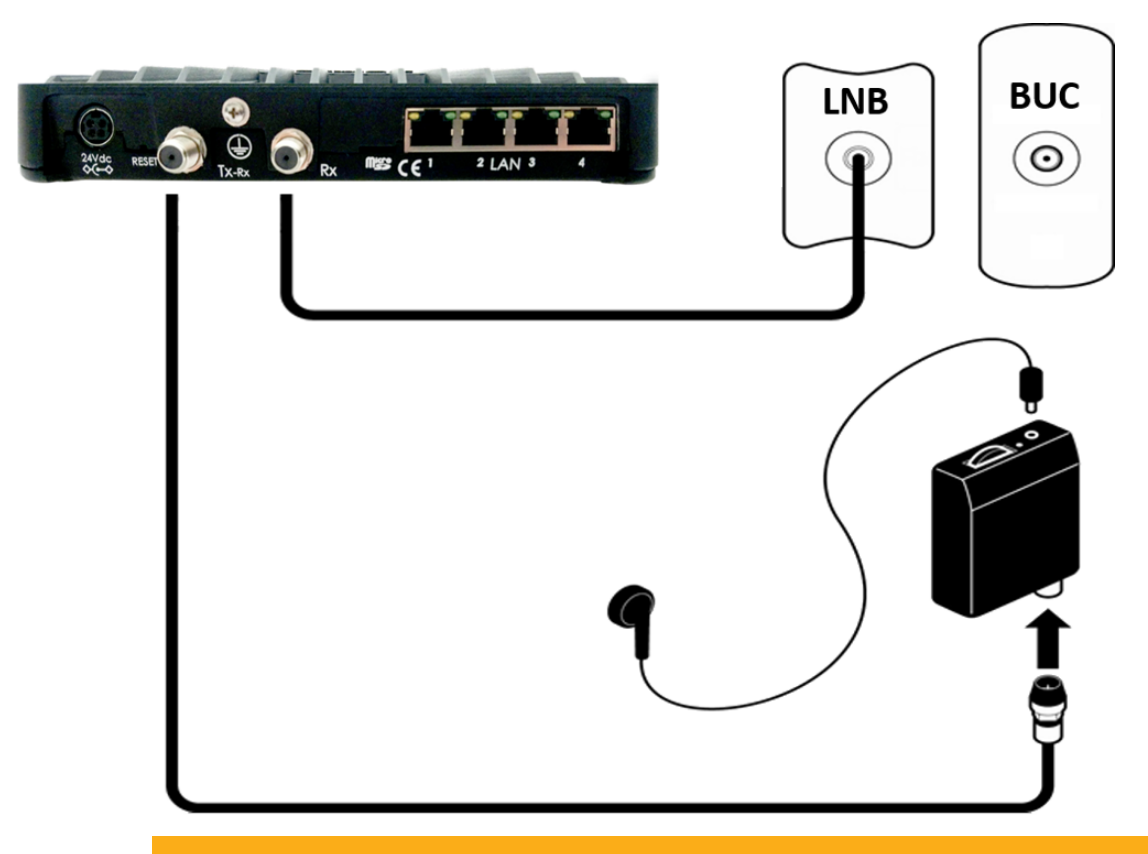

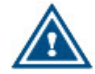

Ensure that the volume of the Point&Play® tool is not set too loud, otherwise damage to your hearing may occur.

4. Start pointing the antenna.

During the pointing procedure, the tool can produce various sounds, each having a specific meaning.

#### **High uninterrupted tone (correct tone)**

The antenna points to the correct satellite and is receiving the strongest signal. Some fine-pointing might still be required to find the optimal position of the antenna (highest tone within the high uninterrupted tone range).

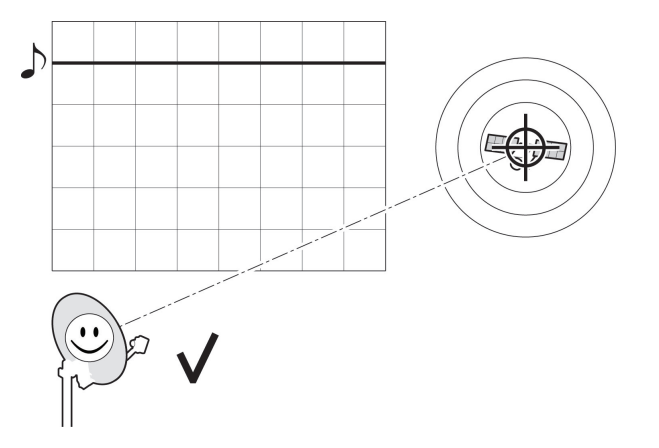

#### **Medium or high interrupted tone**

The antenna points to the correct satellite but does not receive the strongest signal so far. The pointing procedure must be continued until an uninterrupted high tone is perceived.

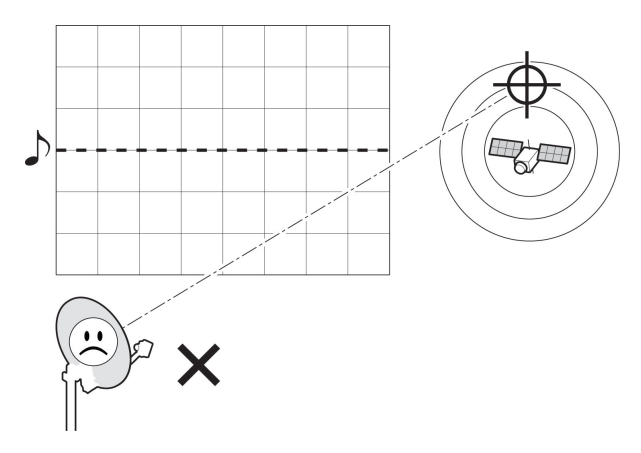

#### **Low uninterrupted tone**

The antenna points to a wrong satellite or is not pointing to a satellite.

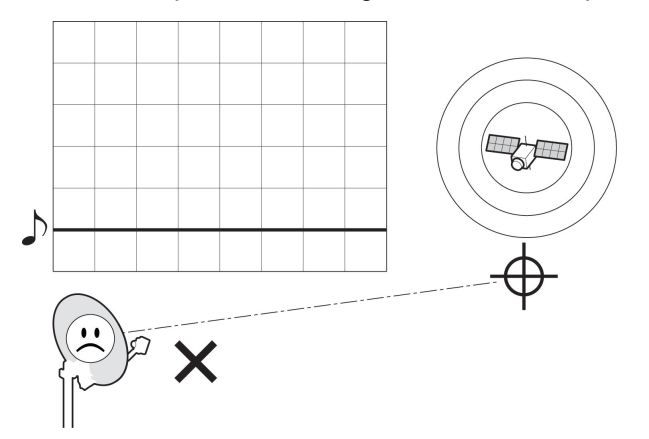

Your antenna is properly pointed when you hear the highest possible uninterrupted tone.

5. If the antenna is correctly and optimally pointed, the message **Correct satellite - pointed optimally** appears in the modem GUI. You can now proceed to the next step.

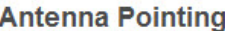

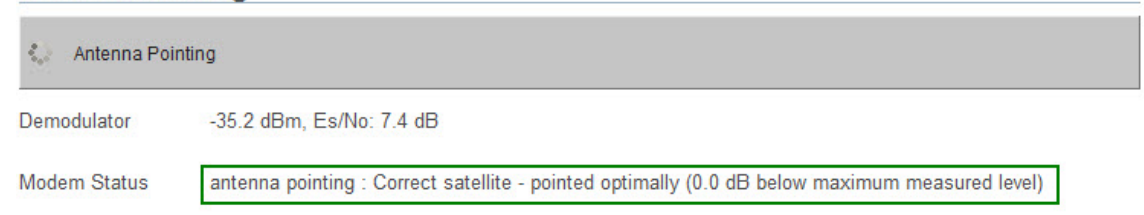

If the antenna is not yet optimally pointed, the message **Correct satellite - not pointed optimally** is displayed. Continue the pointing procedure (step 4) until optimal pointing is achieved.

#### **Antenna Pointing**

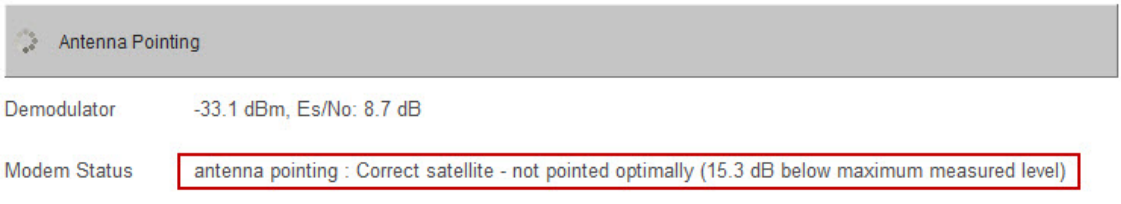

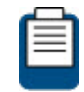

For more information about possible error messages and possible solutions, refer to [Troubleshooting](#page-113-0) on page 109.

- 6. Switch off the Point&Play tool.
- 7. Remove the TX cable from the Point&Play tool and connect it to the BUC.
- 8. Return to the modem GUI and click Finish Pointing.

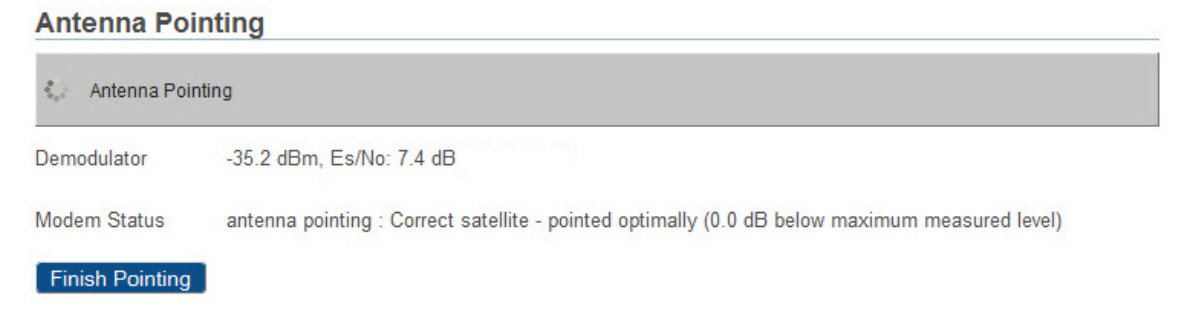

### <span id="page-29-0"></span>4.7.4.3 Automatic Pointing

Automatic pointing requires an Antenna Control Unit or ACU. The ACU is connected to the modem via Ethernet.

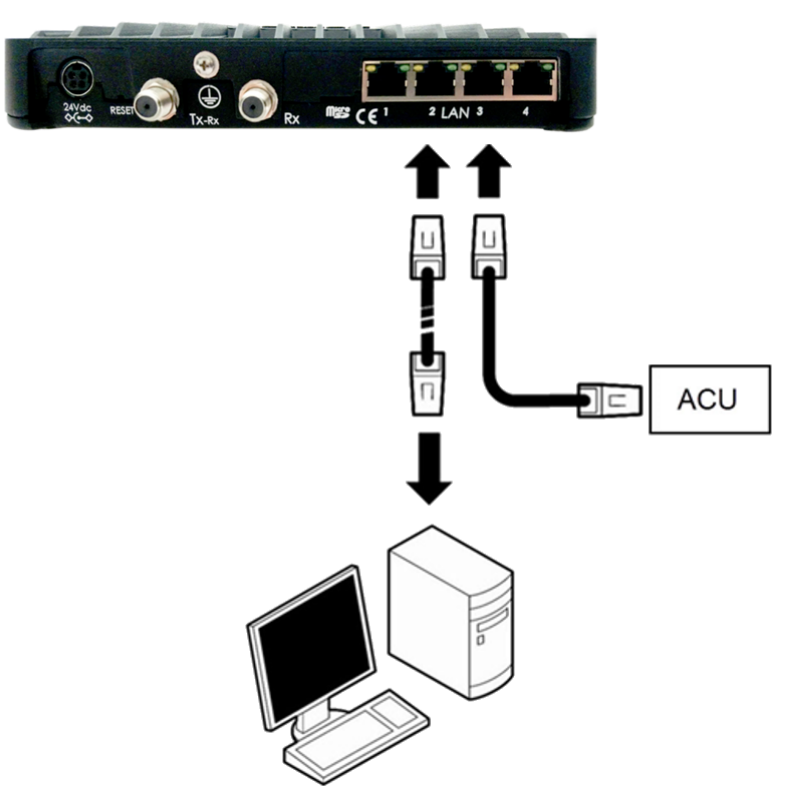

The modem and ACU communicate using OpenAMIP (Open Antenna to Modem Interface Protocol). The values for the parameters which are used for OpenAMIP communication between the modem and the ACU should be configured in the [Antenna Controlling](#page-48-0) on page 44 menu item. It is advised to click Reinstall after enabling automatic pointing.

Once automatic pointing is enabled and communication between modem and ACU is established, the modem sends the parameters of the default pointing carrier and the outdoor unit towards the ACU via OpenAMIP messages and the pointing procedure starts.

#### **Antenna Pointing**

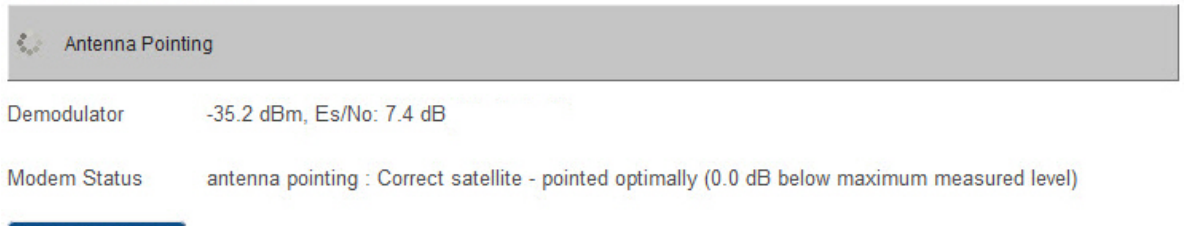

#### Finish Pointing

Pointing finishes automatically after the ACU has signaled to the modem that it has found the correct satellite.

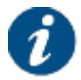

Use Finish Pointing if the automatic pointing fails and if you want to interrupt the automatic pointing procedure. This allows to verify the automatic pointing settings or to troubleshoot the issue.

### <span id="page-30-0"></span>4.7.5 Download Software

The modem continuously checks for software updates. If the software is still up to date, this step is skipped automatically. You can proceed with [Validate Installation](#page-31-0) on page 27.

If a newer software version is available, download will start automatically.

- When using the Point&Play® application, the software download is initiated within the Point&Play® application itself. There is no manual modem GUI interaction required.
- When using the Point&Play® tool or automatic pointing, the software download can be followed in the modem GUI.

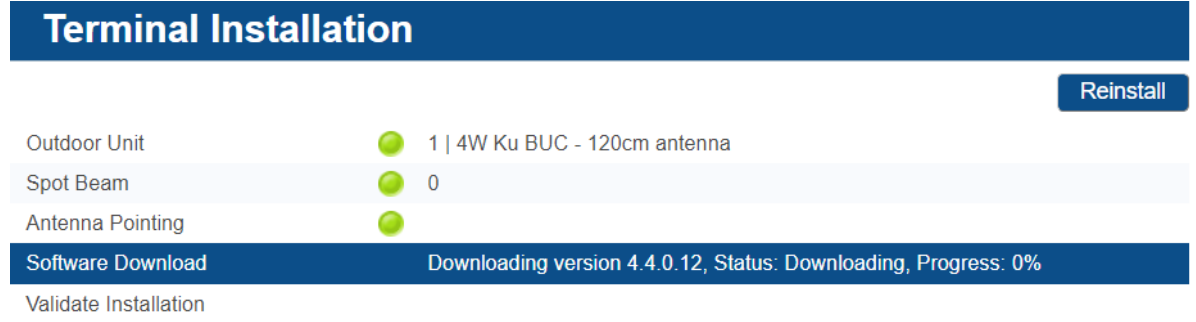

#### **Software Download**

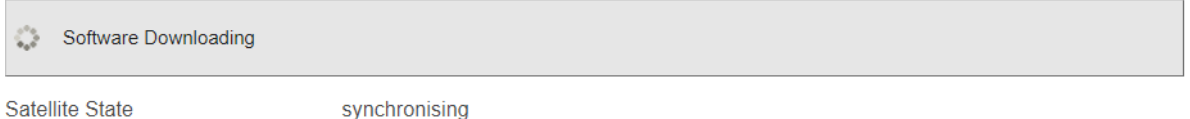

Once the download is complete, the new software is written to the flash memory and the modem reboots to activate the new software. You can now proceed with [Validate Installation](#page-31-0) on page 27.

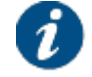

You may need to refresh the page of your browser manually after the reboot.

## <span id="page-31-0"></span>4.7.6 Validate Installation

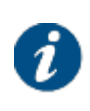

Your service provider decides if the terminal installation has to be validated or not. If validation for your terminal is not required, this step is skipped automatically and the terminals installation is completed. Depending on your service provider, you might need to register first before you can start browsing the web.

During validation the quality of the installation is verified.

- When using the Point&Play® application, the validation is handled in the Point&Play® application itself. There is no manual modem GUI interaction required.
- When using the Point&Play® tool or automatic pointing, the validation is handled via the modem GUI.

The validation procedure exists of the following steps:

- Accept Disclaimer
- **Enter your location**
- **Validation**

### <span id="page-31-1"></span>4.7.6.1 Accept Disclaimer

The validation procedure involves sensitive information such as geographical location of the terminal, which is subject to legal restrictions. Therefore, a disclaimer is presented.

Read the disclaimer message and click Confirm to accept the disclaimer.

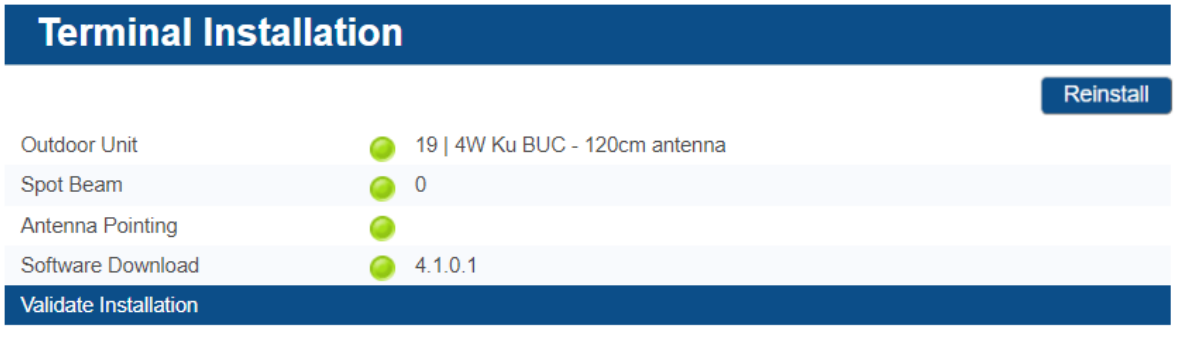

#### **Validate Installation**

This is English Disclaimer Text.

Please press "Confirm" if you have read and accept the Disclaimer.

Confirm

### <span id="page-31-2"></span>4.7.6.2 Enter your Location

The validation of your installation is based on the geographical location of your terminal. There are two options to enter this information:

- Option 1: Enter your address.
- Option 2: Enter your location's latitude and longitude.

### **Option 1: Enter your Address**

1. Enter the address where the terminal is located. At a minimum, your city and country are required.

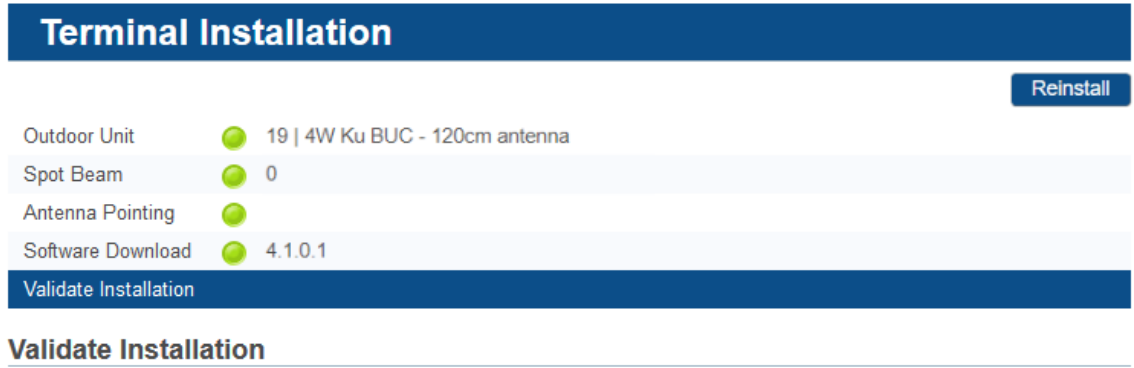

Please enter the terminal address or location (coordinates).

When entering an address, start typing and wait for the suggestions to appear, then select one of the suggested addresses.

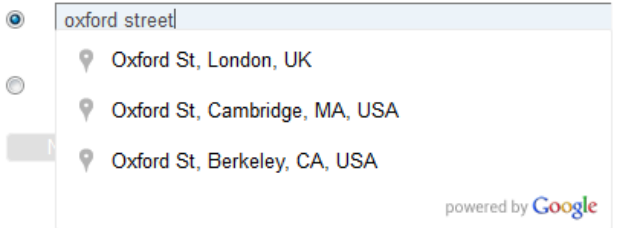

A list of one or more matching locations is displayed.

2. Select your address from the list and click Next to view your location on a map.

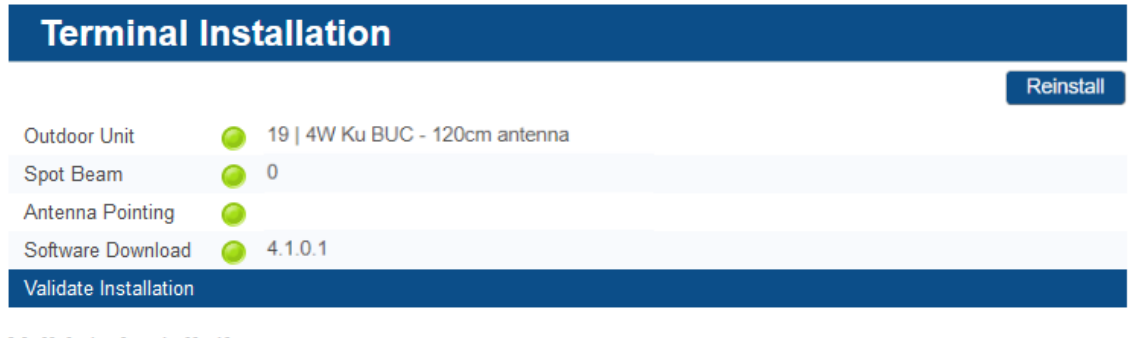

#### **Validate Installation**

Please wait for the map to display, and confirm that the position shown on the map is your terminal location.

Oxford St, London, UK

Longitude: 0.141289° W Latitude: 51.515309° N

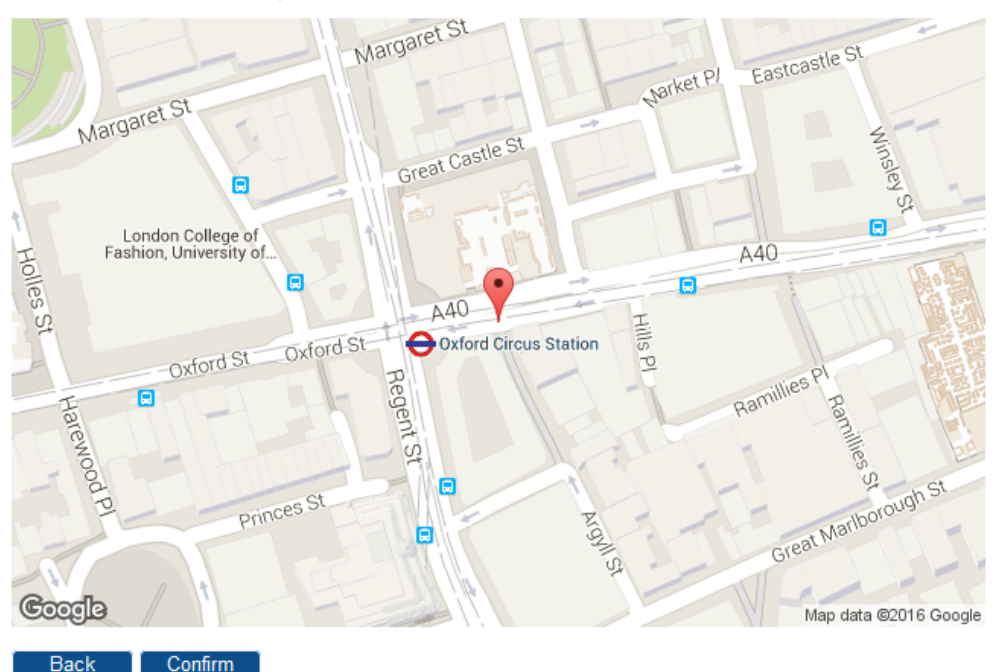

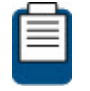

If your address is not listed or no results are displayed, refer to [Troubleshooting](#page-113-0) on page 109 for a possible reason and solution.

3. Click Confirm to accept and proceed.

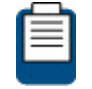

If this is not your location, refer to [Troubleshooting](#page-113-0) on page 109 for a possible reason and solution.

### **Option 2: Enter your Location**

1. Enter your location's latitude and longitude.

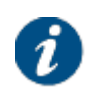

The values should be entered in degrees, minutes and seconds notation or in decimal form (using a dot as a separator).

Positive latitude = NORTH, positive longitude = EAST.

#### Validate Installation

#### **Validate Installation**

Please enter the terminal address or location (coordinates).

When entering an address, start typing and wait for the suggestions to appear, then select one of the suggested addresses.

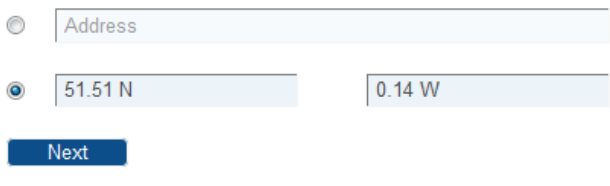

2. Click Next to continue.

#### <span id="page-34-0"></span>4.7.6.3 Validation

When the location is confirmed, the validation of the installation starts.

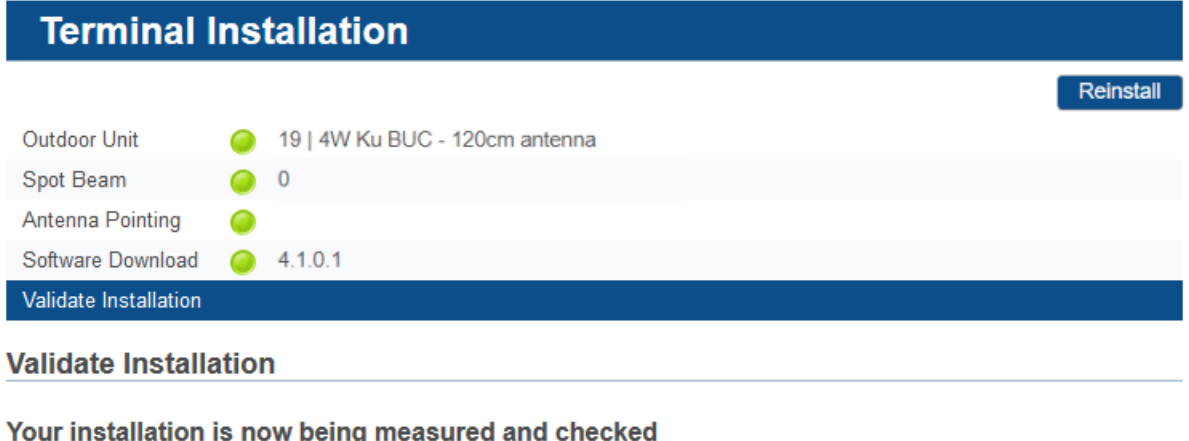

 $\mathbf{S}_{\mathbf{a},\mathbf{s}}^{\bullet\bullet}$  This may take several minutes

When the validation is successful, the following screen is shown:

**Doinatell** 

## **Terminal Installation**

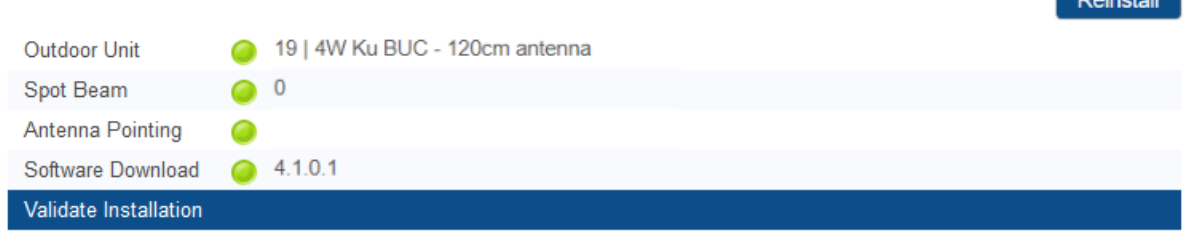

#### **Validate Installation**

#### **Certification Result**

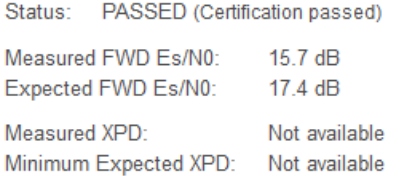

#### **Confirm**

Click Confirm to finish the terminal installation.

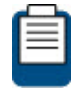

If the validation fails, refer to [Troubleshooting](#page-113-0) on page 109 for a possible reason and solution.

## <span id="page-35-0"></span>4.7.7 Line Up

Your network operator may ask to perform a manual line-up procedure. For more information, refer to section [Installation Carrier](#page-109-0) on page 105.
# 4.8 Terminal Configuration

# 4.8.1 Administration

# **Administration**

#### Out of band configuration

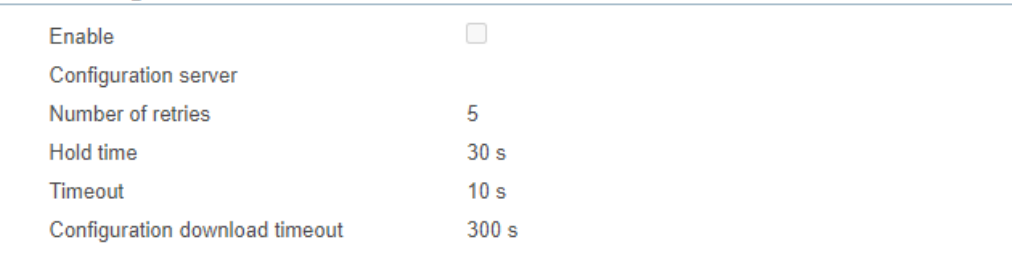

#### Configuration

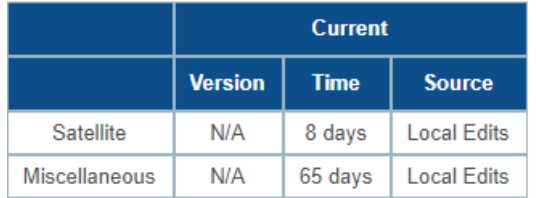

This page is read-only for the normal user.

When the **Out-of-band Configuration** check box is selected, the terminal is configured through an external **Configuration server**. For more information about out-of-band configuration, refer to [Expert: Administration](#page-87-0) on page 83.

The **Configuration** table shows the version, lifetime and source of the **current** configuration and of a **candidate** configuration if this exists.

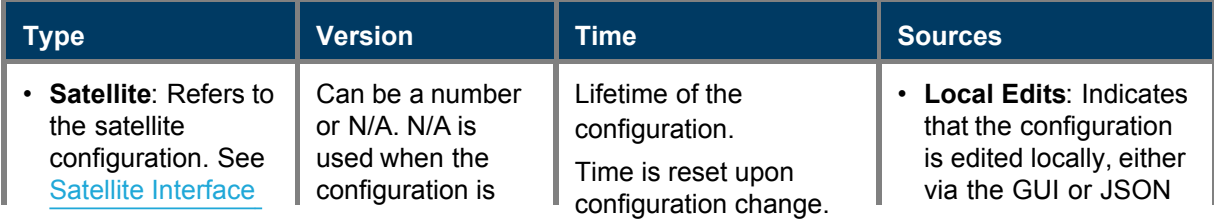

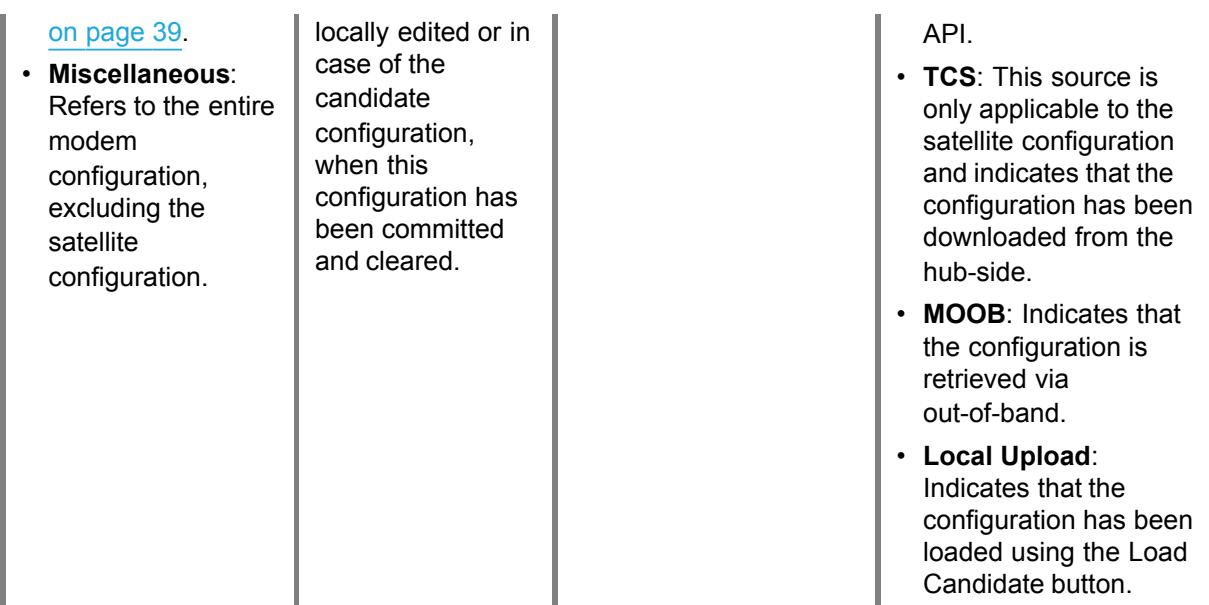

# 4.8.2 Ethernet Interface

This section describes the interface between the computer and the modem.

# 4.8.2.1 View Ethernet Interface Configuration

# **Ethernet Interface Configuration**

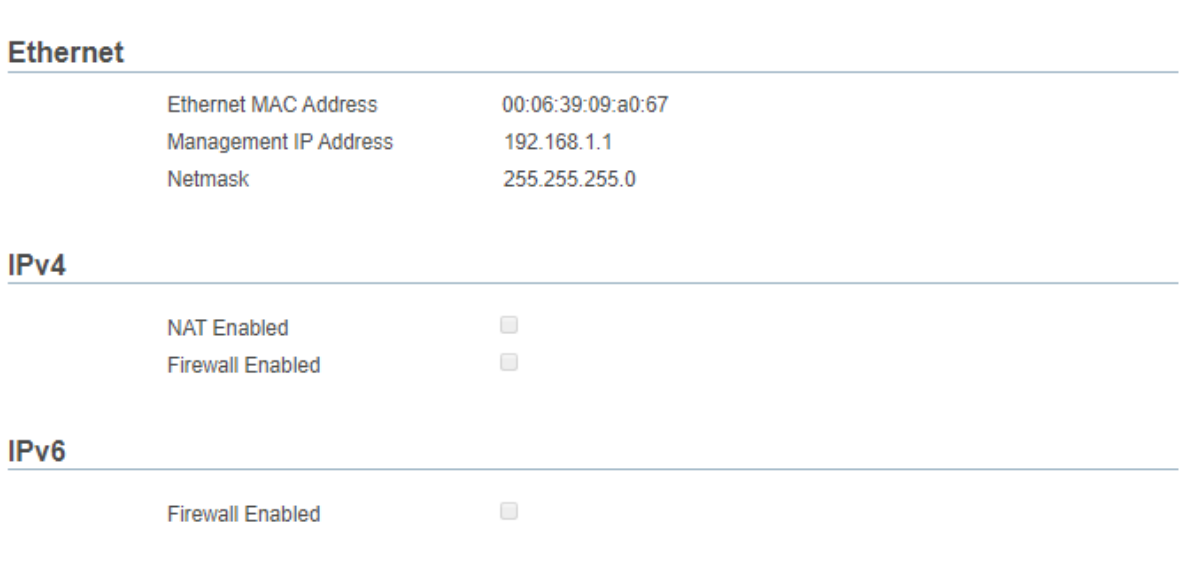

#### **VLAN overview**

#### **Layer 3 VLANs**

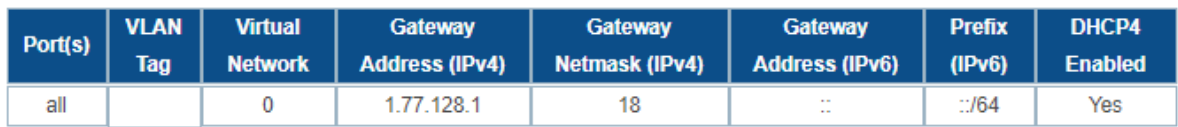

#### **Layer 2 VLANs**

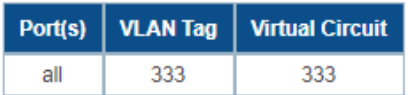

Edit

### 4.8.2.2 Ethernet Interface Parameters

### **Ethernet**

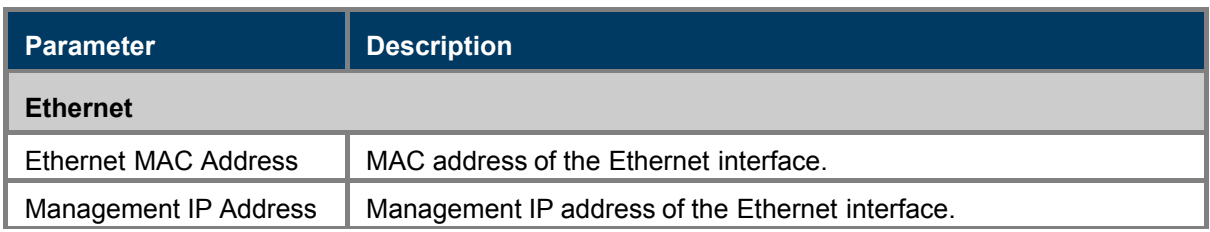

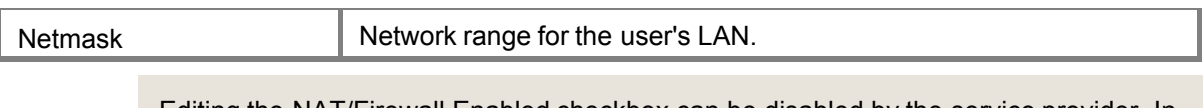

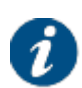

Editing the NAT/Firewall Enabled checkbox can be disabled by the service provider. In this case, the parameters are read-only.

The NAT/Firewall configuration is only applicable to native (untagged) VLAN.

IPv4 NAT/Firewall Enabled checkboxes are mutual exclusive.

### **IPv4**

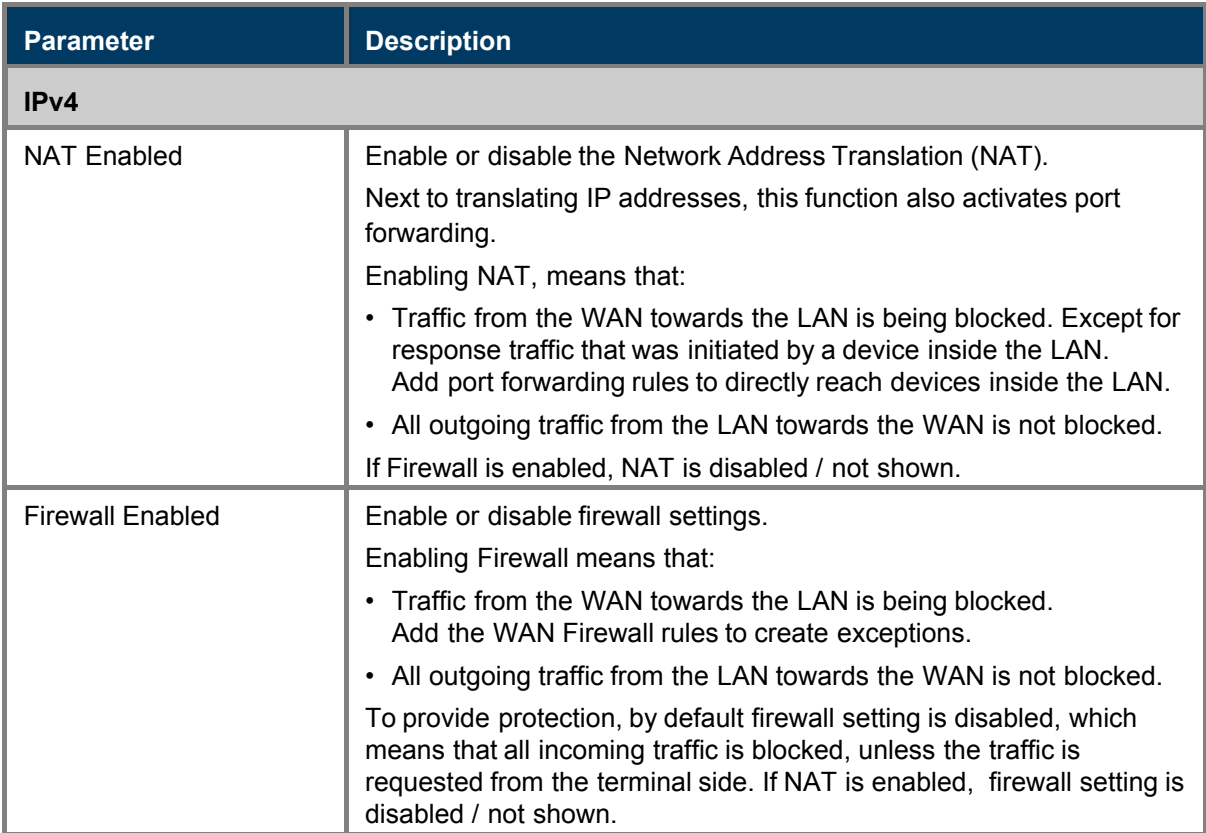

If NAT is enabled for IPv4, the following screen is displayed.

#### IPv4

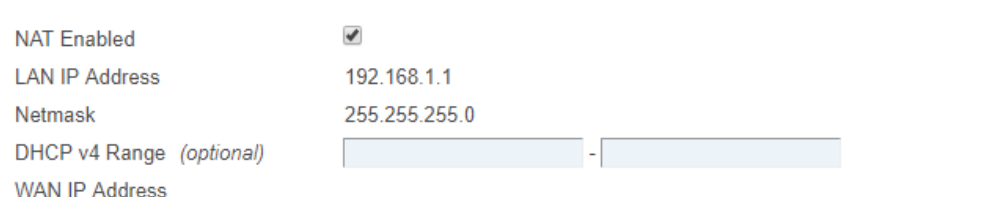

#### **Port forwarding**

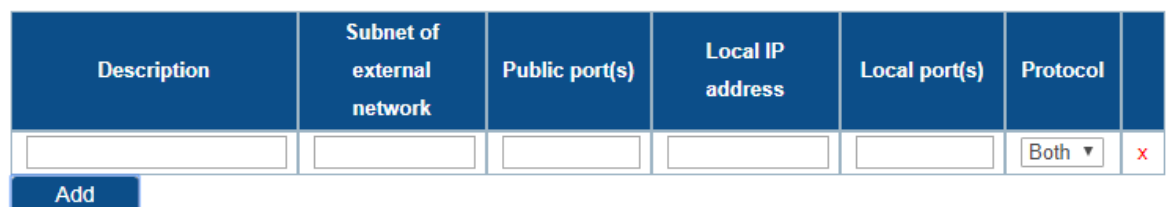

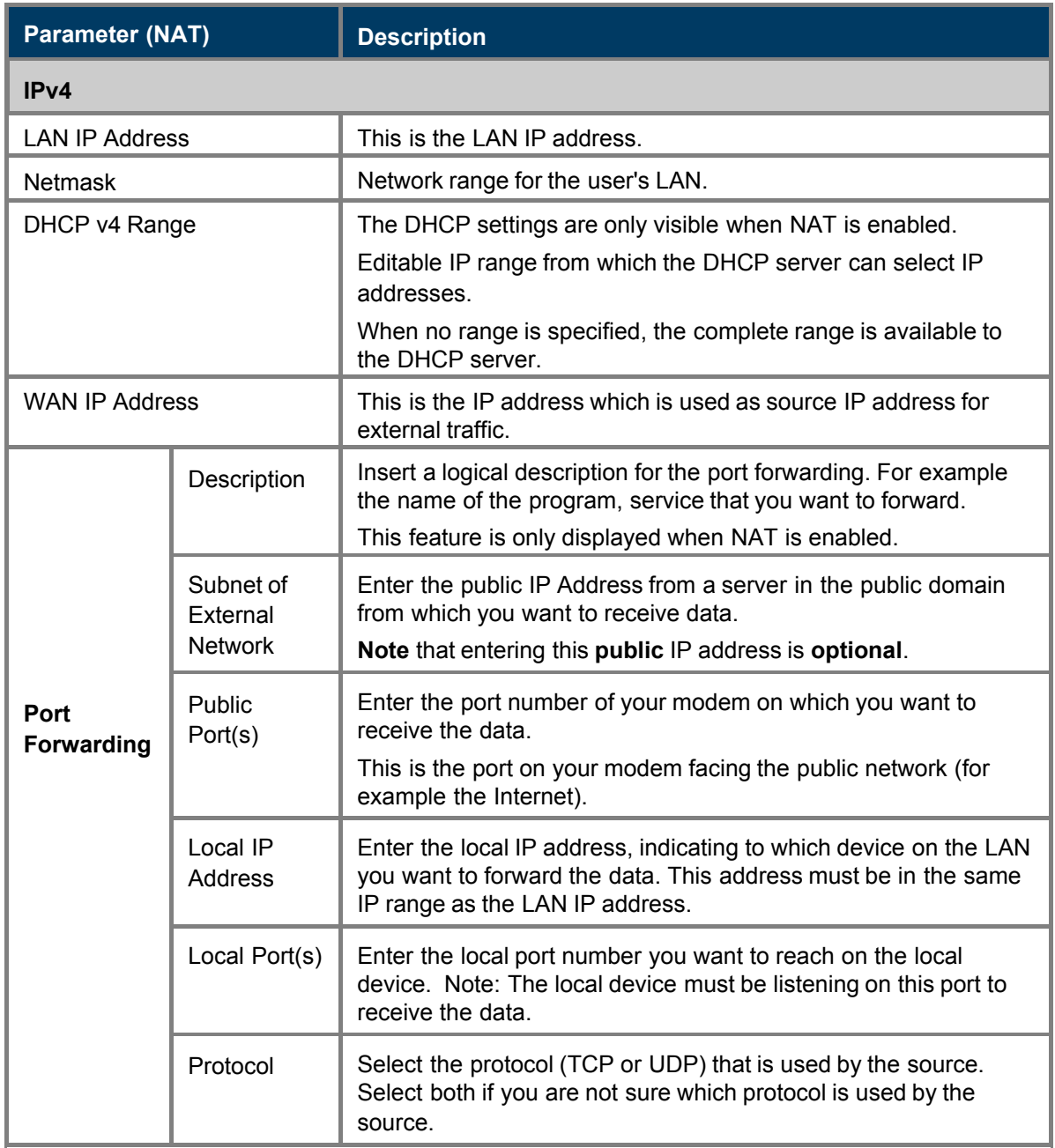

If IPv4 firewall is enabled, the following screen is displayed.

IPv4

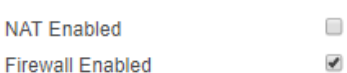

**WAN Firewall** 

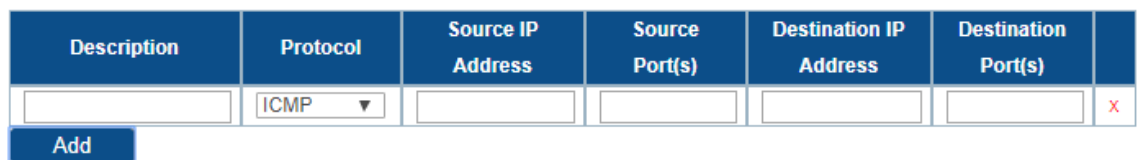

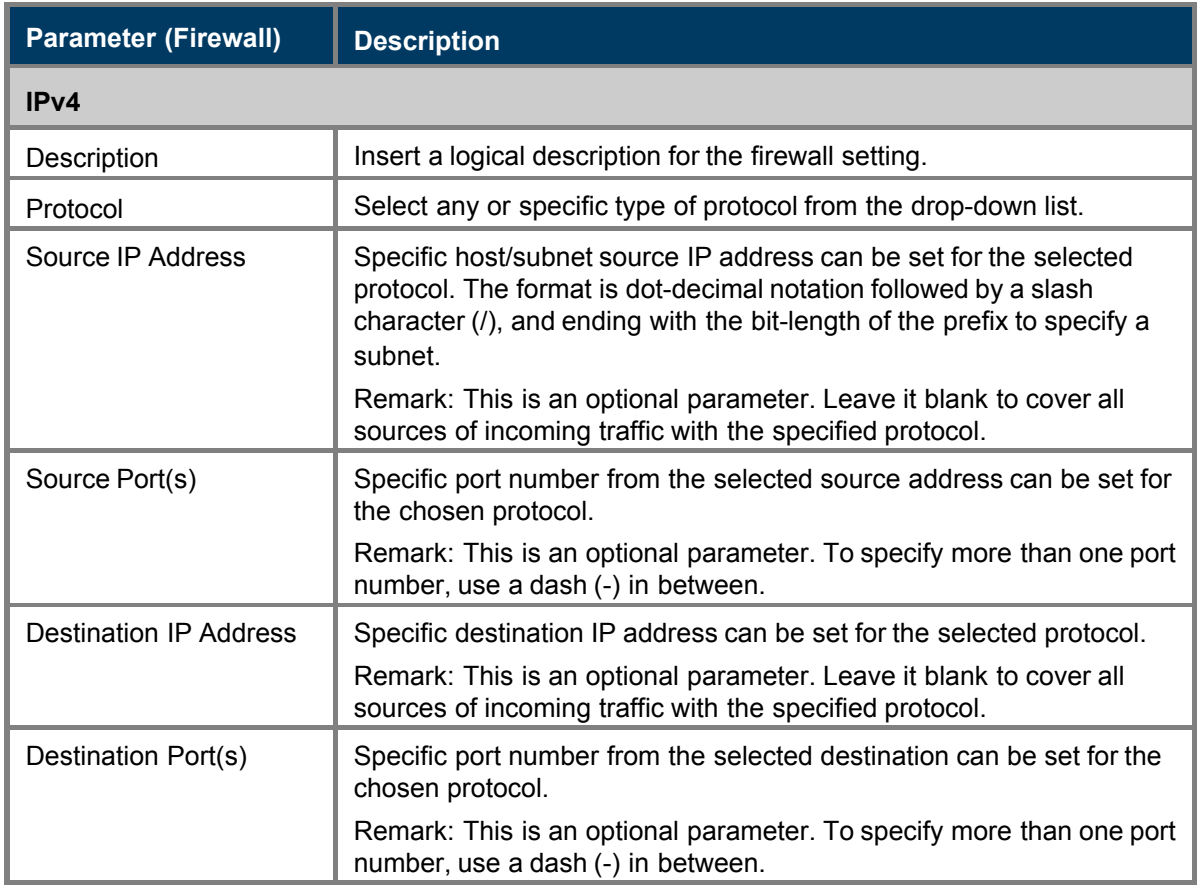

#### **IPv6**

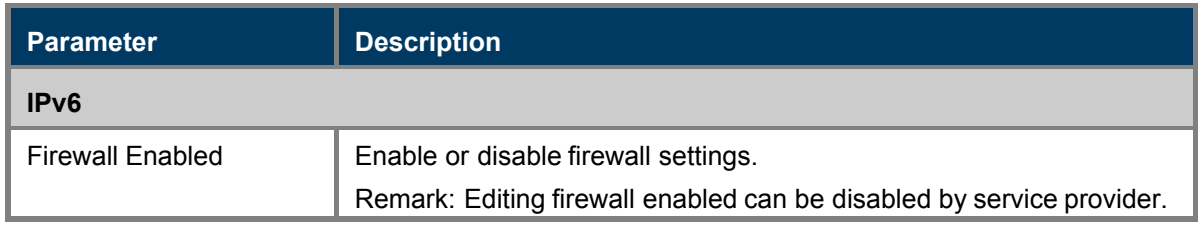

If IPv6 firewall is enabled, then the following screen is displayed.

IPv6

**Firewall Enabled** 

**WAN Firewall** 

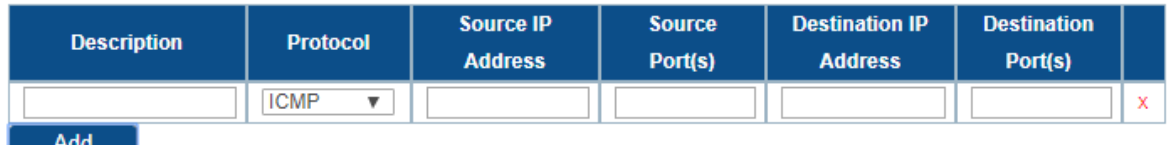

The parameters of the IPv6 firewall setting is similar to those of the IPv4 firewall setting.

 $\blacklozenge$ 

### **VLAN Overview**

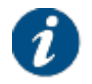

The VLAN Overview parameters are set by the service provider and cannot be edited by the end user.

#### **VLAN overview**

#### **Layer 3 VLANs**

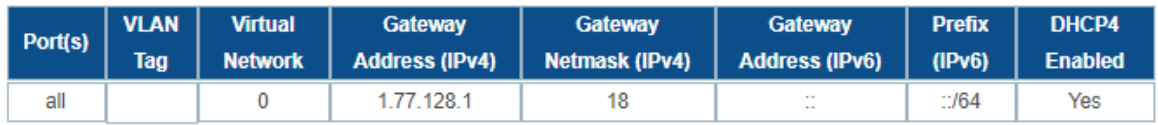

#### **Layer 2 VLANs**

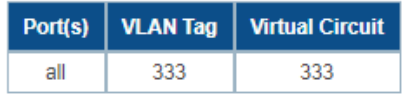

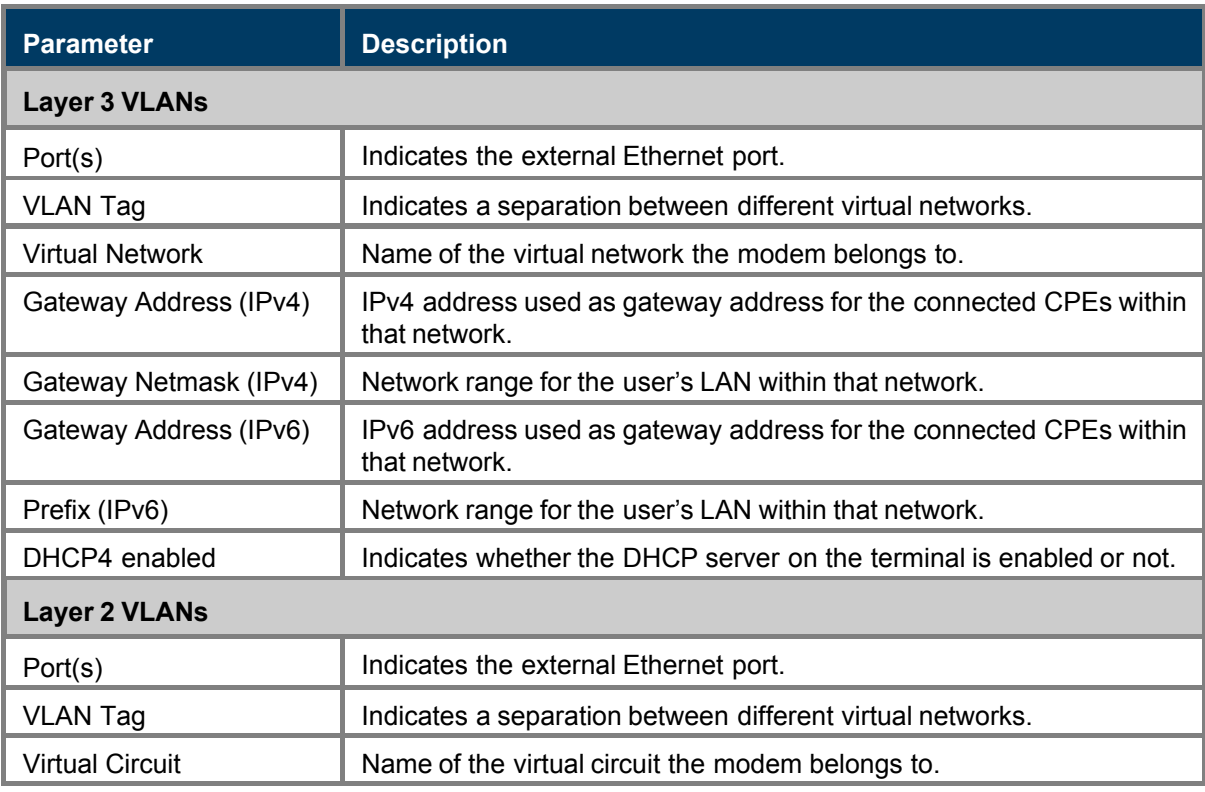

### 4.8.2.3 Edit Ethernet Interface Configuration

To change the Ethernet Interface settings:

- 1. Click Edit and change the parameters.
- 2. In case IPv4/v6 Firewall or IPv4 NAT, click Add to create a new firewall or port forwarding rule.
- 3. Click Save to store the new settings or click Cancel to discard the new settings.

# <span id="page-43-0"></span>4.8.3 Satellite Interface

This section describes the interface settings between the terminal and the satellite.

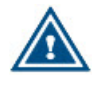

The satellite interface settings are predefined in factory. These settings may only be changed upon advice of your service provider!

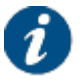

A satellite beam covers a limited geographical area in which terminals are serviced by the satellite.

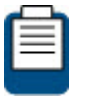

The displayed satellite interface settings depend on the beam that was selected during the terminal installation. Refer to [Terminal Installation](#page-21-0) on page 17 for more information.

# 4.8.3.1 View Satellite Settings

# **Satellite Settings**

#### **General**

Configured Beam ID Beam ID

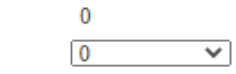

#### **Satellite Properties**

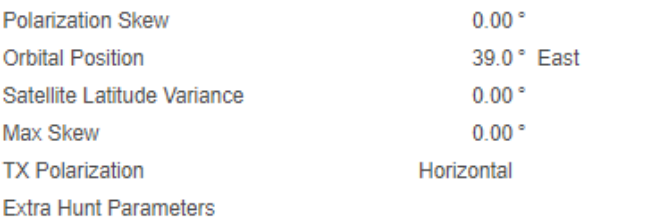

#### **Initial Receive Carrier**

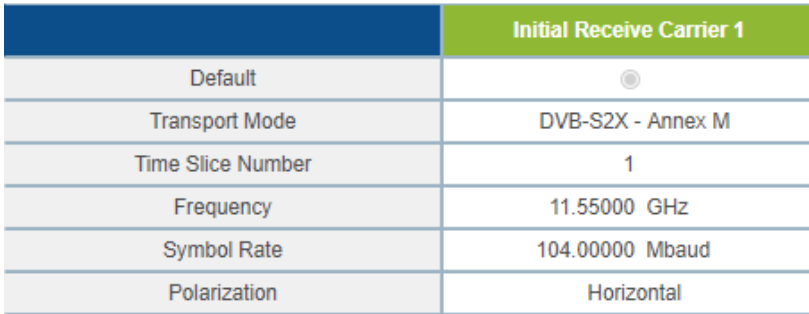

### **Pointing Carrier**

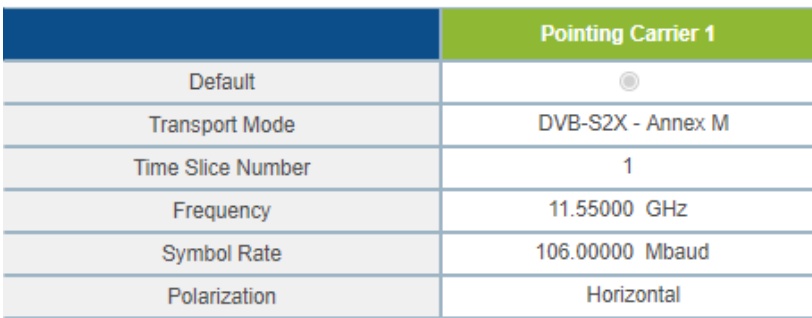

#### Edit

If multiple beams are configured, you can select another beam from the drop-down list in the General section to view its satellite settings. Changing the active beam is done via the Terminal Installation menu.

Every satellite interface setting consists of:

#### • **Initial Receive Carrier**

This is the initial receive carrier through which the modem will try to gain access to the network.

#### • **Pointing Carrier**

This carrier is needed to enable antenna pointing via the Point&Play mechanism or the automatic pointing method. When two different pointing carriers are assigned to the terminal, the installer can perform his pointing on two different pointing carriers. At least one pointing carrier must be enabled.

Maximum two initial receive carrier settings and pointing carrier settings can be assigned and displayed. Only the settings that are enabled are displayed. How to change the satellite interface configuration is described in section [Edit Satellite Settings](#page-47-0) on page 43.

If two initial receive carriers are enabled and displayed, the preferred initial receive carrier is marked green. If two pointing carriers are enabled and displayed, the default pointing carrier is marked green.

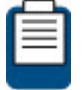

The pointing carrier that is used for pointing is selected through the Terminal Installation menu. Refer to [Terminal Installation](#page-21-0) on page 17 for more details.

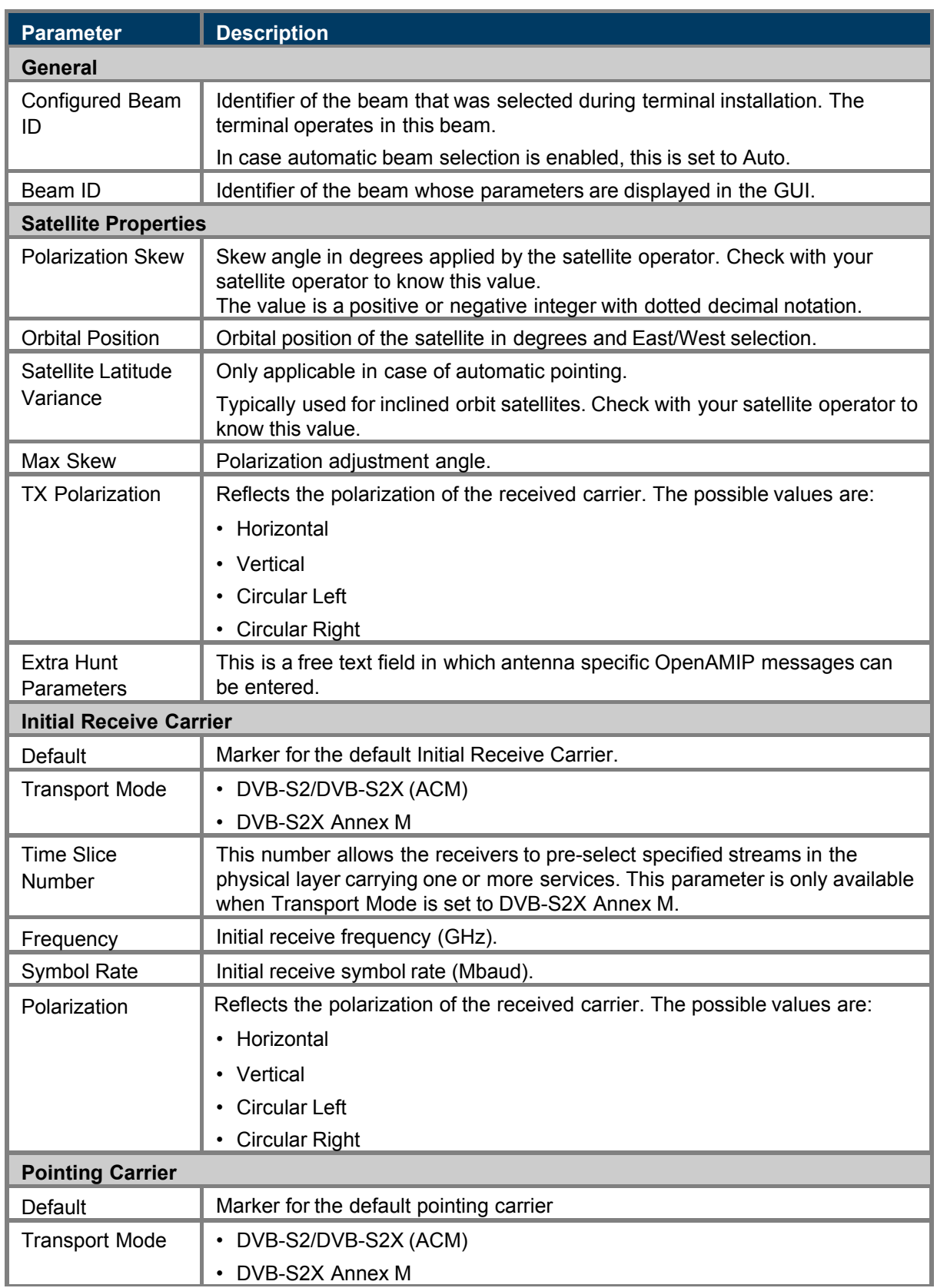

# <span id="page-46-0"></span>4.8.3.2 Satellite Interface Parameters

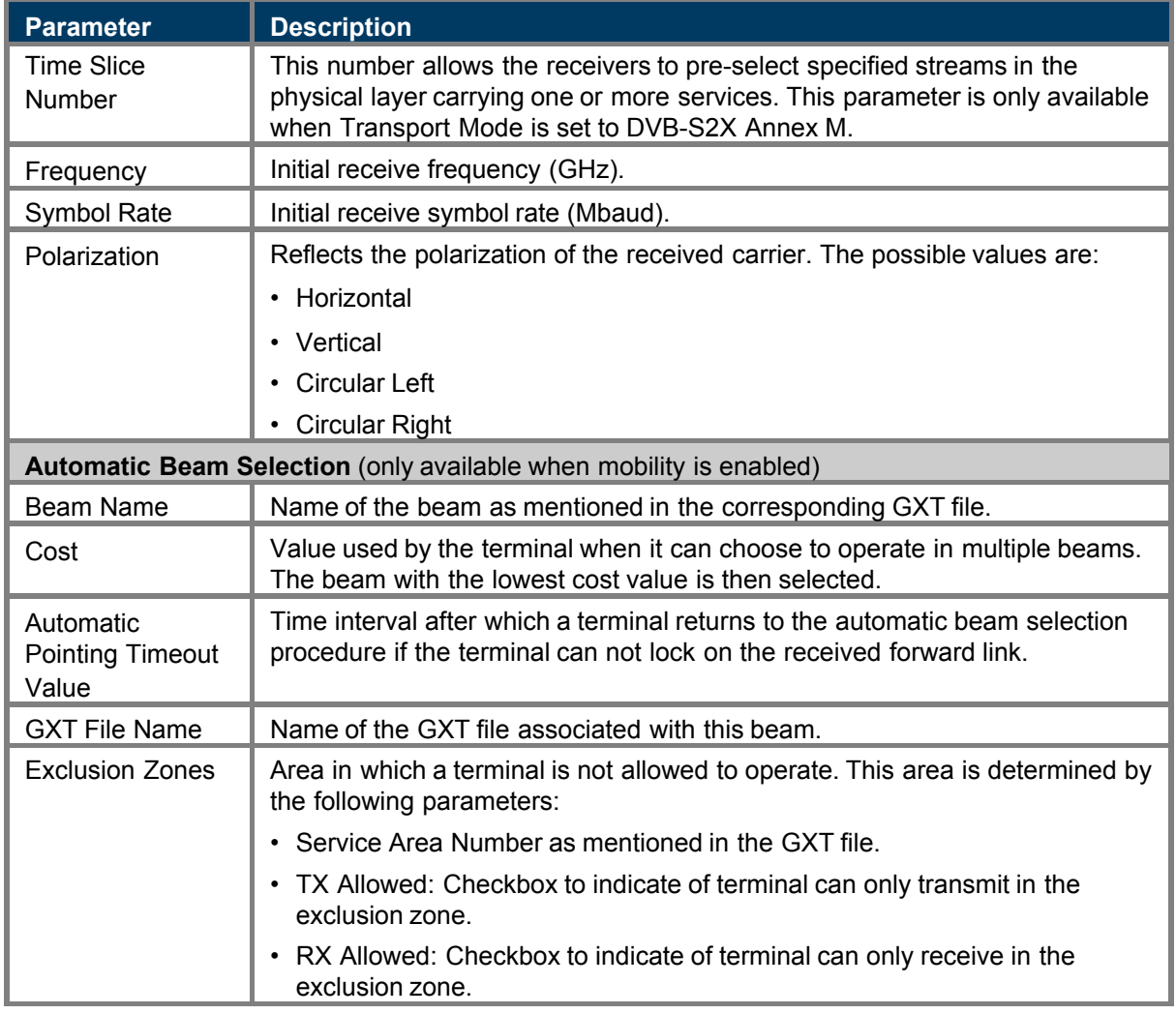

## <span id="page-47-0"></span>4.8.3.3 Edit Satellite Settings

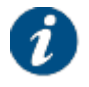

Editing the satellite settings can be disabled by the service provider. In such case, the Edit button is not present and the configuration settings are read-only.

#### 1. Click Edit.

2. Edit the parameters. For more information about the parameters, refer to [Satellite Interface Parameters](#page-46-0) on page 42.

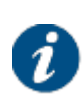

- At least the preferred initial receive carrier and default pointing carrier must be enabled.
- Automatic Beam Selection parameters are only editable if terminal mobility is enabled.
- 3. Click Save to save your settings or Cancel to discard your settings.

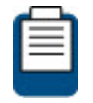

Refer to [Terminal Installation](#page-21-0) on page 17 for changing the selected beam.

The satellite interface can also be configured remotely from the hub using the **Remote Terminal Satellite Configuration** feature. The remote satellite configuration is created from the data in the central Network Management System or NMS, and is downloaded by the terminal.

# 4.8.4 Antenna Controlling

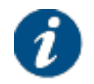

The service provider can disable the Antenna Controlling feature. In that case, the Edit button is not present and the Antenna Controlling settings are read-only.

This menu item is used to enable automatic pointing. Automatic pointing only applies if an Antenna Control Unit ACU is connected to the modem, as mentioned in [Automatic Pointing](#page-29-0) on page 25.

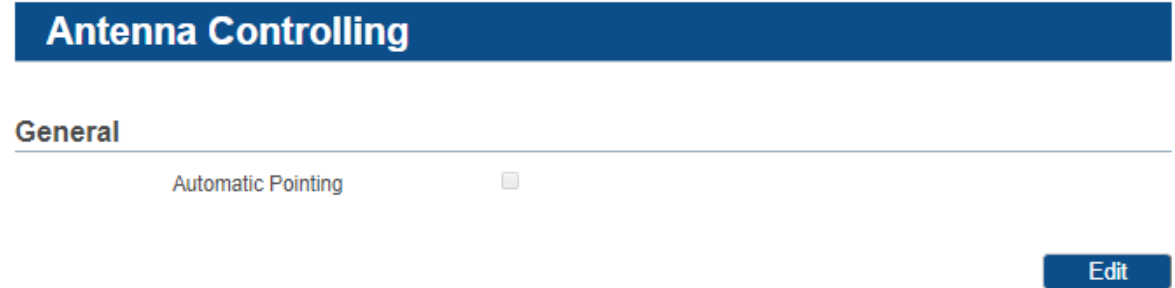

1. Click Edit and select the Automatic Pointing check box to enable this pointing method. The following window appears:

# **Antenna Controlling**

#### **General**

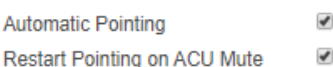

#### **ACU Interface Configuration**

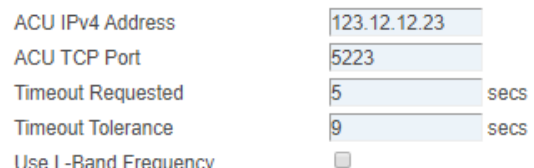

#### **Monitoring**

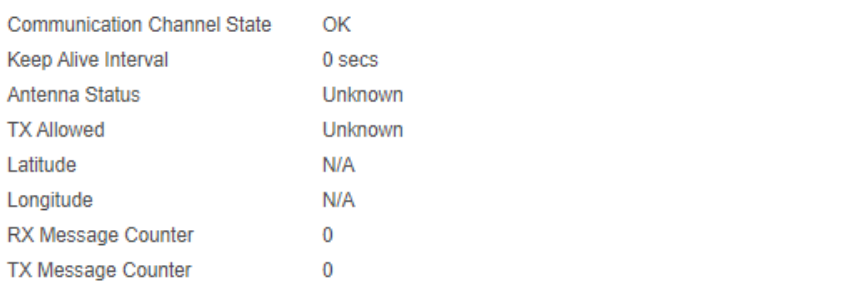

Save | Cancel

#### 2. Enter the parameter values:

– **Restart Pointing on ACU Mute**: Select the check box to restart pointing in case the ACU signals the modem that the antenna is not pointed and that the modem should not transmit. If not selected, the modem will disable its transmit but remain operational. The check box is by default selected.

The following parameters are used for OpenAMIP communication between the modem and the ACU:

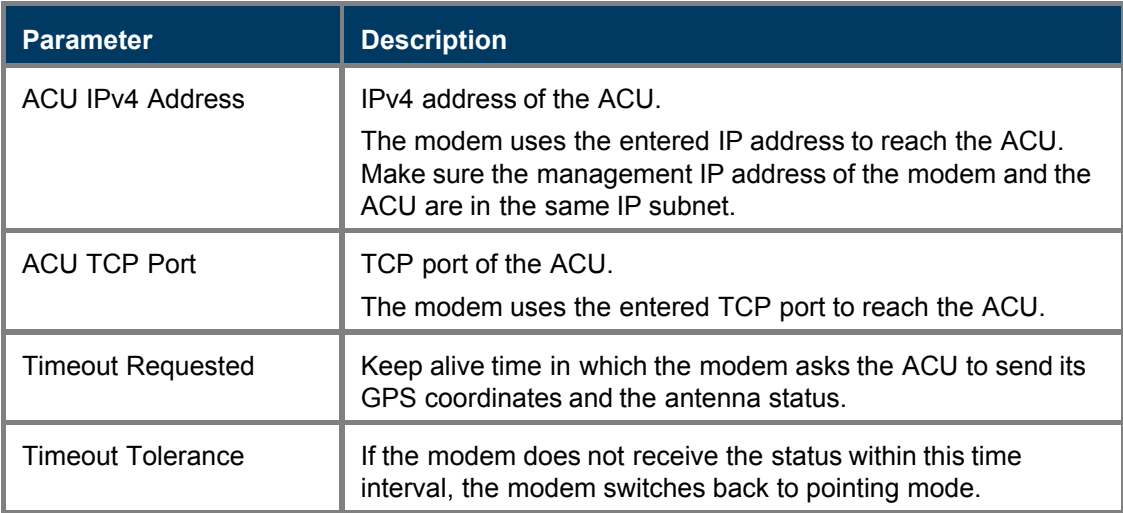

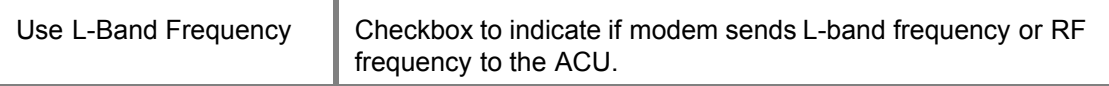

Once automatic pointing is enabled, the modem sends the parameters of the default pointing carrier and the outdoor unit towards the ACU via OpenAMIP messages. Pointing carrier parameters are set as described in [Satellite Interface](#page-43-0) on page 39. The ACU uses this data to track the correct satellite.

3. Check the monitoring parameters to verify the OpenAMIP communication between modem and ACU.

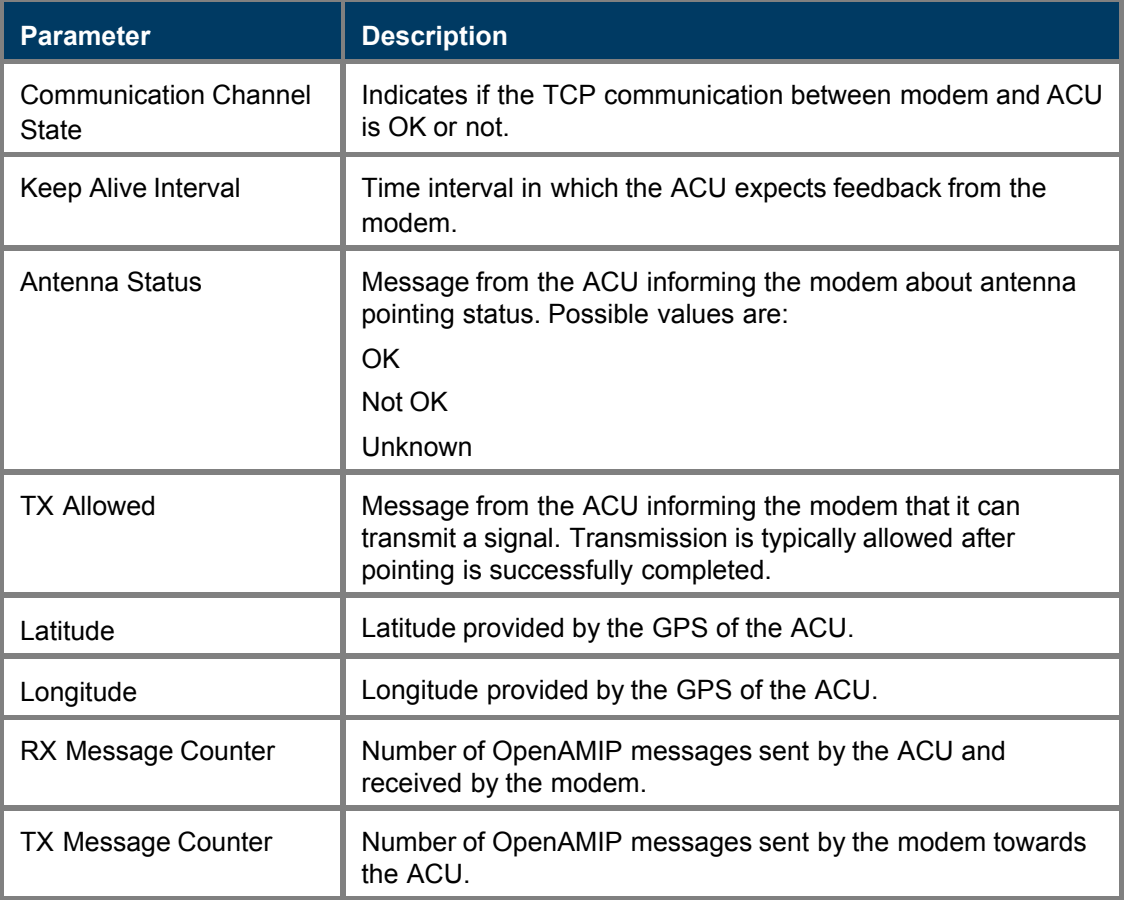

4. Click Save to save your settings or Cancel to discard your settings.

# 4.8.5 Outdoor Unit

An Outdoor Unit (ODU) is defined as the combined set of antenna, LNB and BUC.

The modem hardware and software support several ODU types but in order to verify the quality of a terminal installation, the system should know which ODU is actually used. An ODU type is known to the terminal in one of the following ways:

• One or more ODU types are **pre-configured** in factory. If only one ODU type is configured, this ODU will be selected automatically during the installation procedure. If multiple types are predefined, you should select the ODU that is actually used via a drop down list during the terminal installation procedure. For more information about terminal installation, refer to [Terminal Installation](#page-21-0) on page 17.

• If no ODU types have been pre-configured in factory, you should add the ODU types before starting the installation procedure. For more information, refer to [Add ODU Configuration](#page-57-0) on page 53.

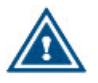

Be careful when changing or adding ODU types. If you use the Terminal Installation Certification System (TICS), the ODU parameters in the modem GUI must match with the ones defined in TICS.

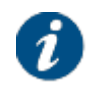

The ODU types are not affected by a factory reset of the modem.

## 4.8.5.1 View ODU Configuration

When selecting the Outdoor Unit configuration from the menu, the parameters of the ODU which was selected during installation are displayed by default. If multiple outdoor unit types are defined, you can use the drop down box to select the ODU for which you want to display the parameters.

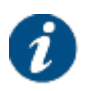

Editing/adding/removing an ODU configuration can be disabled by the service provider. In this case, the Edit/Add/Remove buttons are not present and the ODU configuration settings are read-only.

# **ODU Configuration**

## **ODU Type Configuration**

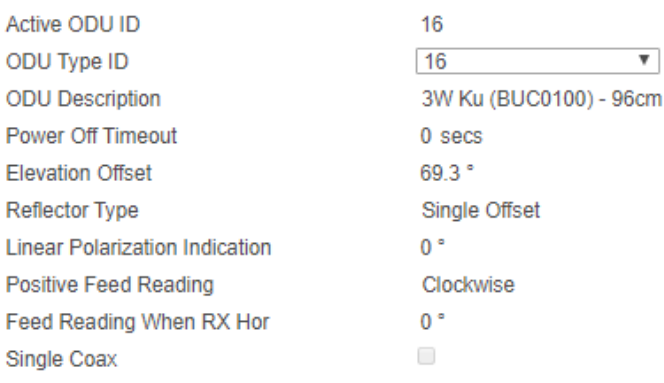

#### **Receive**

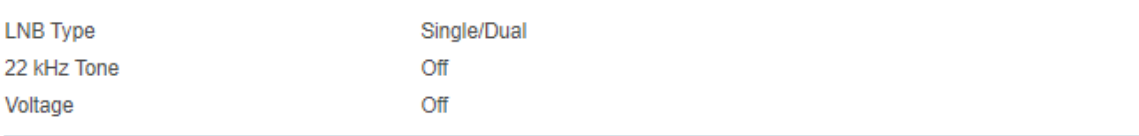

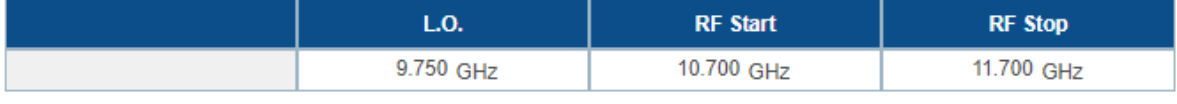

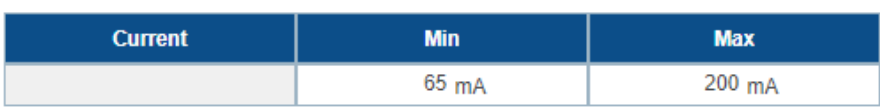

### **Transmit**

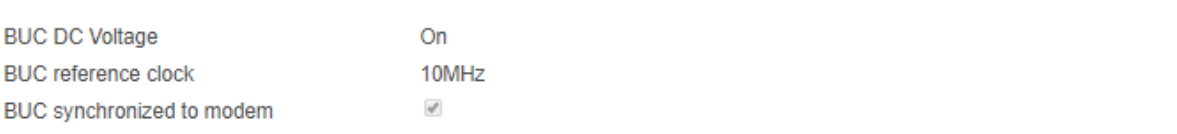

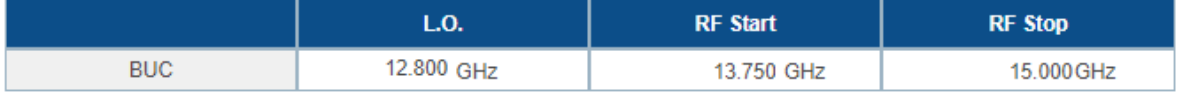

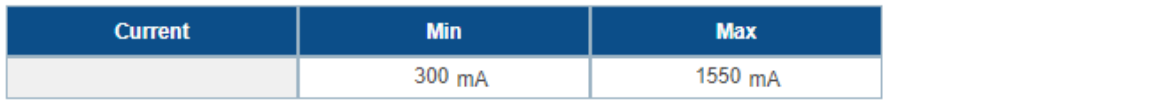

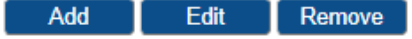

# <span id="page-53-0"></span>4.8.5.2 ODU Parameters

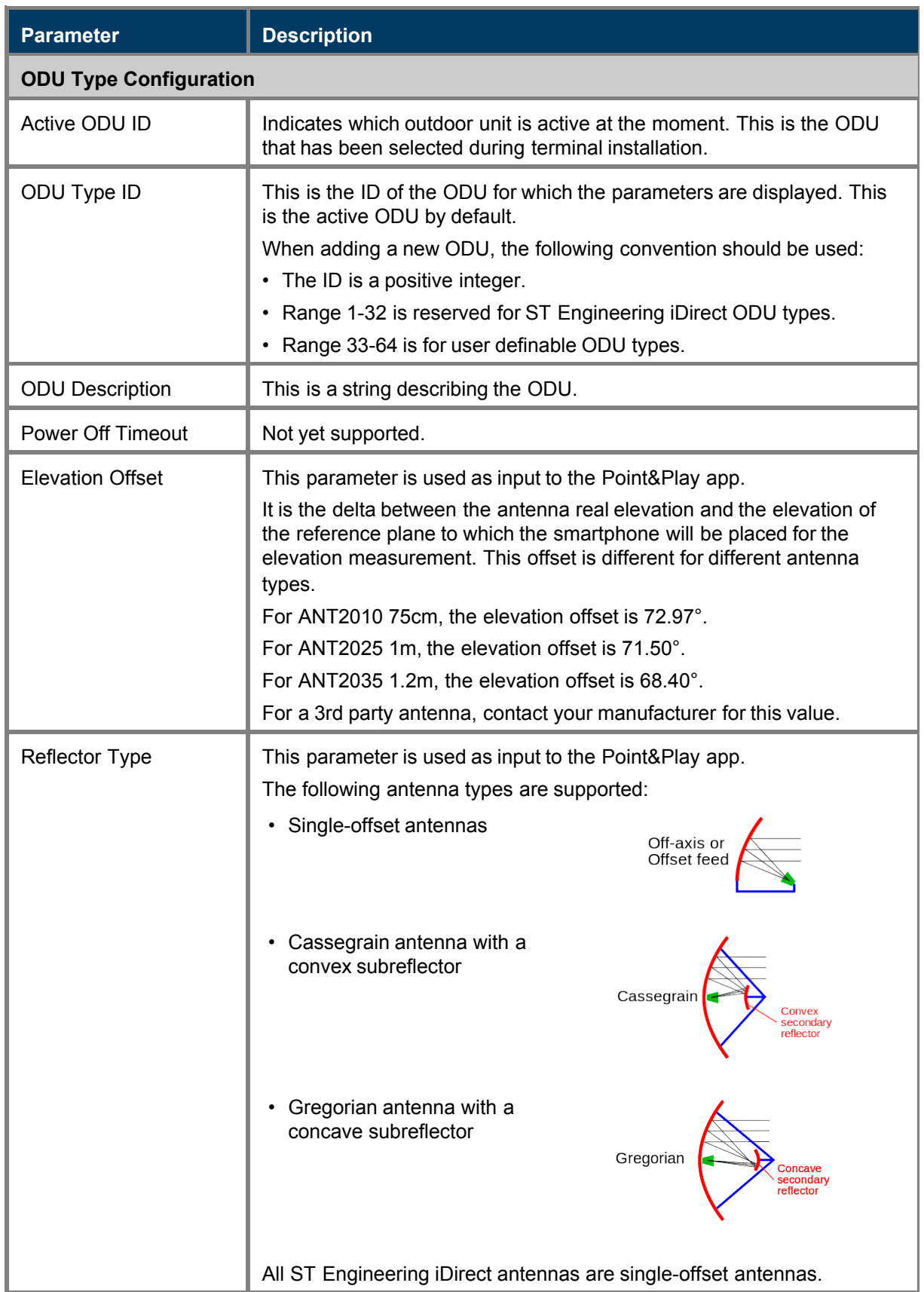

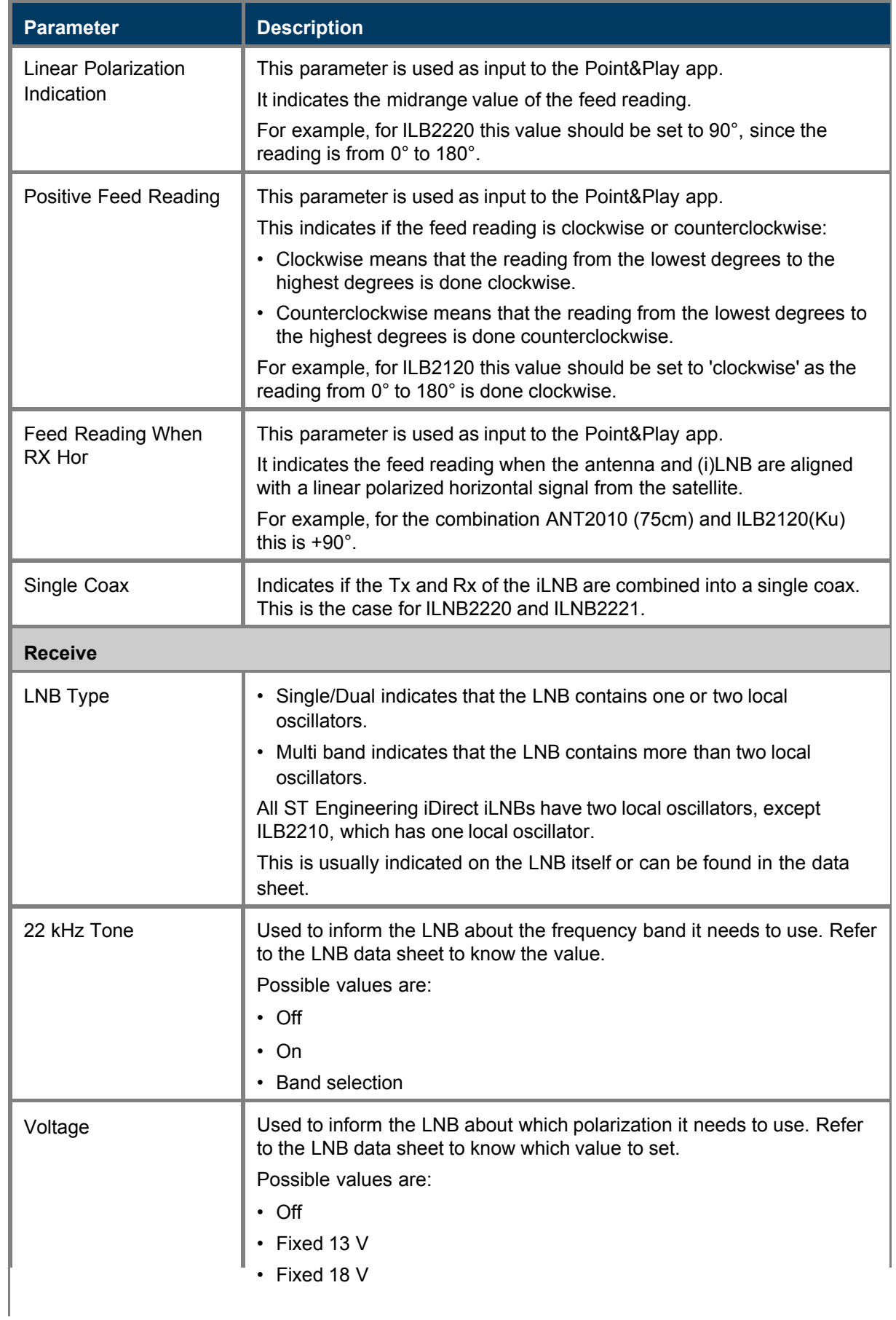

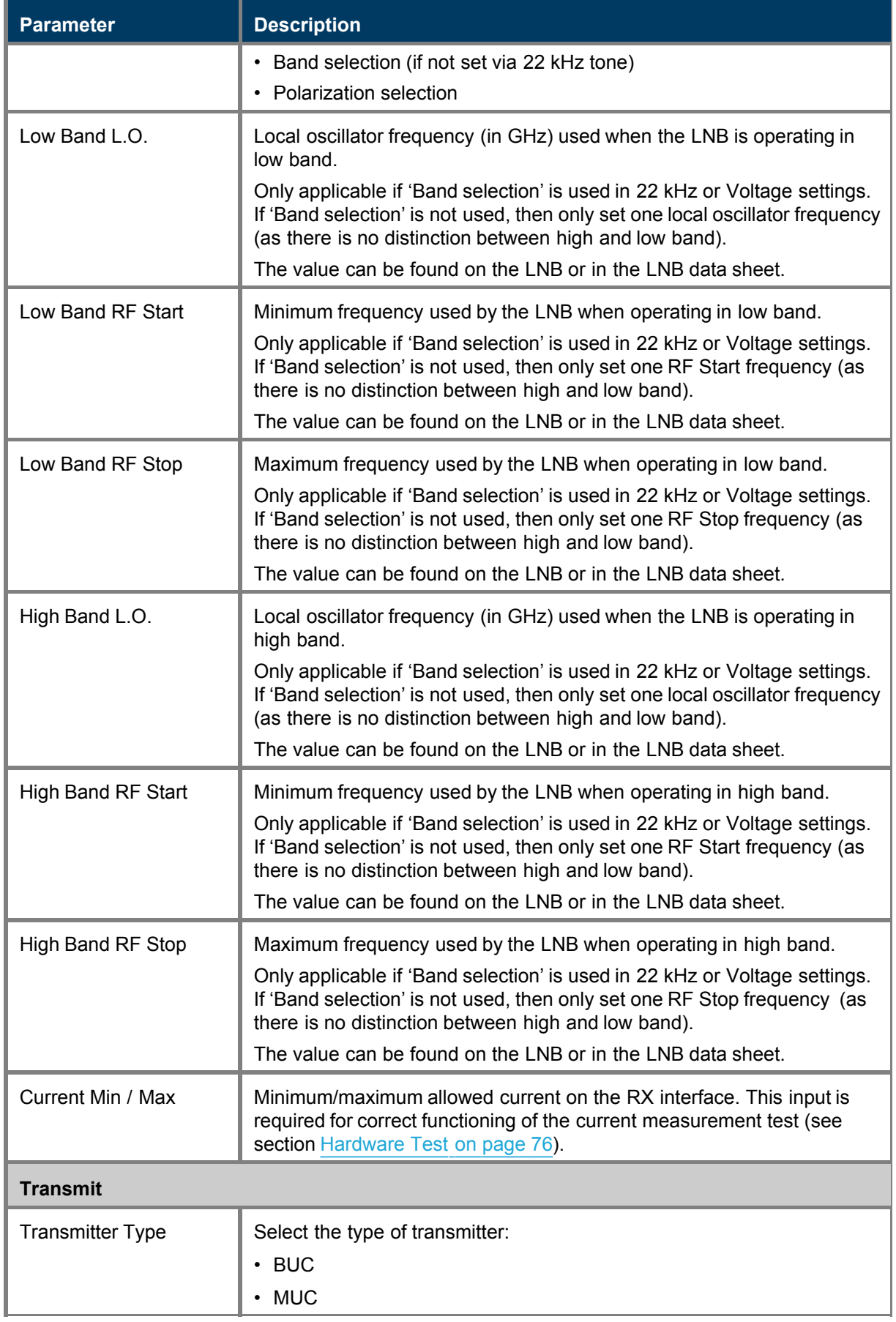

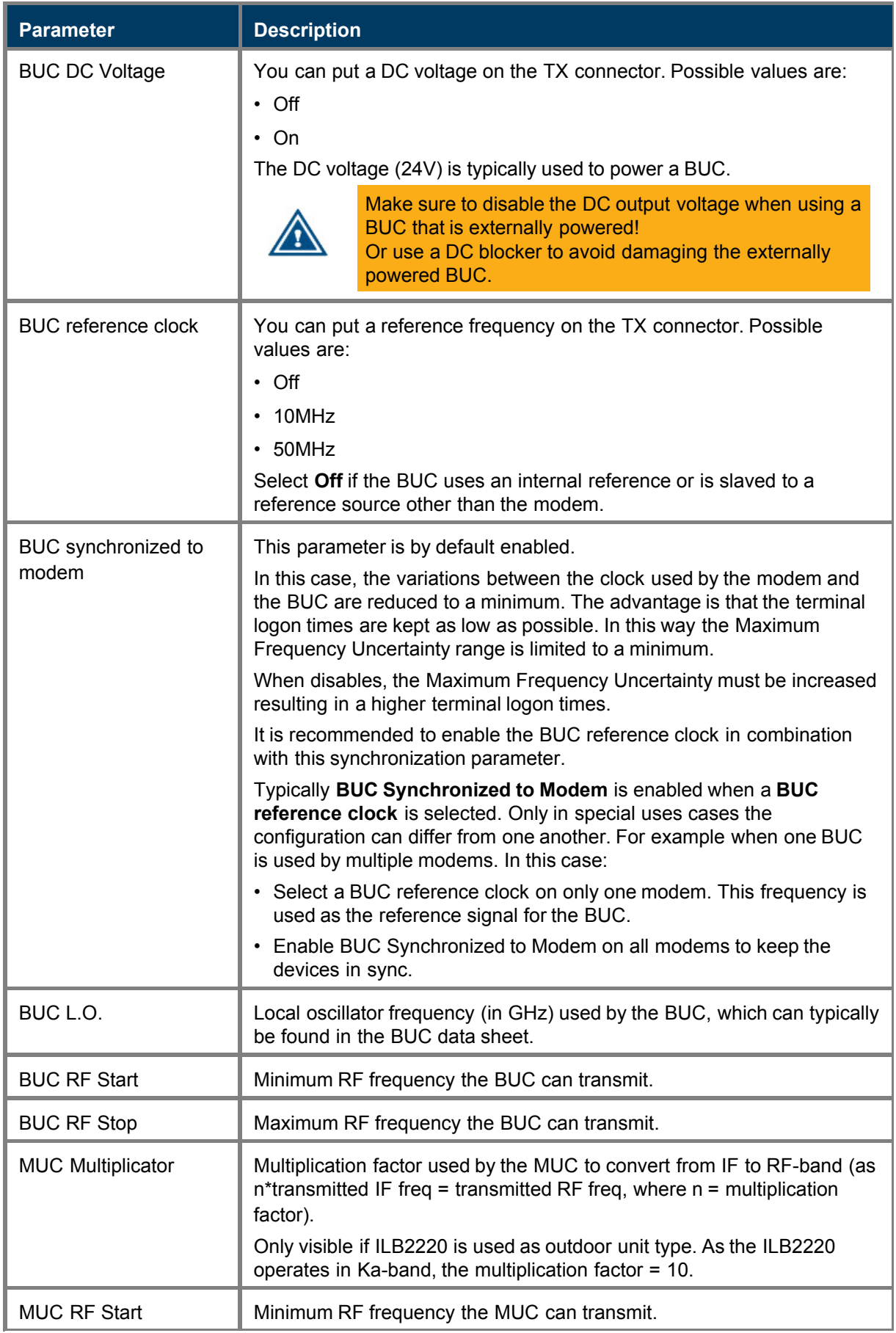

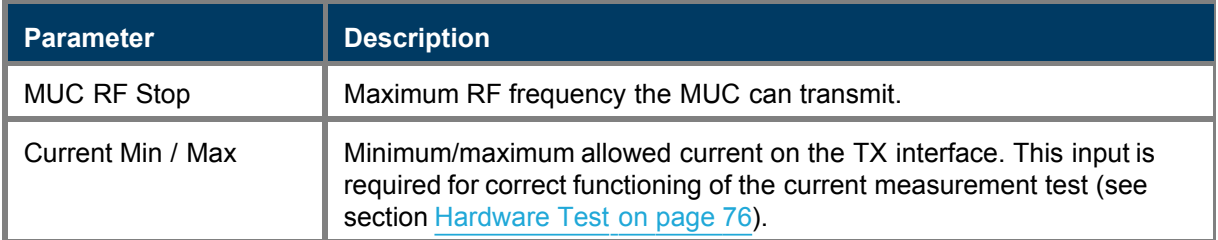

## 4.8.5.3 Edit ODU Configuration

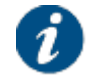

The service provider can disable editing an ODU configuration. In that case, the Edit button is not present and the ODU configuration settings are read-only.

To edit the parameters of an ODU:

- 1. If there are multiple ODU types defined, select the **ODU Type ID** of the ODU you want to change.
- 2. Click Edit.
- 3. Edit the parameters to be changed. Refer to [ODU Parameters](#page-53-0) on page 49.

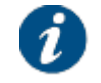

The Active ODU ID, the ODU Type ID and the ODU Description parameters cannot be edited.

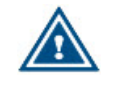

Entering incorrect settings can prevent your modem from logging onto the network! Only change outdoor unit settings when requested by your Service Provider or Network Operator.

The Active ODU ID, the ODU Type ID and the ODU Description parameters cannot be edited.

4. Click Save to save your settings or Cancel to discard your settings.

#### <span id="page-57-0"></span>4.8.5.4 Add ODU Configuration

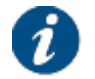

The service provider can disable adding an ODU Configuration. In that case, the Add button is not present and the ODU configuration settings are read-only.

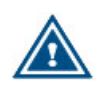

Be careful when adding ODU types. If you use the Terminal Installation Certification System (TICS), the ODU parameters in the modem GUI must match with the ones defined in TICS.

Contact your Service Provider or Network Operator in case of doubt.

To create a new ODU type:

- 1. Click Add.
- 2. Enter the values for the parameters of the new ODU type.

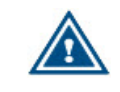

Incorrect settings can prevent your modem from logging onto the network! Contact your Service Provider or Network Operator in case of doubt.

3. Click Save to create the new ODU type or Cancel to discard your settings.

## 4.8.5.5 Remove ODU Configuration

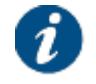

The service provider can disable removing an ODU Configuration. In that case, the Remove button is not present and the ODU configuration settings are read-only.

To remove a configured outdoor unit configuration:

- 1. Select the ODU Type ID of the ODU you want to remove and click Remove. A confirmation message pops up.
- 2. Click OK to remove the ODU parameter set or click Cancel to keep the ODU parameter set.

## 4.8.6 Multicast

The satellite can send several sessions to a number of satellite terminals at the same time. This is IP multicast.

Two configurations are possible in the satellite terminal to receive a multicast stream:

#### • **Static IP addresses**

You have to specify the IP addresses at which the sessions are received.

#### • **IGMP**

This is a protocol that lets you receive multicast sessions (maximum 10) without entering specific IP addresses.

#### 4.8.6.1 View Multicast Configuration

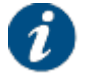

The service provider can disable editing a multicast. In this case, the Edit button is not present and the Multicast Configuration settings are read-only.

# **Multicast Configuration**

**Disabled** 

Edit

### 4.8.6.2 Multicast Parameters

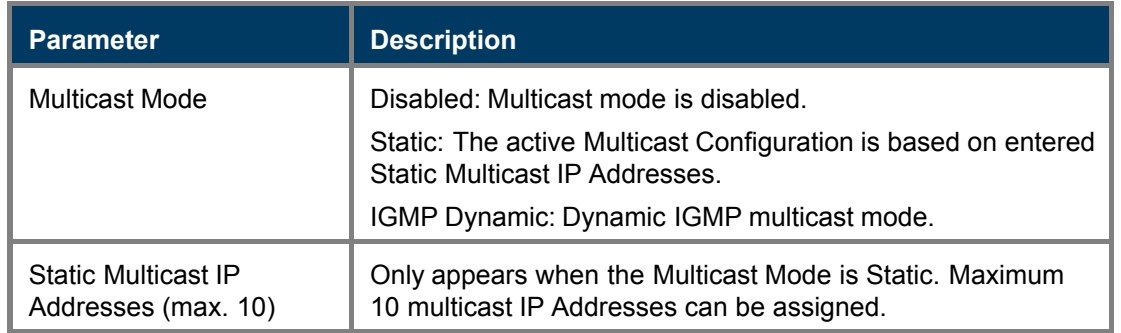

**Multicast Mode** 

## 4.8.6.3 Edit Multicast Configuration

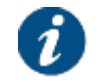

The service provider can disable editing a multicast. In this case, the Edit button is not present and the Multicast Configuration settings are read-only.

- 1. Click Edit.
- 2. Select the Multicast Mode.

If you select Static, the parameter Static Multicast IP Addresses is added. Click Add to define a static IP address. Click Remove Selected to delete a static IP address. You cannot edit an address; you will need to delete it and then add it.

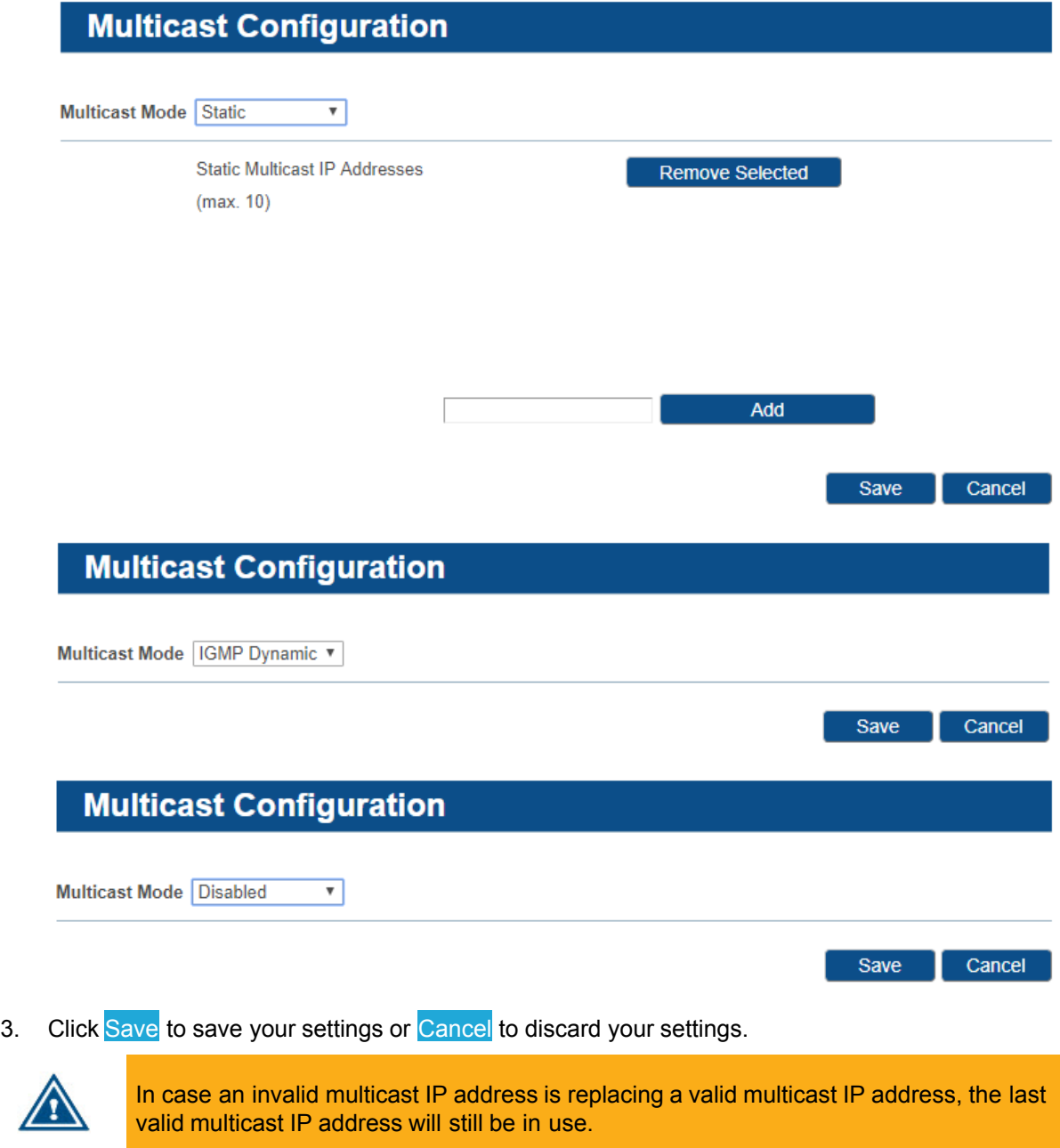

# 4.8.7 [optional] GXT Files

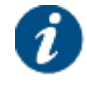

The **GXT Files** menu item is only available if terminal mobility is enabled.

Here you can find all GXT files that are known in the modem.

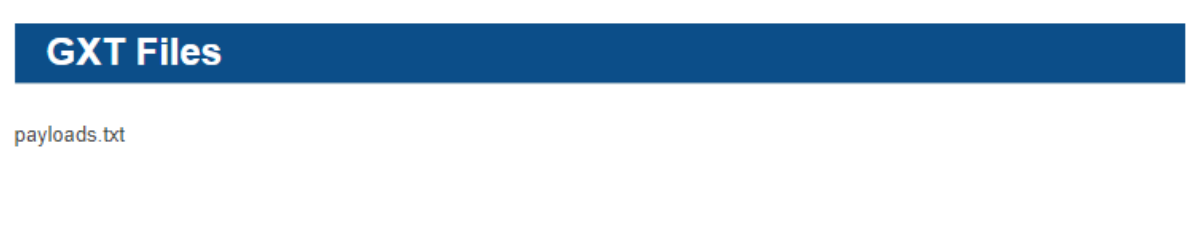

**Download GXT Files** 

Click Download GXT Files to save the GXT files as a compressed file on your computer.

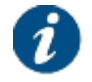

More functionality is available when logged in as Expert. Refer to [Terminal Mobility](#page-99-0) on page 95 for more information.

# 4.8.8 [optional] VPN IPSec Configuration

IPsec or Internet Protocol Security is a suite of protocols that provides security to Internet communications at the IP layer. IPsec also provides methods for the manual and automatic negotiation of security associations (SAs) and key distribution. IPsec is commonly used in Virtual Private Networks or VPNs. IPsec can protect data flows between a pair of hosts (host-to-host), between a pair of security gateways (network-to-network), or between a security gateway and a host (network-to-host).

Newtec Dialog supports IPsec between a pair of hosts. The figure shows an end-to-end IPsec tunnel between a Newtec Dialog modem and a company headquarters (HQ). Traffic between the modem and headquarters goes trough the IPsec tunnel. Other traffic bypasses the IPsec tunnel.

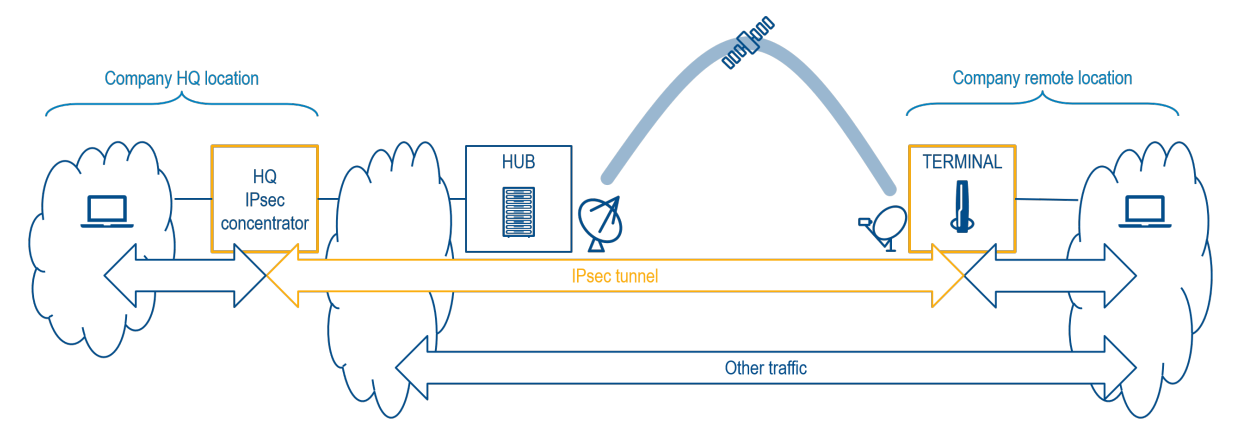

In case of multiple remote locations, a dedicated IPsec tunnel exists for each remote location. Communication between the remote sites always pass the headquarters.

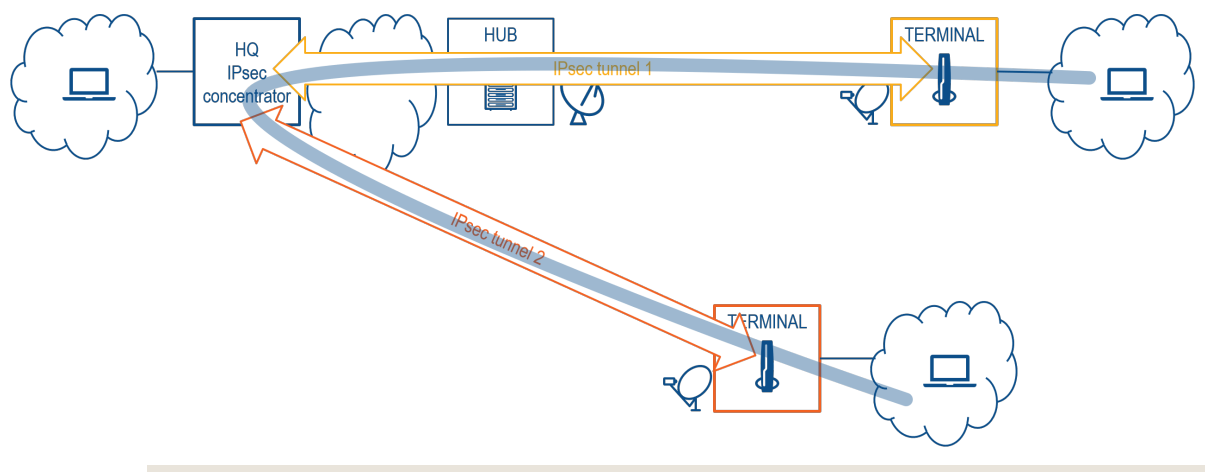

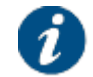

VPN IPsec is only supported on modems that belong to a shared subnet.

A security association (SA) is a unidirectional agreement between the VPN participants regarding the methods and parameters to use in securing a communication channel. Full bidirectional communication requires at least two SAs, one for each direction. Through the SA, an IPsec tunnel can provide the following security functions:

- Privacy (through encryption)
- Content integrity (through data authentication)
- Sender authentication and if using certificates nonrepudiation (through data origin authentication)

The distribution and management of keys are critical to using VPNs successfully. IPsec supports the automated generation and negotiation of keys and security associations using the Internet Key Exchange (IKE) protocol. IKE uses pre-shared keys or X.509 certificates for authentication and a Diffie–Hellman key exchange to set up a shared session secret from which cryptographic keys are derived.

- IKE with pre-shared keys Using IKE with pre-shared keys to authenticate the hosts in an IKE session, each host must configure the pre-shared key in advance. In this regard, the issue of secure key exchange is the same as that with manual keys. However, once exchanged, the pre-shared key, unlike a manual key, can automatically change at predetermined intervals using the IKE protocol. Frequently changing keys greatly improves security, however, changing keys increases traffic overhead; therefore, changing keys too often can reduce data transmission efficiency.
- IKE with certificates When using certificates to authenticate the hosts during an IKE negotiation, each host generates a public-private key pair and acquires a certificate. As long as the issuing certificate authority (CA) is trusted by both sides, the hosts can retrieve the peer's public key and verify the peer's signature. There is no need to keep track of the keys and SAs; IKE does it automatically.
- A Diffie-Hellman (DH) key exchange allows hosts to produce a shared secret value. The strength of the technique is that it allows hosts to create the secret value over an unsecured medium without passing the secret value through the wire.

To establish an IKE IPsec tunnel, two phases of negotiation are required:

- In Phase 1, the hosts establish a secure authenticated communication channel by using the Diffie–Hellman key exchange algorithm to generate a shared secret key to encrypt further IKE communications.
- In Phase 2, the IKE hosts use the secure channel established in Phase 1 to negotiate the IPsec SAs for encrypting and authenticating the ensuing exchanges of user data.

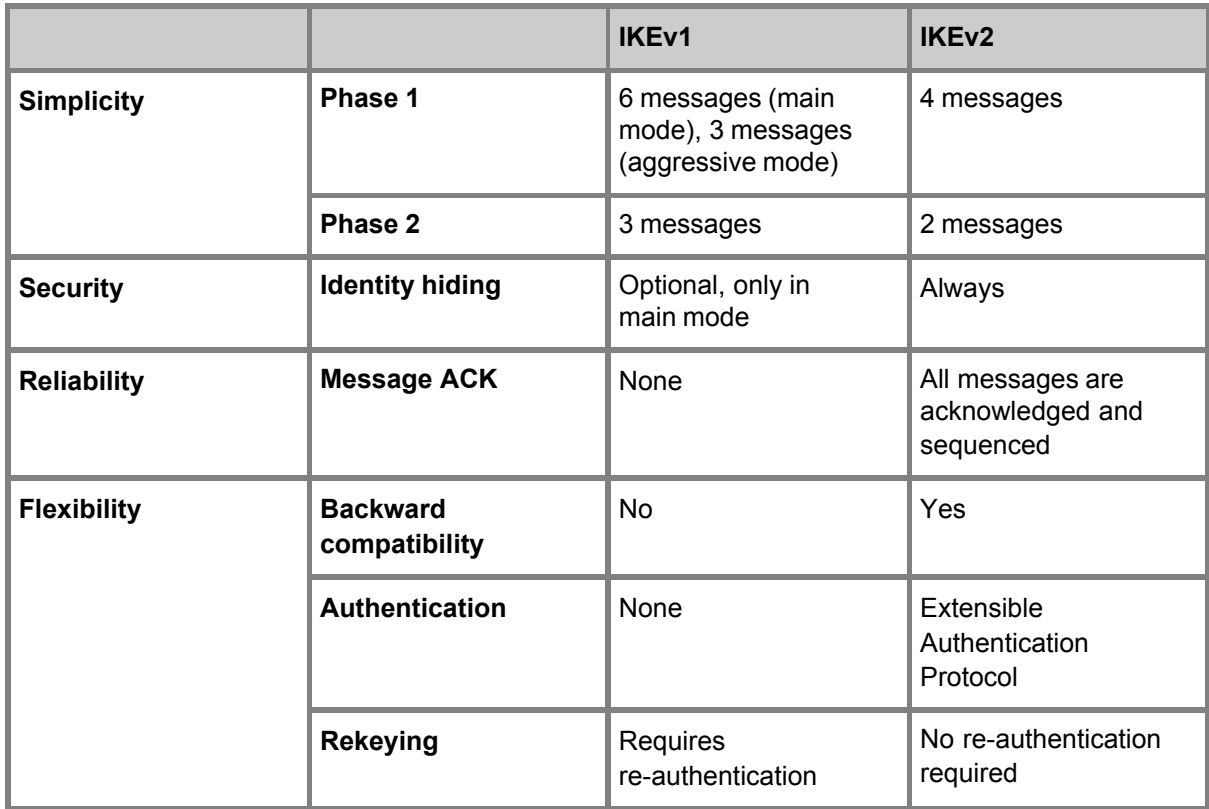

Two versions of IKE exist: v1 and v2. V2 has some improvements over v1 as shown in the table.

IPsec uses two protocols to secure communications at the IP layer:

- Authentication Header (AH) A security protocol for authenticating the source of an IP packet and verifying the integrity of its content.
- Encapsulating Security Payload (ESP) A security protocol for encrypting the entire IP packet and authenticating its content.

### 4.8.8.1 View VPN IPSec Configuration

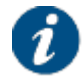

VPN IPSec is an optional feature on your modem. If your modem does not support the feature, the **VPN IPSec Configuration** menu item is not visible.

When IPsec is enabled, we recommend to set the MTU size to 1600 bytes. The MTU size at the modem Ethernet interface is 1600 bytes - IPsec overhead, which is 1500 bytes. An MTU size of 1500 bytes is a common value for IP data.

The MTU size is set when configuring the hub termination point for your layer 3 network. For more information, refer to **How to Create Layer 3 Network Resources** in the **Operational Manual: Configuration Management**.

IPSec is by default disabled.

- The check box **Enable** is not selected.
- There is no **VPN** LED in the status bar.

# **VPN IPSec Configuration**

Enable **D** 

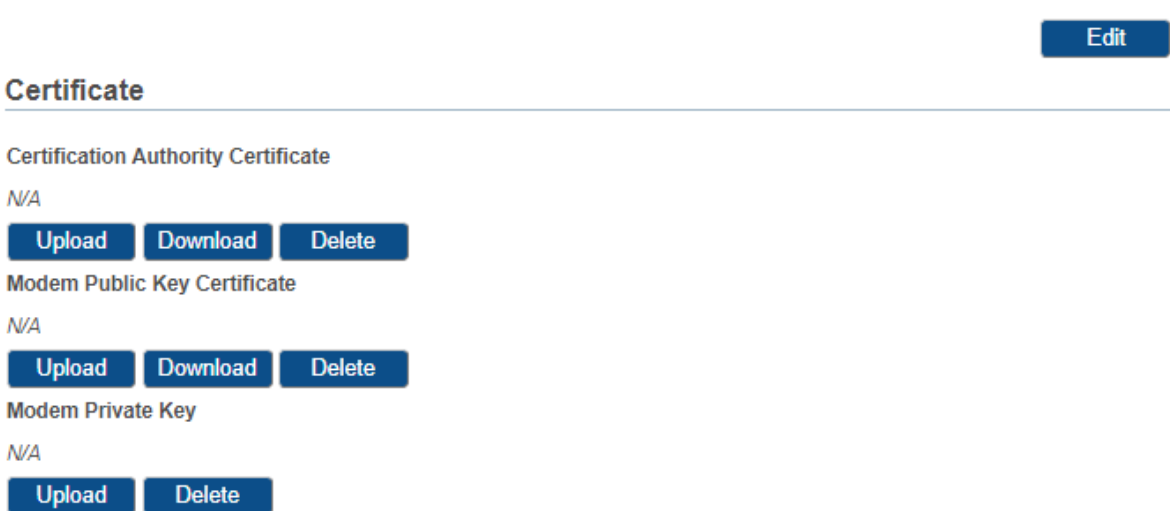

To enable VPN IPsec, click the Edit button and select the check box **Enable**. The VPN IPSec configuration settings and the VPN LED in the status bar appear.

The VPN LED indicates the status of IPSec:

- If the LED is red, no IKE and no IPSec is up.
- If the LED is orange, the IKE is up but IPSec is not up.
- If the LED is green, both IKE and IPSec are up.

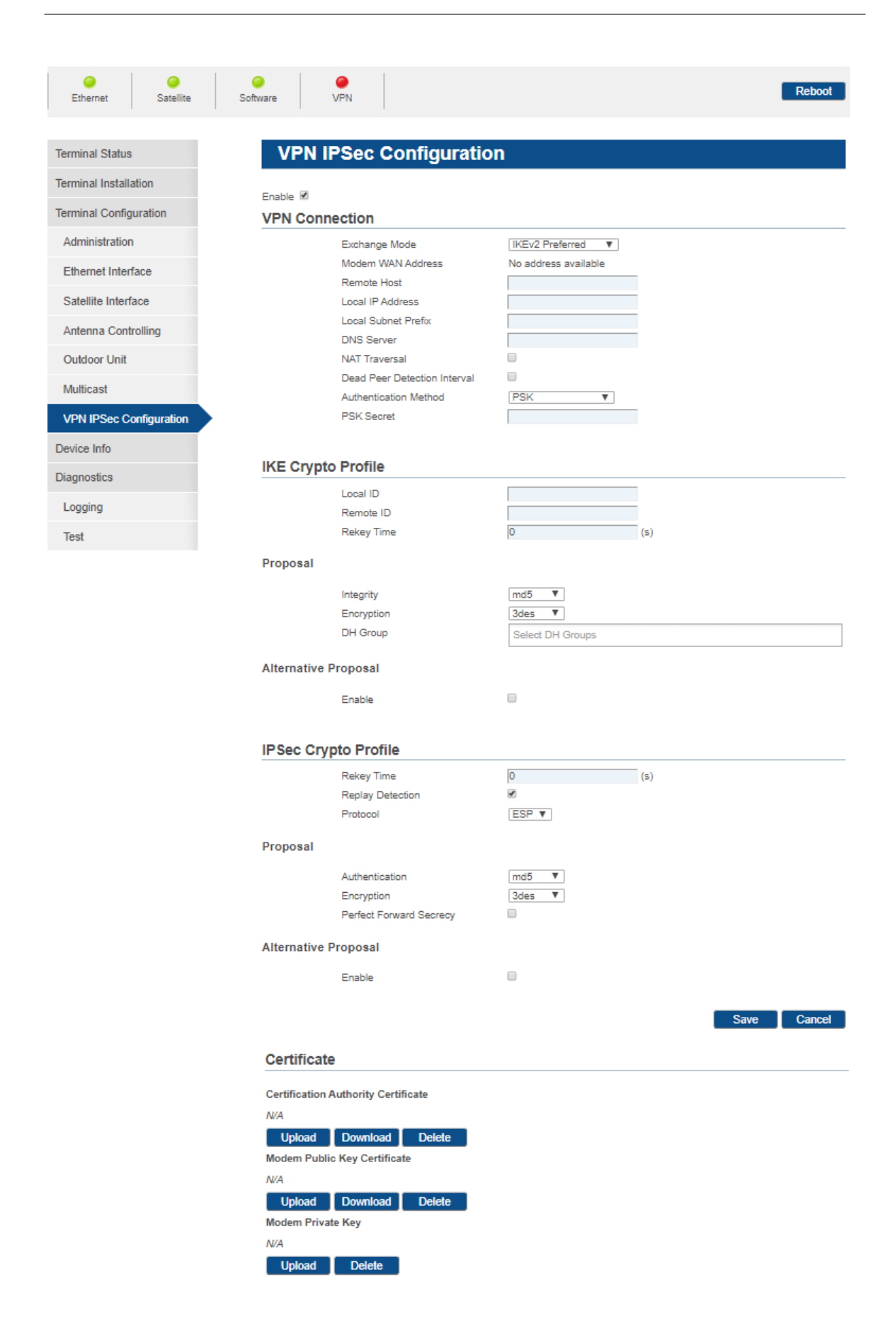

## 4.8.8.2 VPN IPSec Parameters

Newtec Dialog supports IPsec between a pair of hosts and using IKE.

The VPN IPsec configuration is divided in the following sections:

#### • **VPN Connection**

In this section you define the hosts between which the IPsec connection should be established. You also define the IKE mode to set up the security association or SA and the mode for authenticating the hosts.

#### **IKE Crypto Profile**

In this section you define how to establish the secure authenticated communication channel by using the Diffie–Hellman key exchange algorithm to generate a shared secret key to encrypt further IKE communications. This defines phase 1 of IKE.

#### • **IPsec Crypto Profile**

In this section you define how to negotiate the security associations on behalf of IPsec. This defines phase 2 of IKE.

#### • **Certificate**

This section allows you to manage the certificates in case certificates are used for authentication.

Following tables describe the parameters in detail.

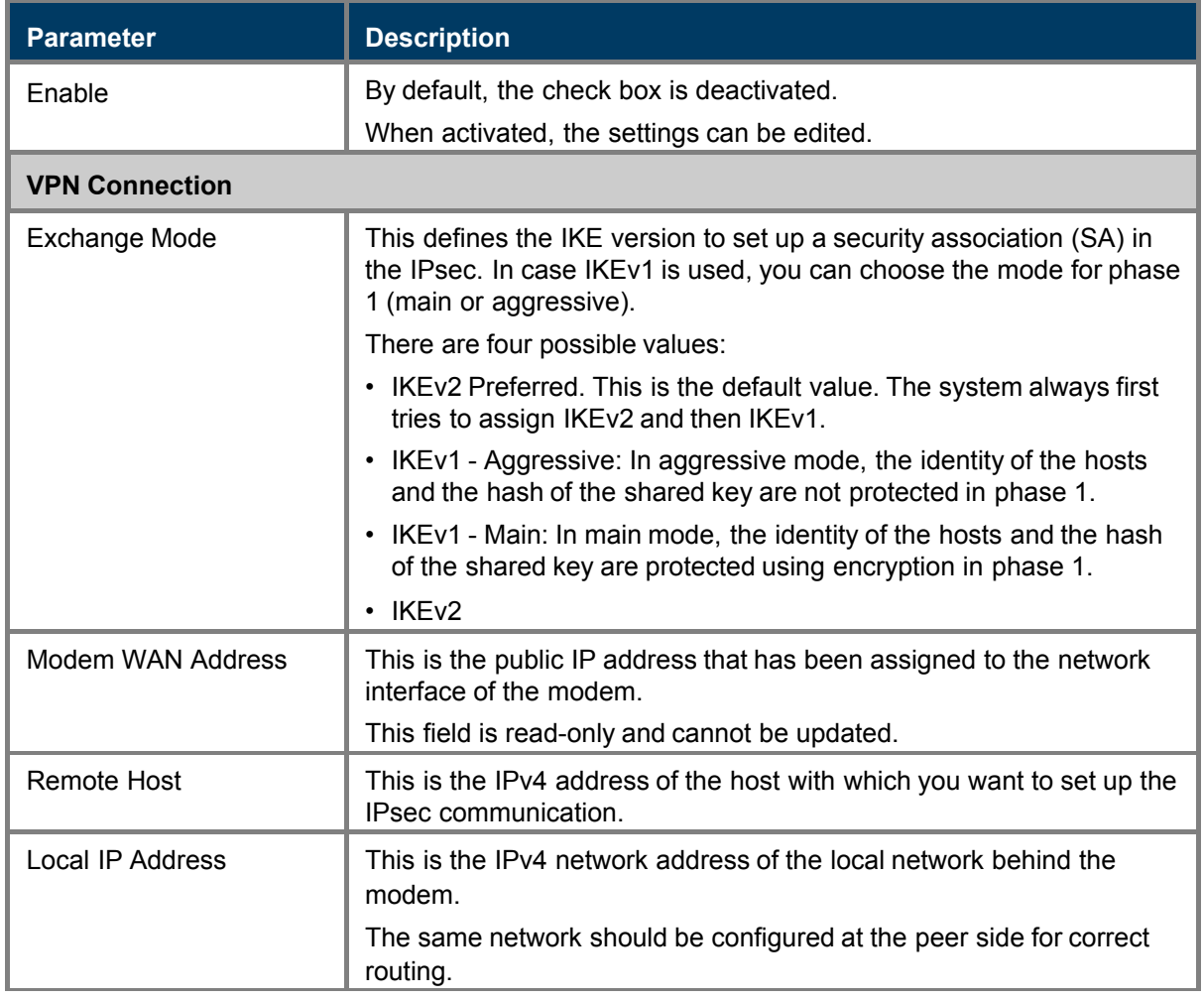

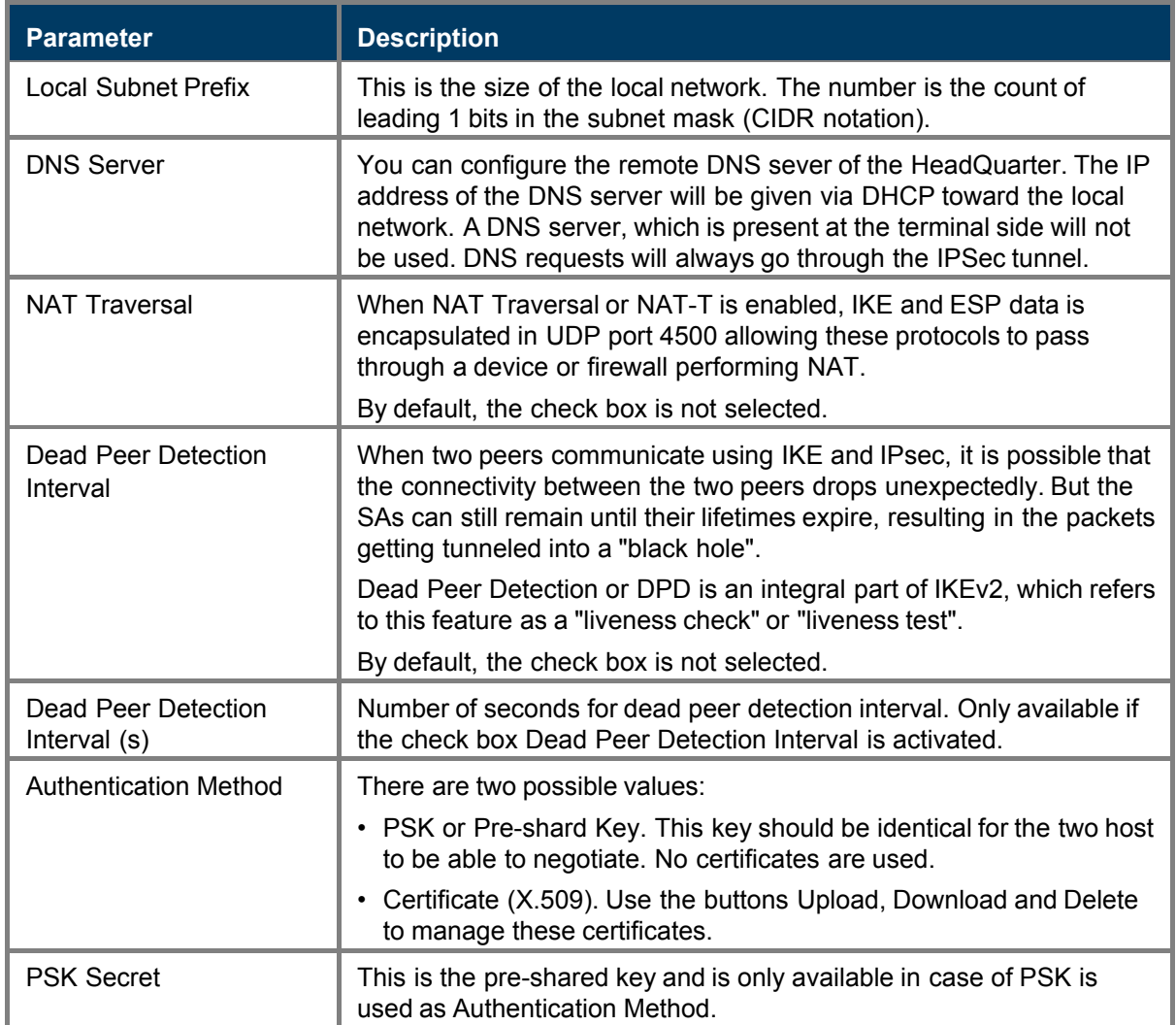

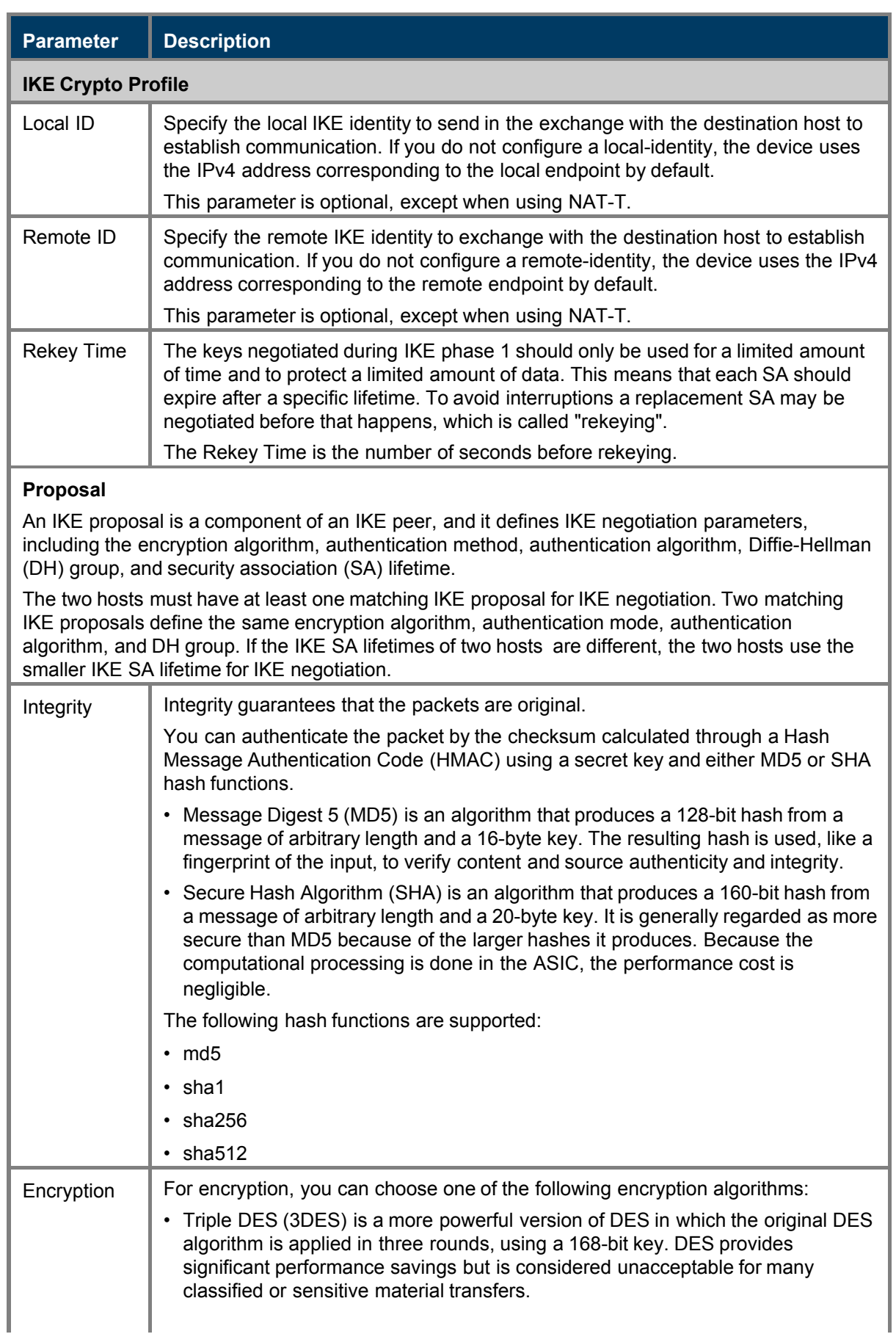

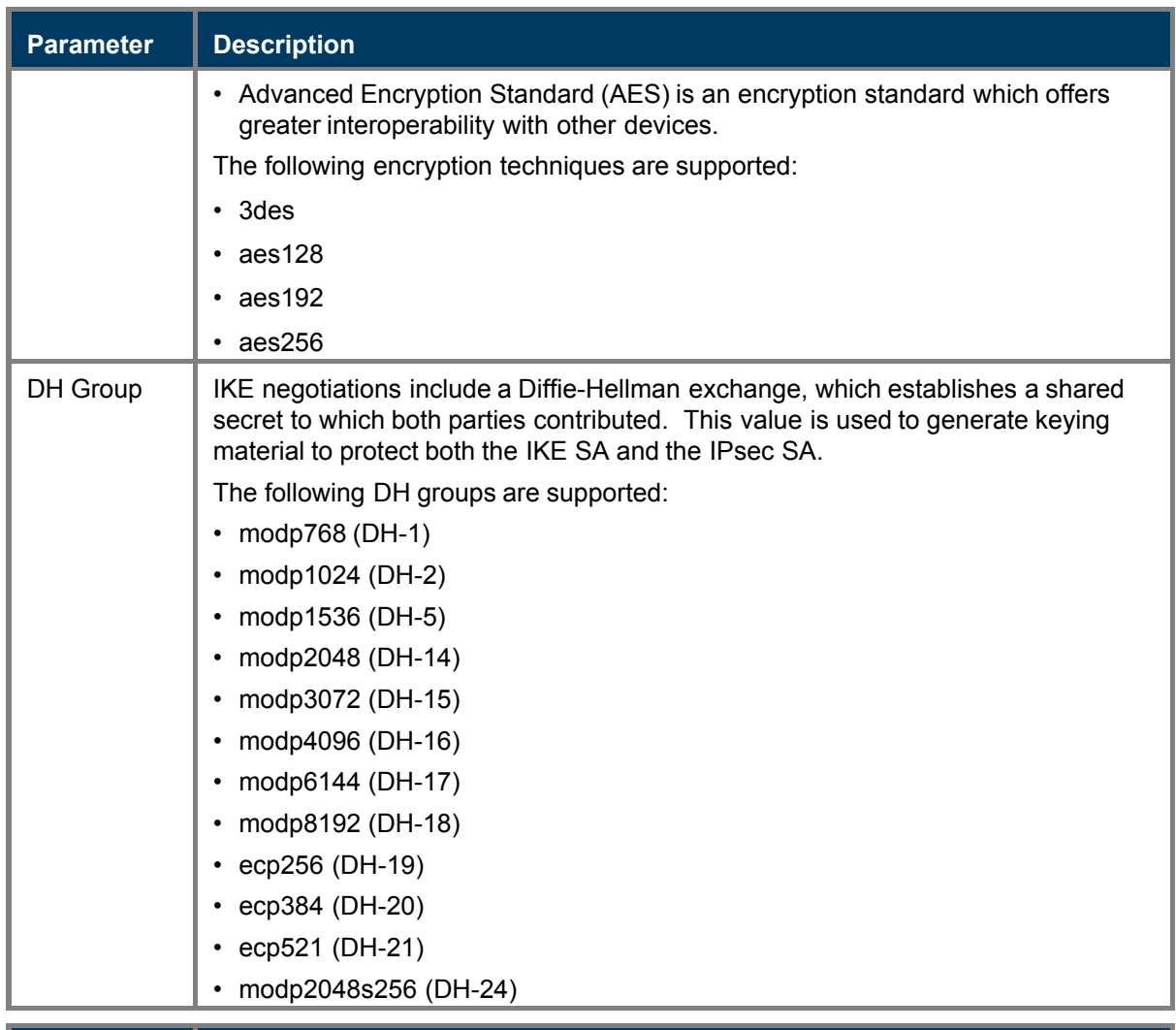

### **Parameter Description**

#### **IKE Crypto Profile**

#### **Alternative Proposal**

Beside the default proposal, you can create an alternative one.

During IKE phase 1, the initiator sends its own IKE proposal to the peer end for matching. The responder starts with the highest-priority IKE proposal and matches the peer in the order of priority until it finds a matching IKE proposal to use. The matching IKE proposal will be used to establish an IKE tunnel.

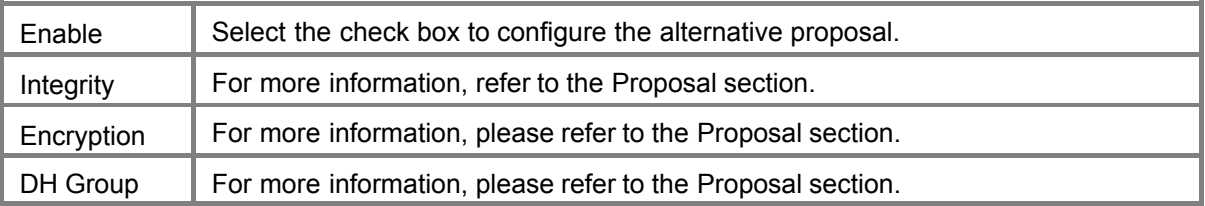

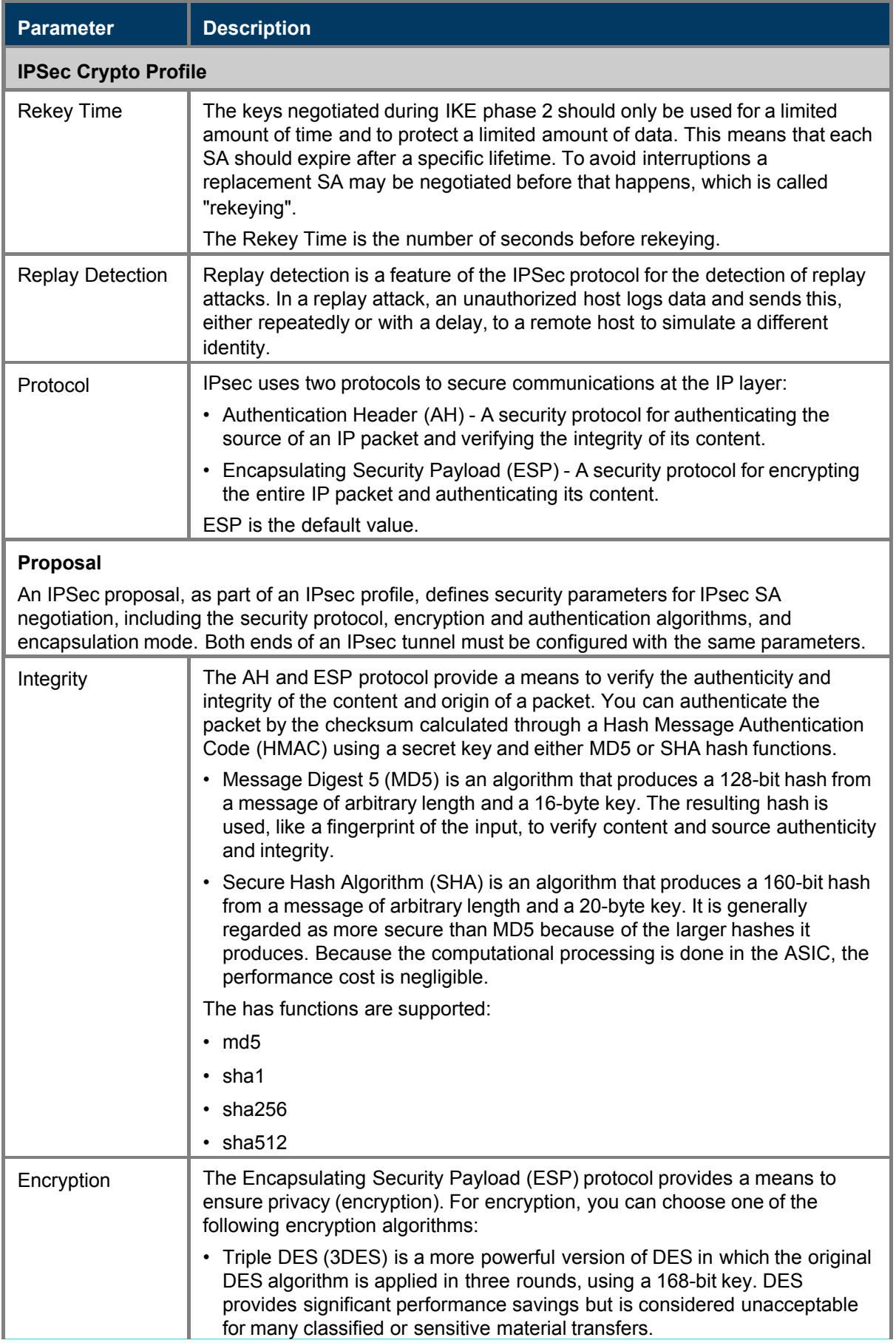

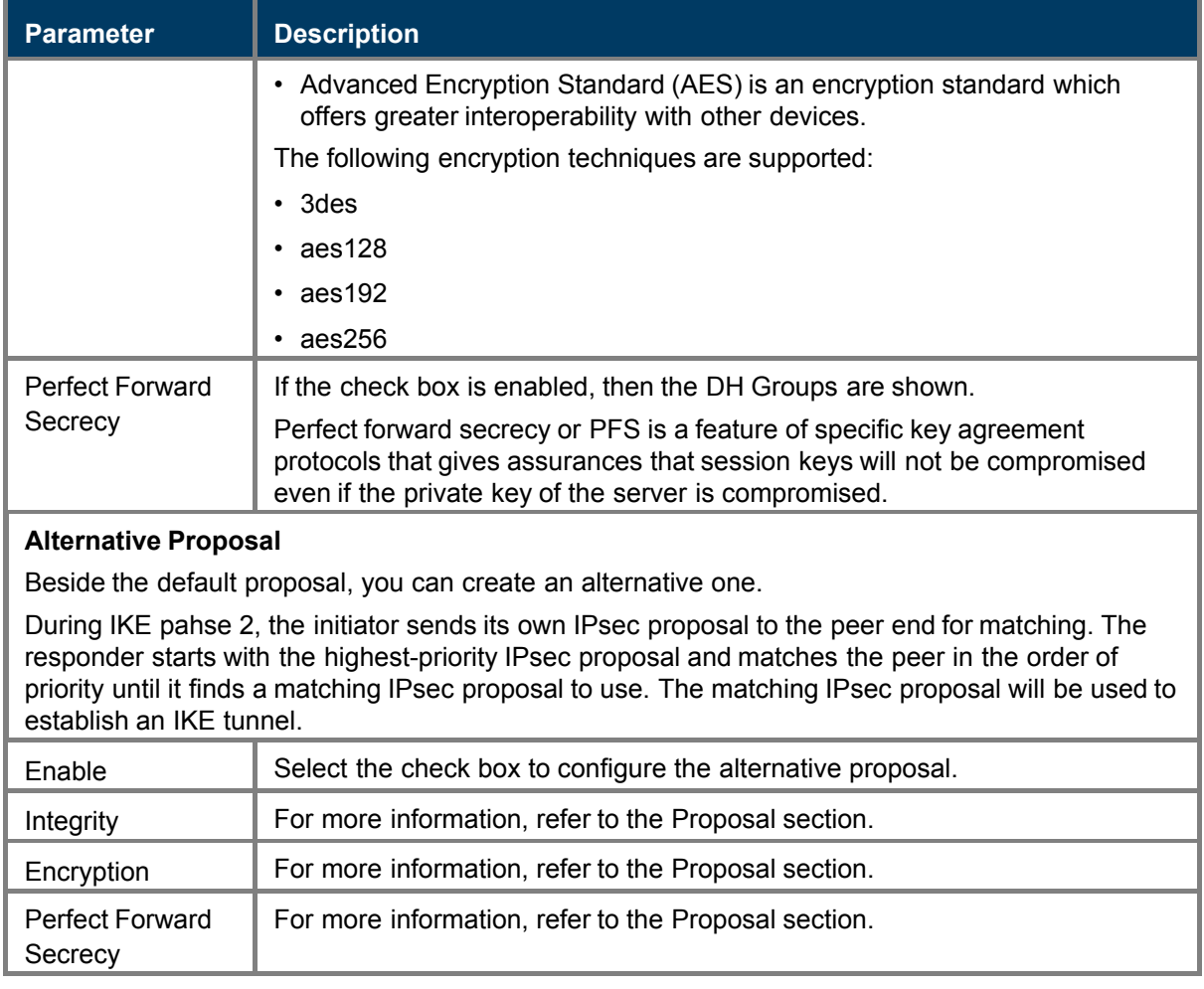

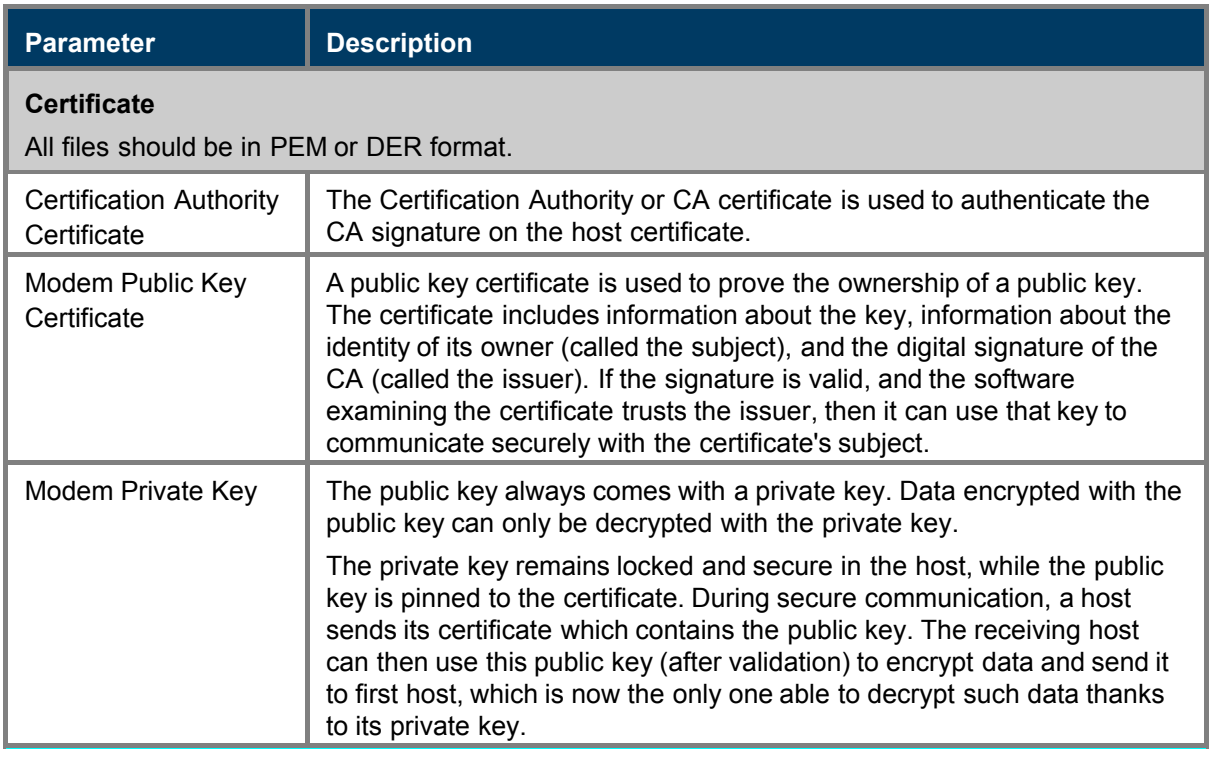
## 4.8.8.3 Edit VPN IPSec Configuration

7

VPN IPSec is an optional feature on your modem. If your modem does not support the feature, the **VPN IPSec Configuration** menu item is not visible.

To edit the parameters of VPN IPsec:

1. Click Edit.

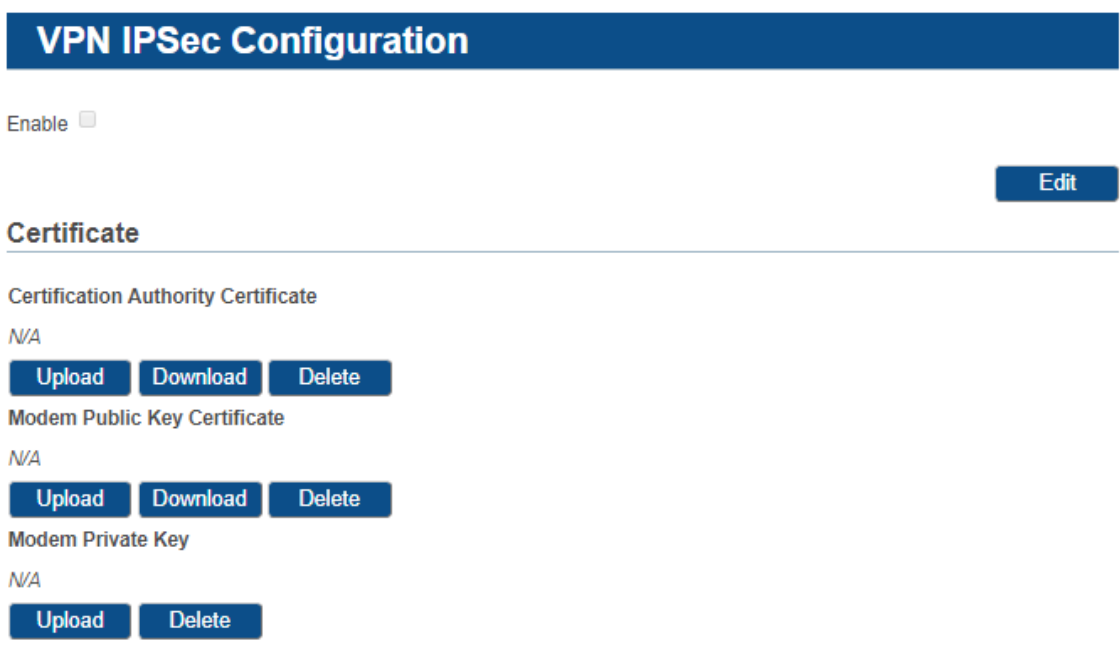

2. Select the check box **Enable**. The VPN IPSec configuration settings and the VPN LED in the status bar appear.

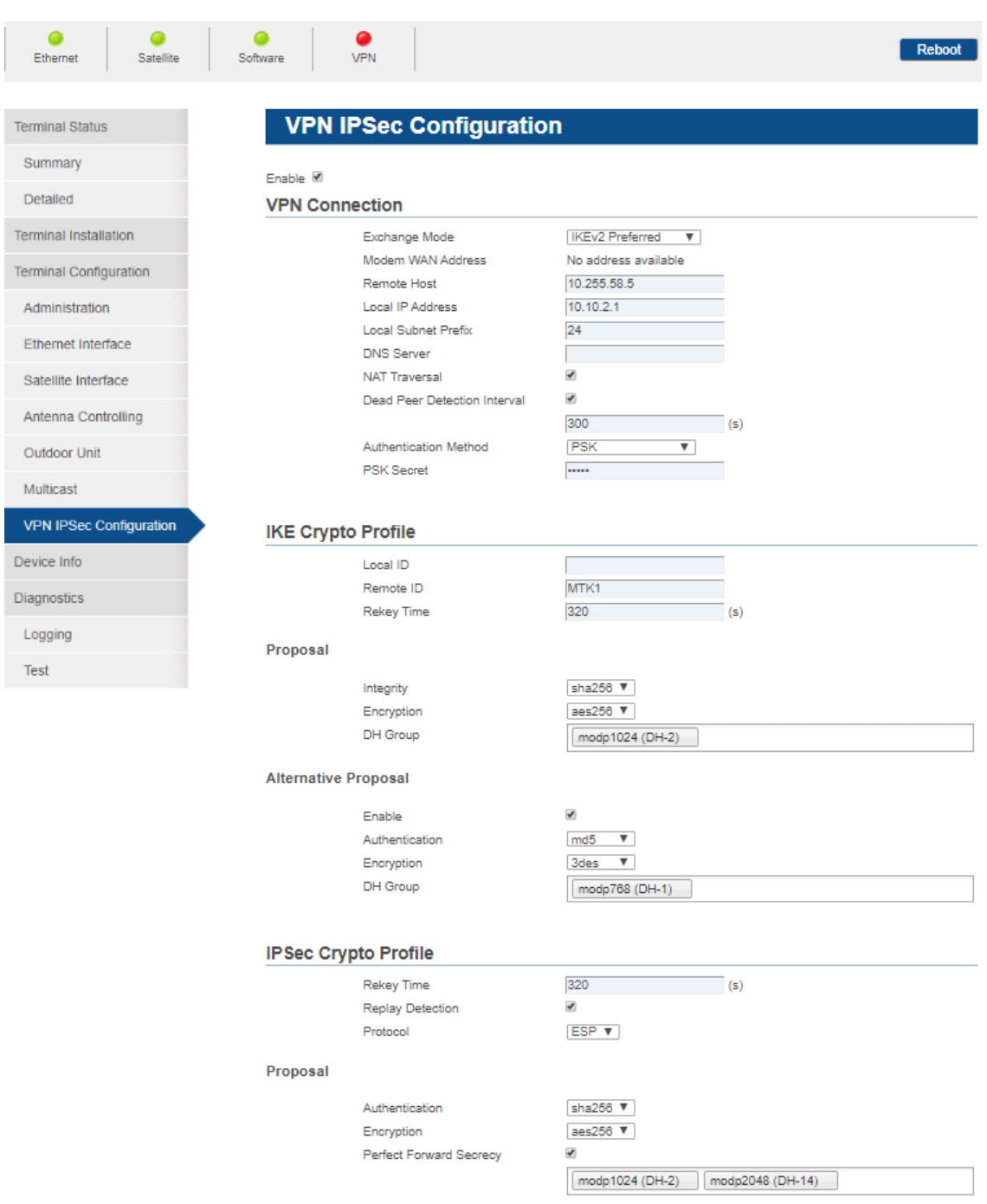

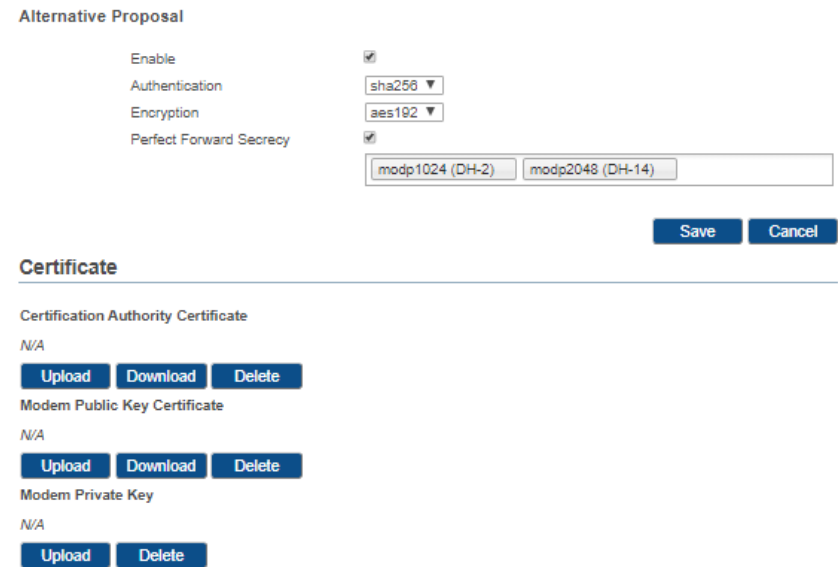

- 3. Edit the parameters.
- 4. Click the Save button to store the new settings or click Cancel to discard the new settings.

To manage the different certificates:

- 1. Click Upload to upload a file.
- 2. Click Download to download a file. It is not possible to download a private key certificate.
- 3. Click Delete to delete a file.
- 4. Click the Save button to store the new settings.

The color of the status VPN LED changes into green.

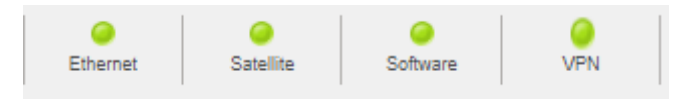

OR

Click Cancel to discard the new settings.

# 4.9 Device Info

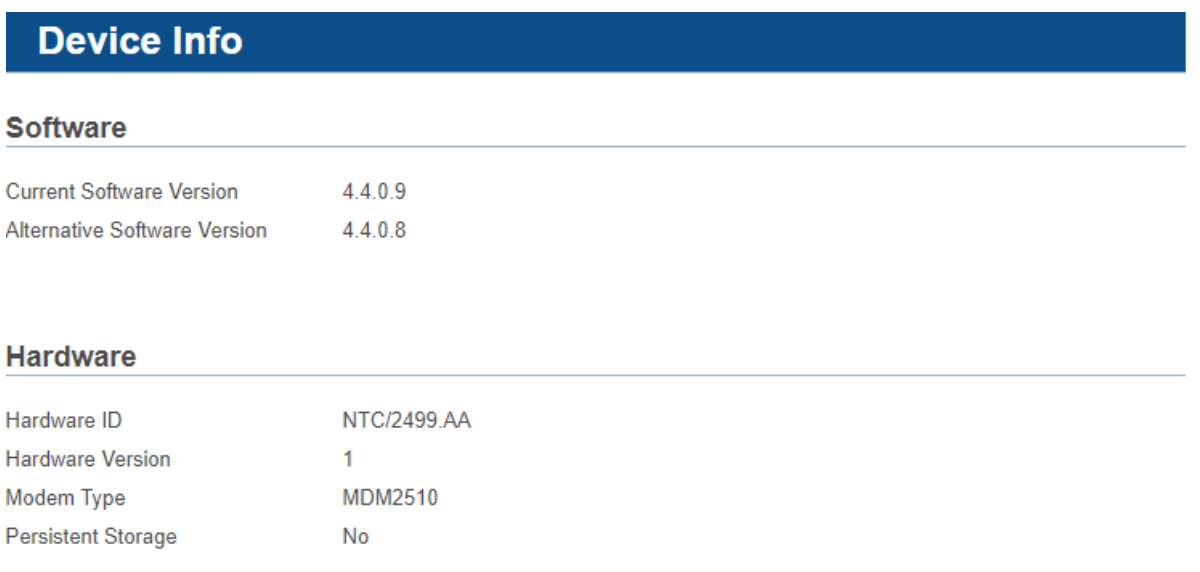

## 4.9.1 Software

The modem software is automatically upgraded over the satellite without any user interaction. In general, the only requirement for an upgrade to be successful is for the modem to have satellite connectivity during the time of upgrade. The device tries to install the complete upgrade as long as necessary. If a part of the installation is missing, the device tries to retrieve this part until the upgrade is complete.

The flash memory of the modem can contain two different software versions. A newly installed software version has to pass an automatic software upgrade procedure.

After a successful software upgrade, the new version is automatically installed on the modem. You can use this upgraded version immediately.

The following table gives a description of the parameters in the Software section:

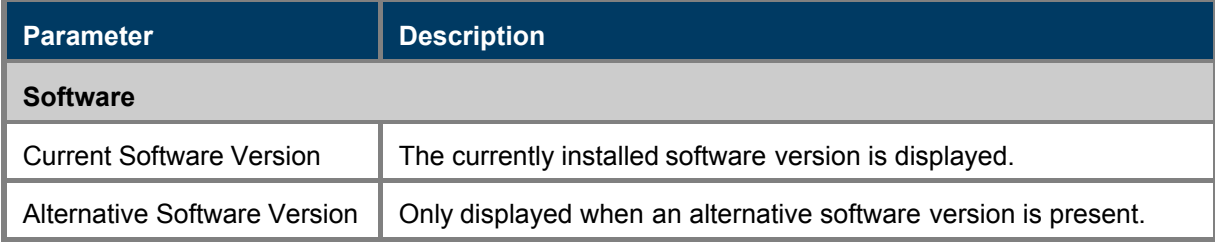

When the software upgrade fails but the software has been downloaded, you can manually trigger the modem to upgrade to the new software version. This situation can for example occur when your modem looses power during the upgrade process. In that case, the passive memory bank contains a newer software version that did not yet pass the upgrade process.

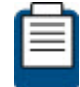

When a newer version is present and the upgrade failed, the software LED is red.

Refer tot section [Software LED](#page-12-0) on page 8 for more information on the meaning of the software status LEDs.

To upgrade the software manually:

1. Click Try Alternative Version to activate the new version of the software.

# **Device Info**

#### **Software**

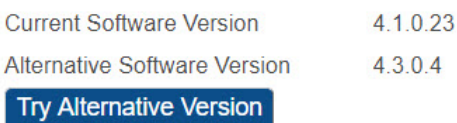

A confirmation window appears:

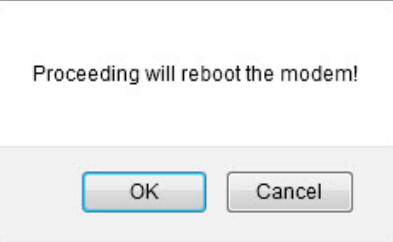

2. Click OK to continue or Cancel to abort.

A total upgrade, including satellite link initialization might take up to 10 minutes.

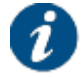

If the web interface does not refresh automatically, navigate back to the Status page.

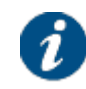

The **Try Alternative Version** button is only available when the alternative version is higher than the current version. This means that you can only manually upgrade the software. Only the [expert user](#page-85-0) on page 81 can downgrade the software.

## 4.9.2 Hardware

The values in the Hardware section are are read-only.

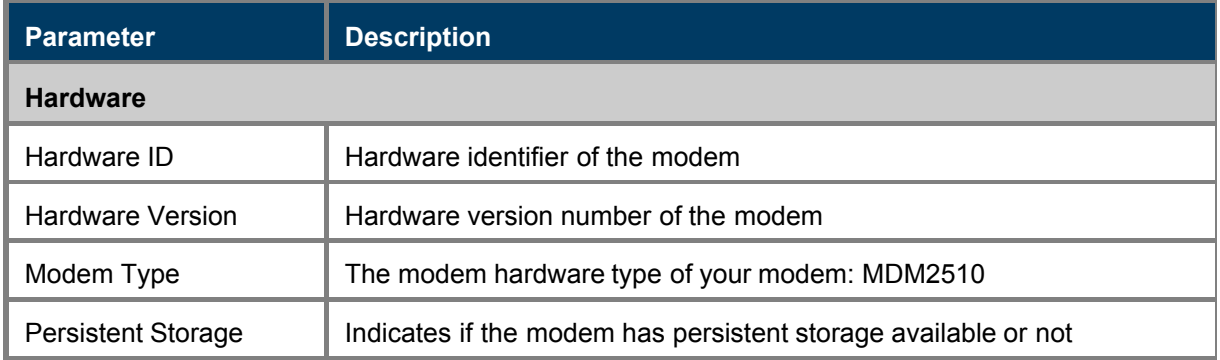

# 4.10 Diagnostics

## 4.10.1 Logging

## 4.10.1.1 Diagnostics Report

## **Logging**

#### **Diagnostics Report**

**Show Report** 

#### Logfile

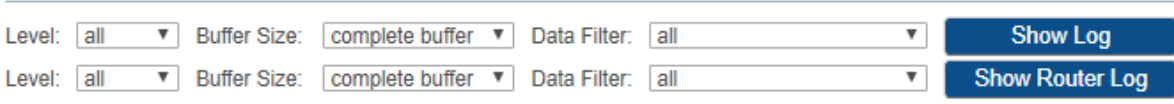

Click Show Report to generate a diagnostic report. The report and the log files are downloaded in a zip file. The diagnostic report is contained in the device info.log file.

The diagnostic report has two major sections:

- The Short Introduction Diagnostic Report, including
	- Terminal Identification
	- Terminal Status
	- Terminal Configuration
	- Terminal Capabilities
- The Extended Terminal Diagnostic Report
	- Terminal Firmware + FPGA version
	- Terminal general status report
	- Internal modem driver states
	- Demod statistics
	- ACM Statistics
	- Layer 2 counters of modem driver
	- Terminal initial configuration
	- Terminal operational configuration
	- Running processes
	- Ethernet link status
	- Memory usage info
	- Network configuration
	- Tellitec-client configuration
	- DHCP leases
	- HW Info
- Demod monitoring log files
- Terminal Log File
- Segment4 Report Log File
- **Monitoring**

#### 4.10.1.2 Log Files

#### Logfile

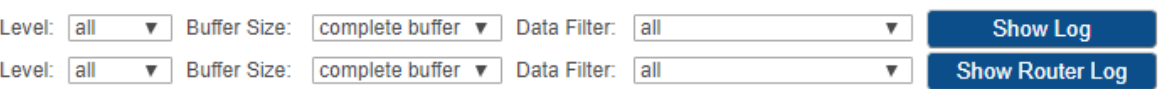

- Click Show Log to view the terminal log file. The most important modem state changes, occurred errors, events, etc. are logged in this log file.
- Click Show Router Log to view the segment 4 report log file. This log file provides information about BGP routing protocol, firewall and NAT.

The user has the possibility to filter in terms of severity level, buffer size and data type.

Severity levels

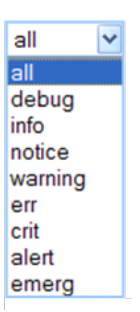

**Buffer size** 

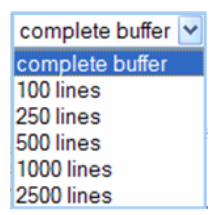

Data types

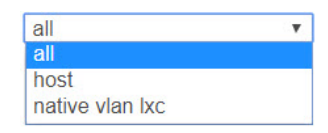

Every five minutes specific performance counters will be added to the logfile.The logged values correspond with the values displayed on the status page - interface statistics part of the screen. Jan 100:05:01 (none) user.info perf: eth0: 21516 185 0 0 44428 117 0 0 21516 185 0 0 44428 117 0 0 Jan 100:05:01 (none) user info perf: modem: 00000000000000000 Jan 100:10:01 (none) user info perf: eth0: 35756 332 0 0 63006 185 0 0 14240 147 0 0 18578 68 0 0 Jan 100:10:01 (none) user.info.perf: modem: 00000000000000000 Jan 1 00:15:01 (none) user info perf: eth0: 46253 435 0 0 78032 240 0 0 10497 103 0 0 15026 55 0 0 Jan 100:15:01 (none) user.info.perf: modem: 00000000000000000 Jan 100:20:01 (none) user.info perf: eth0: 63598 666 0 0 391703 500 0 0 17345 231 0 0 313671 260 0 0 Jan 100:20:01 (none) user.info perf: modem: 00000000000000000 Jan 100:25:01 (none) user.info perf: eth0: 77945 842 0 0 563701 674 0 0 14347 176 0 0 171998 174 0 0 Jan 100:25:02 (none) user.info perf: modem: 00000000000000000

The meaning of the respective counter is described in the table below:

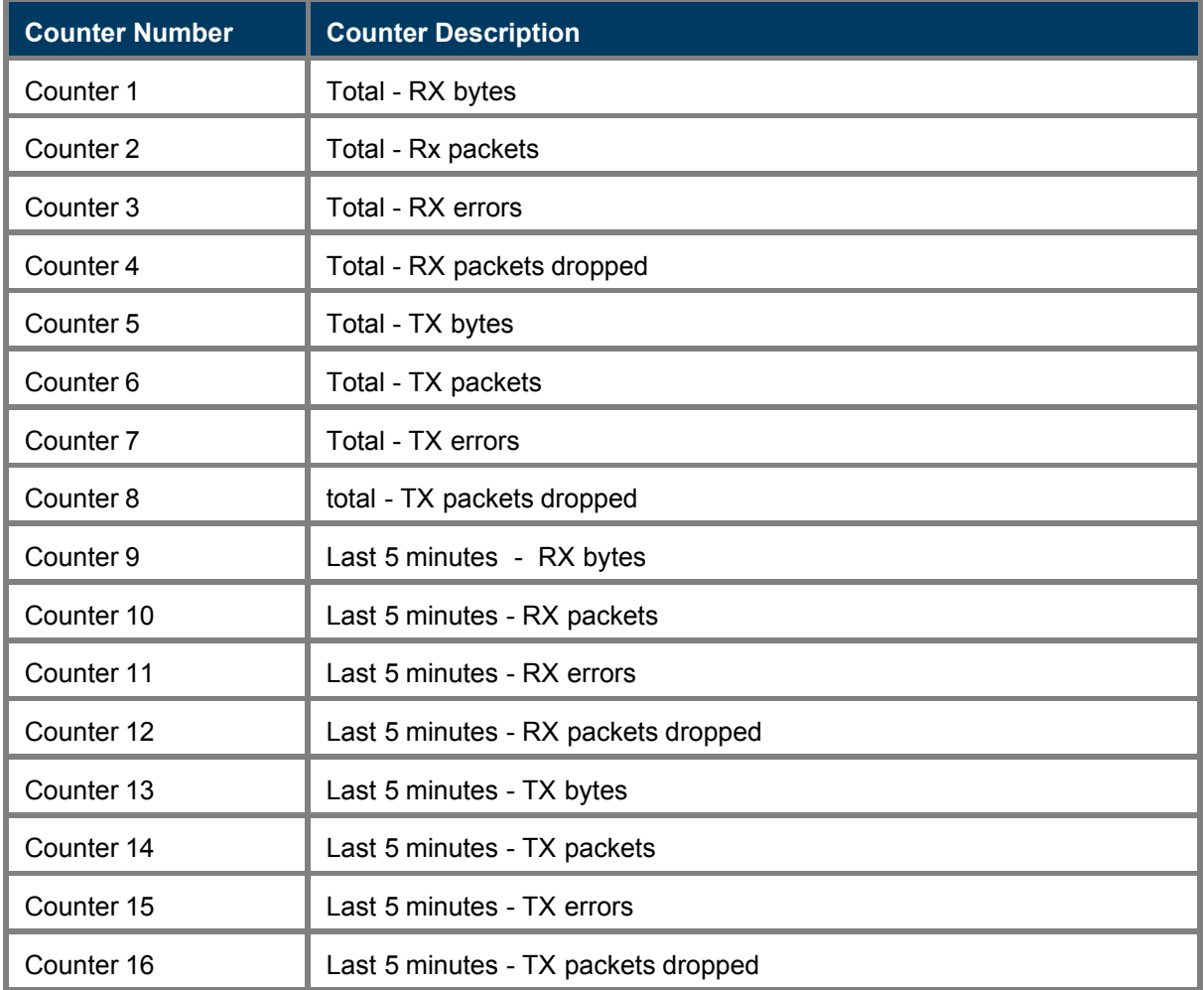

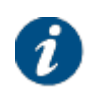

If the modem has persistent storage available, the log files are compressed and rotated on the persistent storage. If the modem does not have persistent storage, the log files are compressed and rotated on an in-memory file system.

The availability of persistent storage is automatically detected.

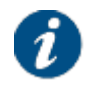

Log files will contain at least 48 hours of data.

## 4.10.2 Test

To view the functioning status of the satellite terminal, or to identify problems that may occur, several tests can be run on the terminal:

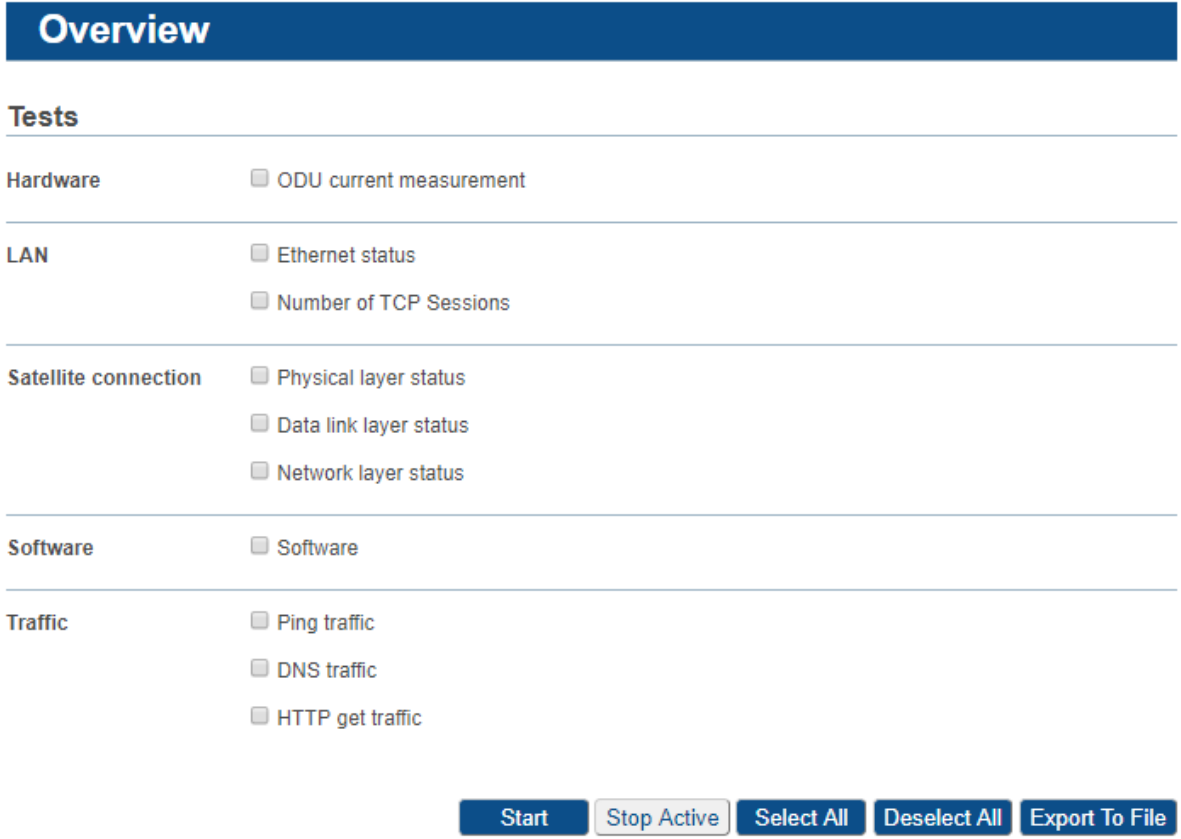

### 4.10.2.1 Test Descriptions

#### 4.10.2.1.1 Hardware Test

The Hardware test measures the current in the receive and transmit path between modem and ODU.

Possible test results:

• A successful hardware test means that TX current is within the expected range. The figure below shows an example of a successful hardware test.

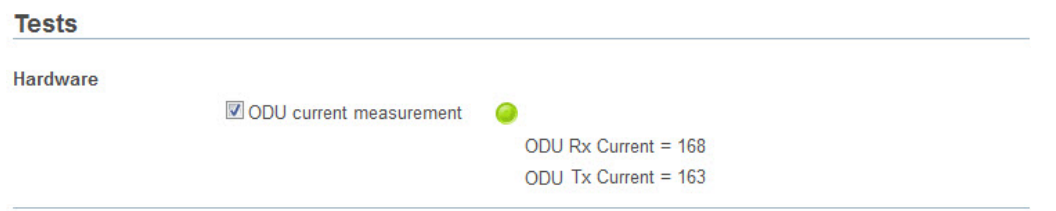

• A failed hardware test means that at least one of the measured currents falls outside the expected range. This indicates a problem in the receive and/or transmit path.

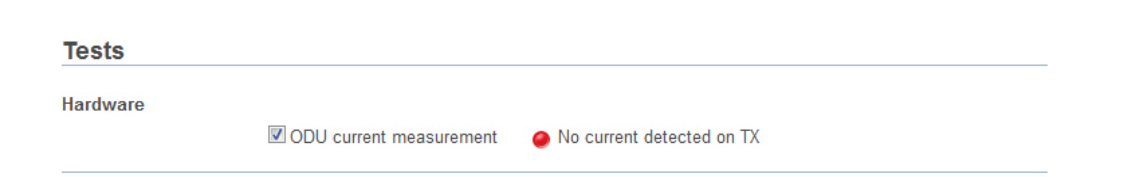

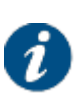

If the hardware test has failed, please always verify the installation of the coaxial cable. A defect cable, swapped TX and RX cables, or loose contacts at one or more connectors can cause the hardware test to fail even if the BUC and LNB are working correctly.

If the problem persists, please contact your Service Provider.

In some cases, the hardware test cannot be executed because of the actual modem state e.g. during pointing. In this case, one is requested to try again later.

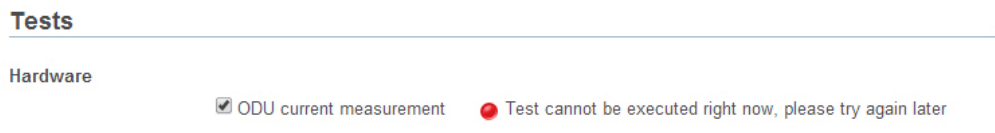

### 4.10.2.1.2 LAN Test

The LAN test has two tests.

- 1. The "Ethernet status", which performs the following:
	- Checking the Ethernet physical layer.
	- Obtaining the IP address off the computer connected to the modem.
	- Checking the IP address of the computer, provided via DHCP by the modem.
- 2. The "Number of TCP sessions", which shows how many TCP sessions are currently active.

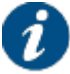

The maximum number of TCP sessions is set by the Network Operator.

If more than half the maximum allowed number of TCP sessions is active, a warning message is displayed. In the example shown below, the maximum number was set to 2000.

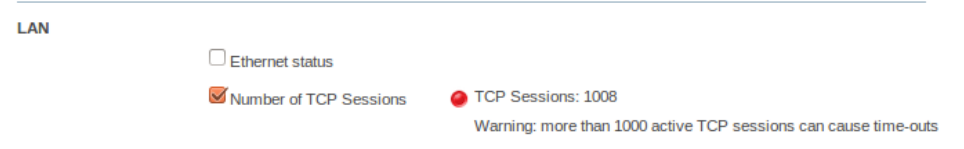

If the number of active TCP sessions exceeds the maximum number set by the Network Operator, an error message is displayed, TCP sessions will be delayed until the number drops again below the maximum. In the example shown below, the maximum number was set to 2000.

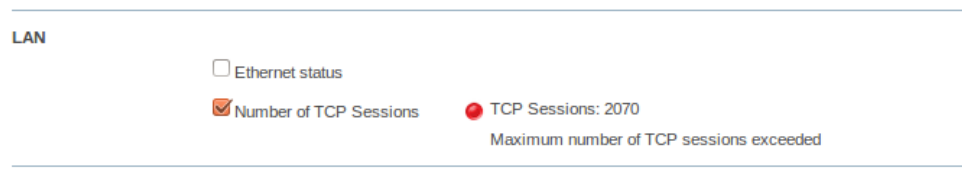

### 4.10.2.1.3 Satellite Connection Test

The Satellite connection test is composed of three tests:

- The Physical layer test, checks if the physical layer of the modem satellite connection is able to receive data.
- The Data link layer test, checks if the system is able to send data to the satellite.
- The Network layer test, checks the IP connection.

#### 4.10.2.1.4 Software Test

The Software test verifies the validity of the software.

#### 4.10.2.1.5 Traffic Test

The Traffic test is composed of three tests:

- A ping traffic test, tests if ping packets can be transported over the network from the modem, over the satellite to the hub site.
- The DNS traffic test resolves a URL via a name server at the hub site.
- The HTTP GET traffic test verifies the TCP acceleration and pre-fetching.

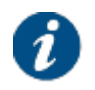

The HTTP GET traffic test uses a TCP connection and can hence not be executed when the maximum number of TCP sessions is exceeded. In this case the HTTP GET traffic test will time out or should be stopped manually.

### 4.10.2.2 On-Screen Test Results

Mark ( $\Box$ ) the tests that you want to run and click Start to start the execution of the tests.

During and after test execution, the state of the tests is shown on screen until finally are results are available.

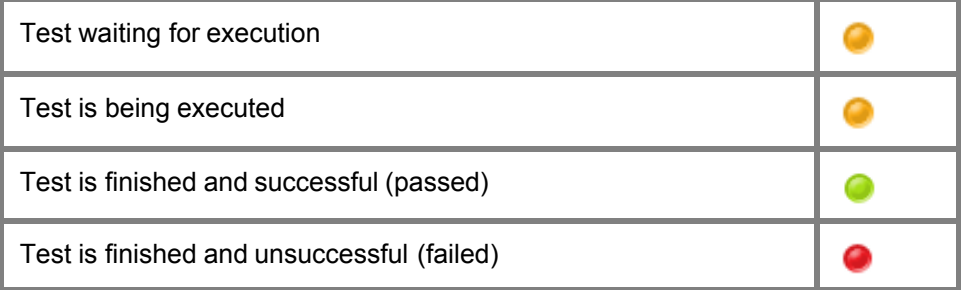

# **Overview**

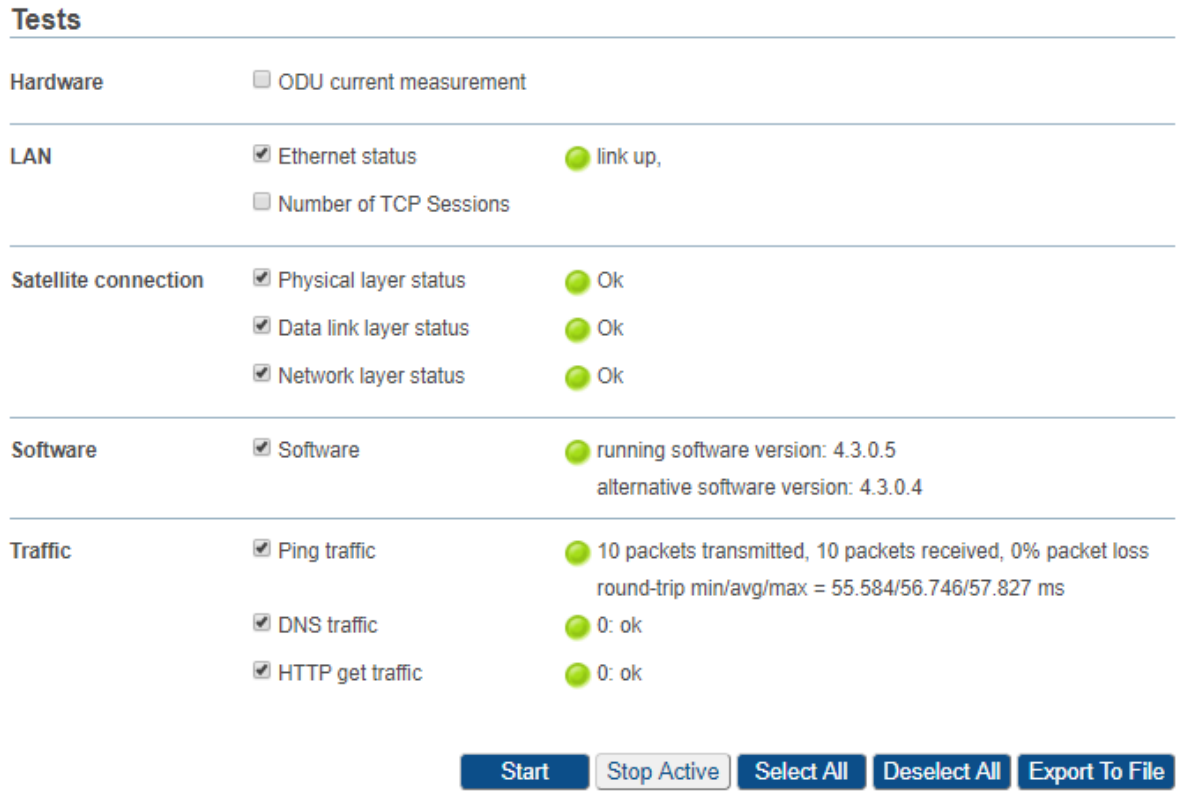

## 4.10.2.3 Export Test Results

Click Export To File to export the on-screen test results. A web page with the test results in text format will be provided.

This page can be saved as a text file.

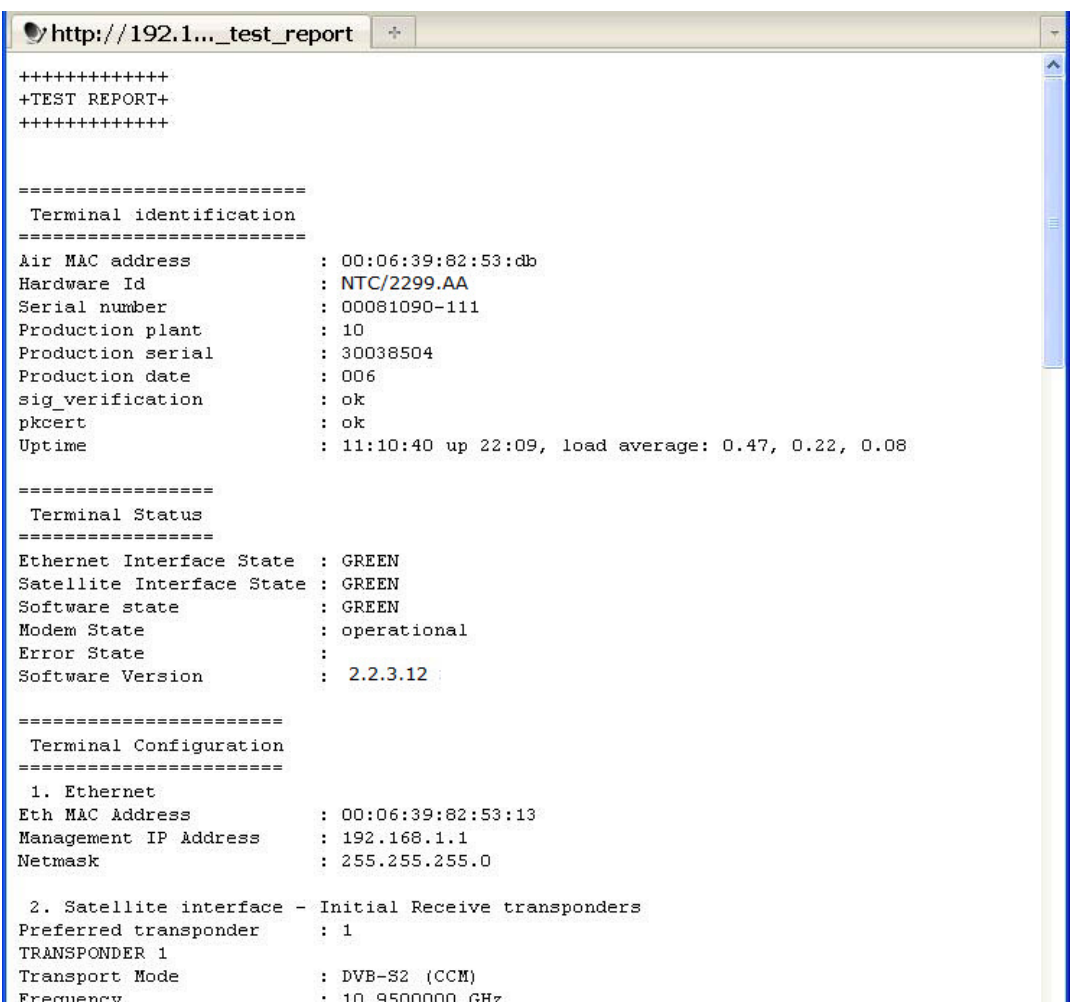

# <span id="page-85-0"></span>**5 Expert Mode**

The expert mode offers extra functionality to the modem graphical user interface.

# 5.1 Login as Expert

- 1. Connect your PC to the modem as described in section [Connect Computer to Modem](#page-10-0) on page 6.
- 2. Type "?ilogin" behind the *http://192.168.1.1/cgi-bin/index* URL.

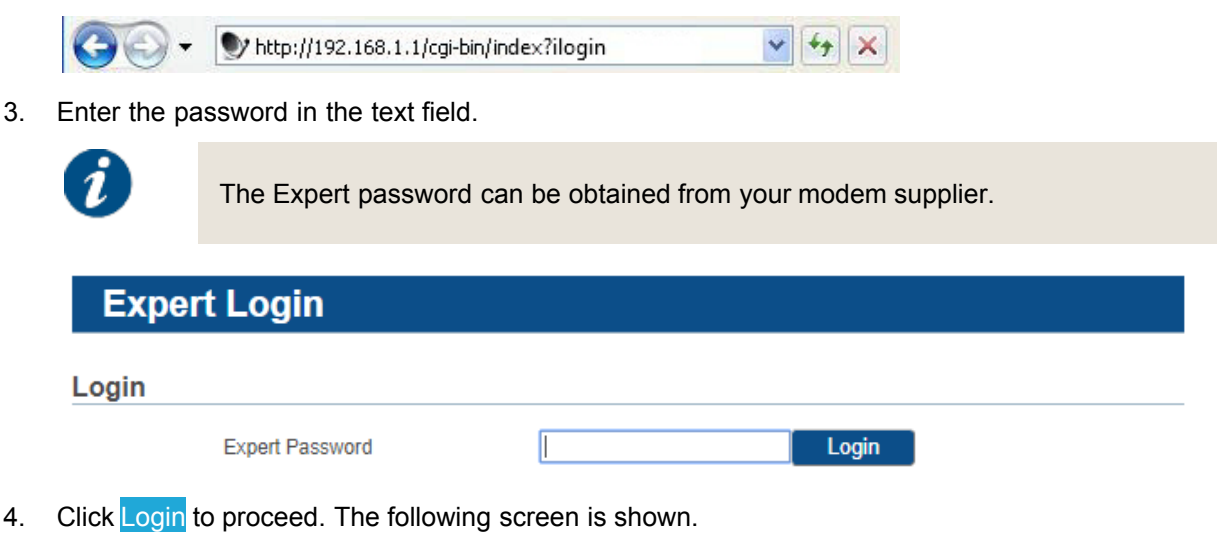

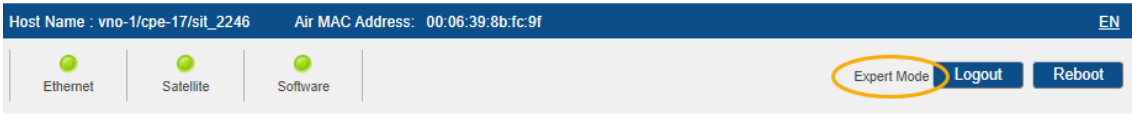

In the right top corner it is indicated that you are logged-in in Expert Mode.

5. Click Logout in the right top corner of the screen to return to the normal user mode.

# 5.2 Additional Functionality in Expert Mode

The expert mode adds extra menu items to the menu structure:

- **General**
- Statistics/Demodulator
- **Installation Carrier**

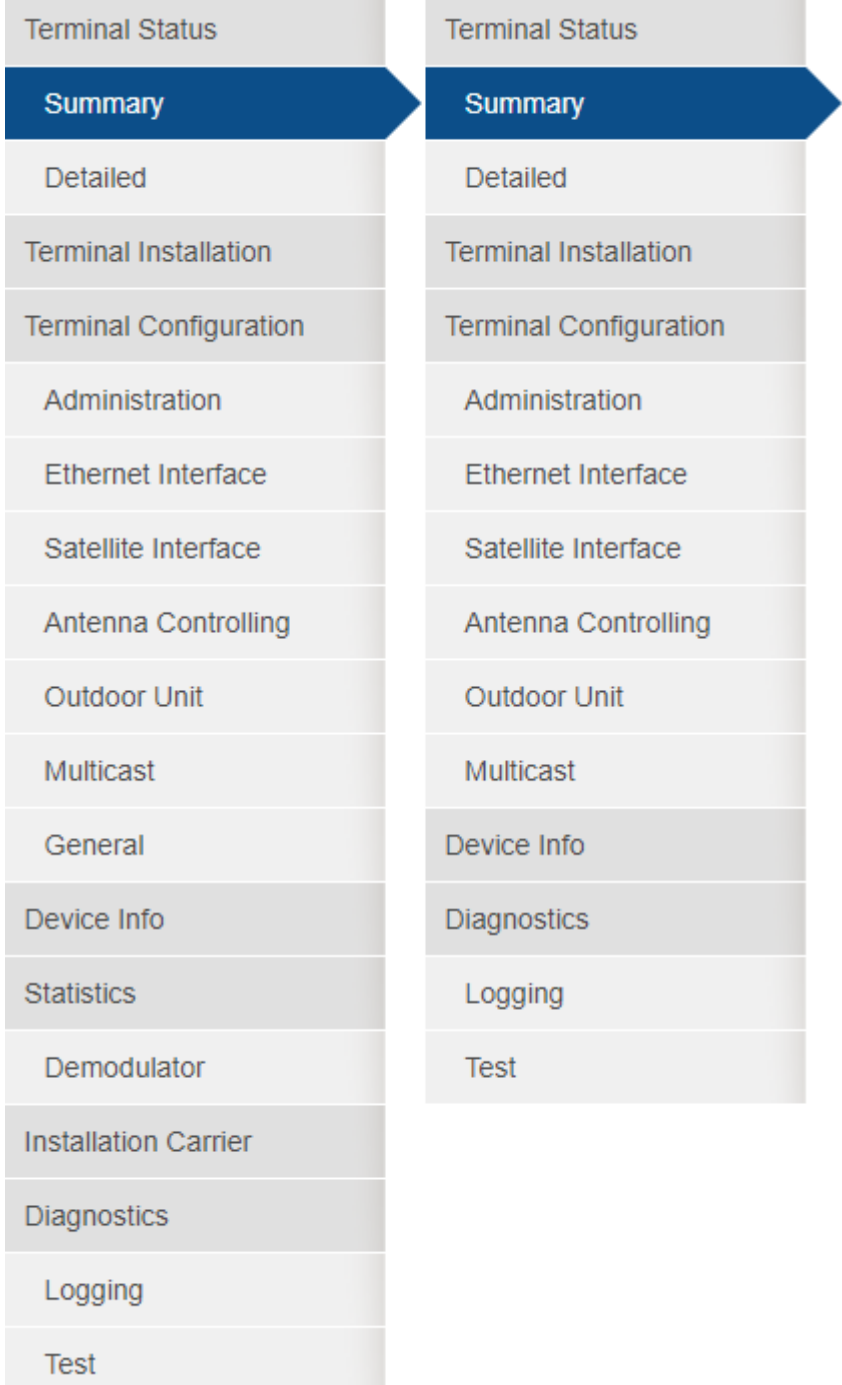

The expert mode adds extra functionality to **Administration**, **Ethernet Interface** and **Device Info**, and can add extra functionality to the **Satellite Interface** and **Outdoor Unit** configuration as some of the features in these two menus can be disabled by the Network Operator in normal mode.

Enabling terminal mobility via the **General** menu item adds extra functionality to the **Satellite Interface** and **Terminal Installation** and displays the **GXT Files** menu item.

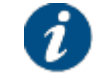

The VPN IPsec is an optional feature. When the feature is not supported, the *VPN IPSec Configuration* menu item is not available.

## 5.2.1 Administration

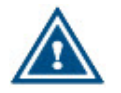

Only enable the modem out-of-band configuration if you have the external infrastructure with the configuration server installed.

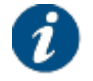

A factory reset disables the out-of-band configuration feature and returns to the normal operation mode.

## **Administration**

#### Out of band configuration

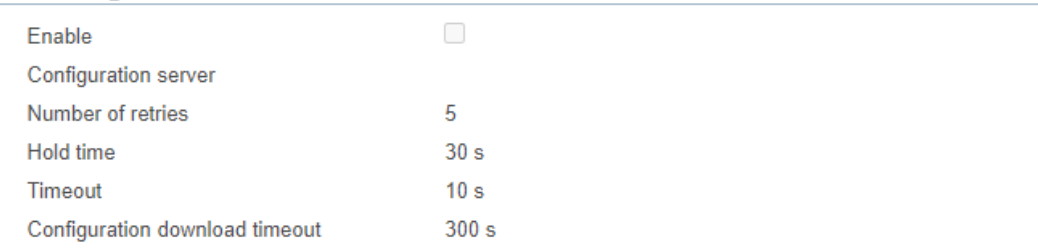

Edit

#### Configuration

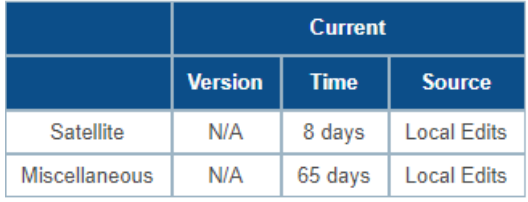

#### Download Current Load Candidate

The out-of-band configuration feature allows you to configure the modem from an external server located outside the Dialog platform. Select the **Enable** check box to enable the feature and set the address of the external **Configuration server**. The address can be a hostname or an IP address. Additionally, you can change the default settings of the timers used in the out-of-band configuration process flow.

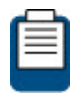

Alternatively, use the JSON API SetOutOfBandConfig command. For more information about the JSON API, refer to [JSON API Description](#page-107-0) on page 103.

As soon as the feature is enabled, the modem will act as a DHCP client.

The modem out-of-band, also referred to as MOOB, configuration process flow can be split in two phases. In the first phase, the modem contacts the server and requests an out-of-band configuration. If a configuration is available, the modem downloads and verifies the configuration. If the configuration is valid, it stores the out-of-band configuration as a candidate configuration.

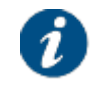

Make sure that the LAN interface of the modem is connected to the network where your configuration server resides.

The exact steps of the first phase are shown in the figure below.

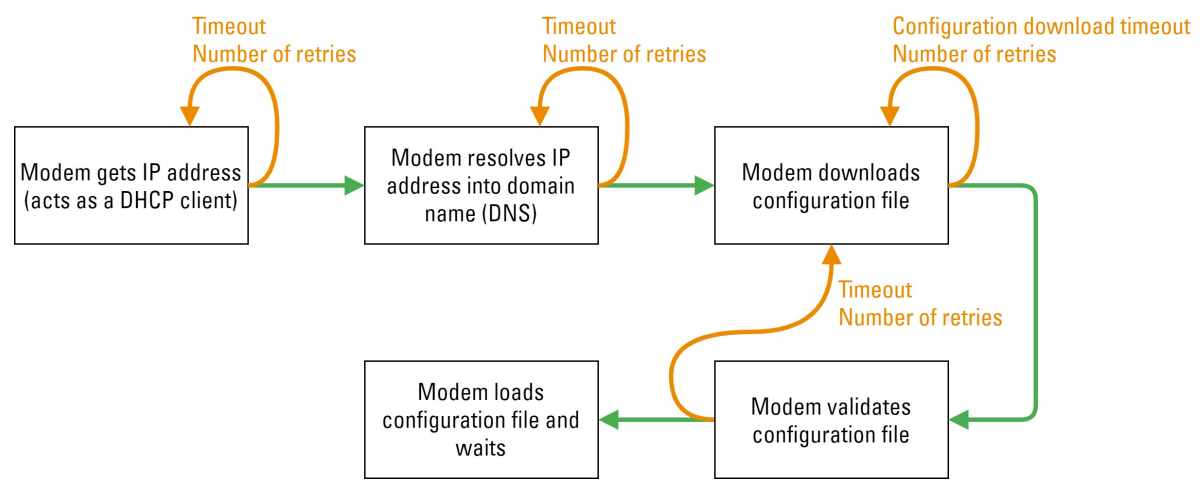

- 1. The modem acquires an IP address from the DHCP server in the LAN network.
- 2. The modem resolves the hostname of the configuration server to an IP address (DNS resolve).
- 3. The modem downloads the configuration file using an HTTP request.
- 4. The modem validates the configuration file. The validation includes a validity check of the config.json file and of the parameter values in that file. For example, are frequencies within expected range.
	- If the validation fails, the modem returns to the previous step (3).
	- If the validation succeeds, the modem stores the out-of-band configuration as a candidate configuration and waits until it is rebooted.

In case of any error during the first phase of the MOOB configuration flow:

- And the modem has never successfully performed the out-of-band configuration process flow, the modem continuously retries the steps until it succeeds or until it is rebooted.
- And the modem has already performed a successful out-of-band configuration process flow in the past, the modem retries the steps until it succeeds or until the number of retries expires. The default number of retries is 5. When the retries have expired, the modem considers the out-of-band configuration retrieval as failed and continues with the normal boot sequence using the existing configuration. The modem will wait for the *Hold time* before starting the normal boot sequence in order for the modem operator to see the warning LED error pattern.

There is one special case: when the modem successfully acquires the IP address but all other steps fail, the modem will remain in the error state until it is rebooted. This is to avoid any IP conflicts with the internal management IP address of the modem.

After each retry the modem waits for the *Timeout* time.

In case the first phase completes successfully, the **Configuration** table on the UI page will display the version, lifetime, source and options of the candidate configuration. The options column indicates if the confirmation cycle in the second phase is enabled or not. If enabled, it also displays the confirmation timeout value. See [configuration table](#page-91-0) on page 87 for more information.

To initiate the second phase, manually execute the following steps:

- 1. Disconnect the modem from the external network where the configuration server resides.
- 2. Connect the RF cables from the outdoor unit.

#### 3. Reboot the modem.

In the second phase, the modem tries or immediately applies the candidate configuration and continues with the normal operational flow.

The exact steps of the second phase are shown in the figure below.

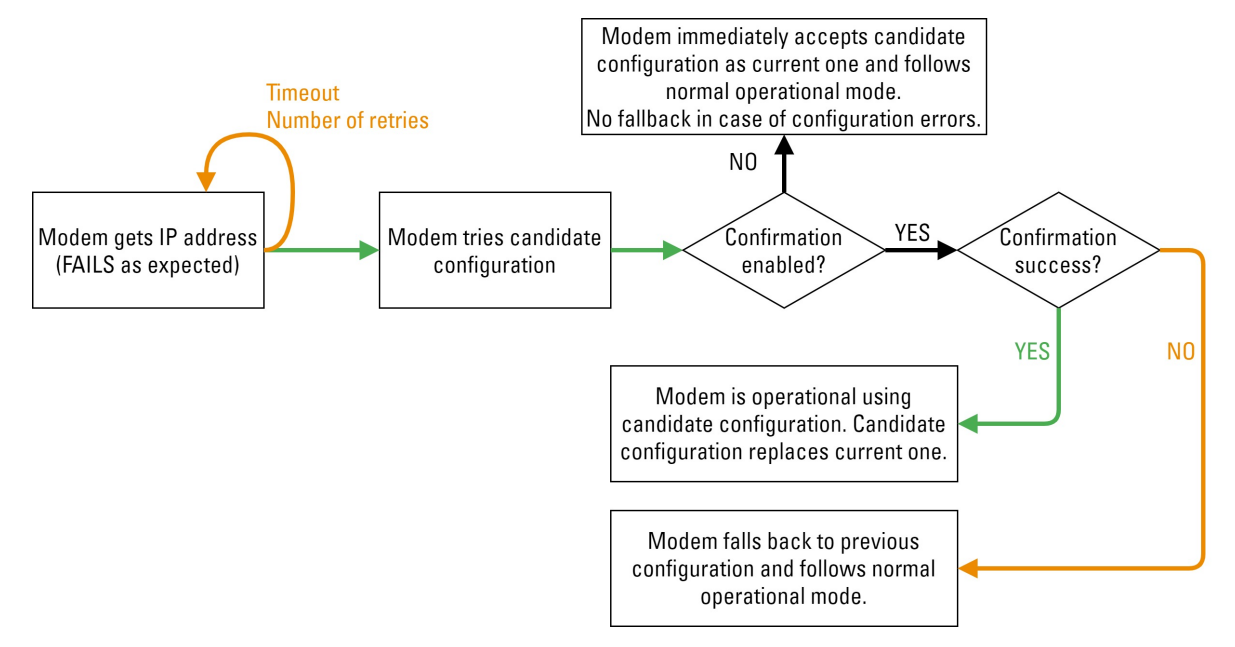

- 1. The modem tries to acquire an IP address from the DHCP server in the external network. As expected, this step will fail after timeout and a number of retries.
- 2. The modem tries the candidate configuration.
	- By default, the candidate has to go through a confirmation cycle before being accepted. This confirmation cycle is considered successful when the modem has become operational using the candidate configuration settings. The candidate configuration becomes the current one and is deleted as a candidate.

If the modem cannot become operational within a certain timeout time, it falls back to its current configuration and follows the normal operational flow. The candidate configuration is not deleted.

– If the confirmation cycle is disabled, the candidate configuration is immediately accepted and the modem follows the normal operational flow. If your candidate configuration has incorrect settings, the modem will not become operational and will not fall back to the previous configuration.

You can enable or disable the confirmation cycle and set the confirmation timeout value in the configuration file. See [out-of-band configuration file](#page-90-0) on page 86 for more information.

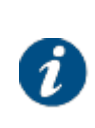

The MOOB configuration flow can work together with the Remote Terminal Satellite Configuration feature. If this feature is enabled and there is a more recent version of the satellite configuration on the TCS at the hub-side, the modem will request the satellite configuration from the TCS and will consider this as the candidate satellite configuration.

The **warning LED** on the modem indicates the modem status during the MOOB configuration flow.

**Event Pattern Warning LED**

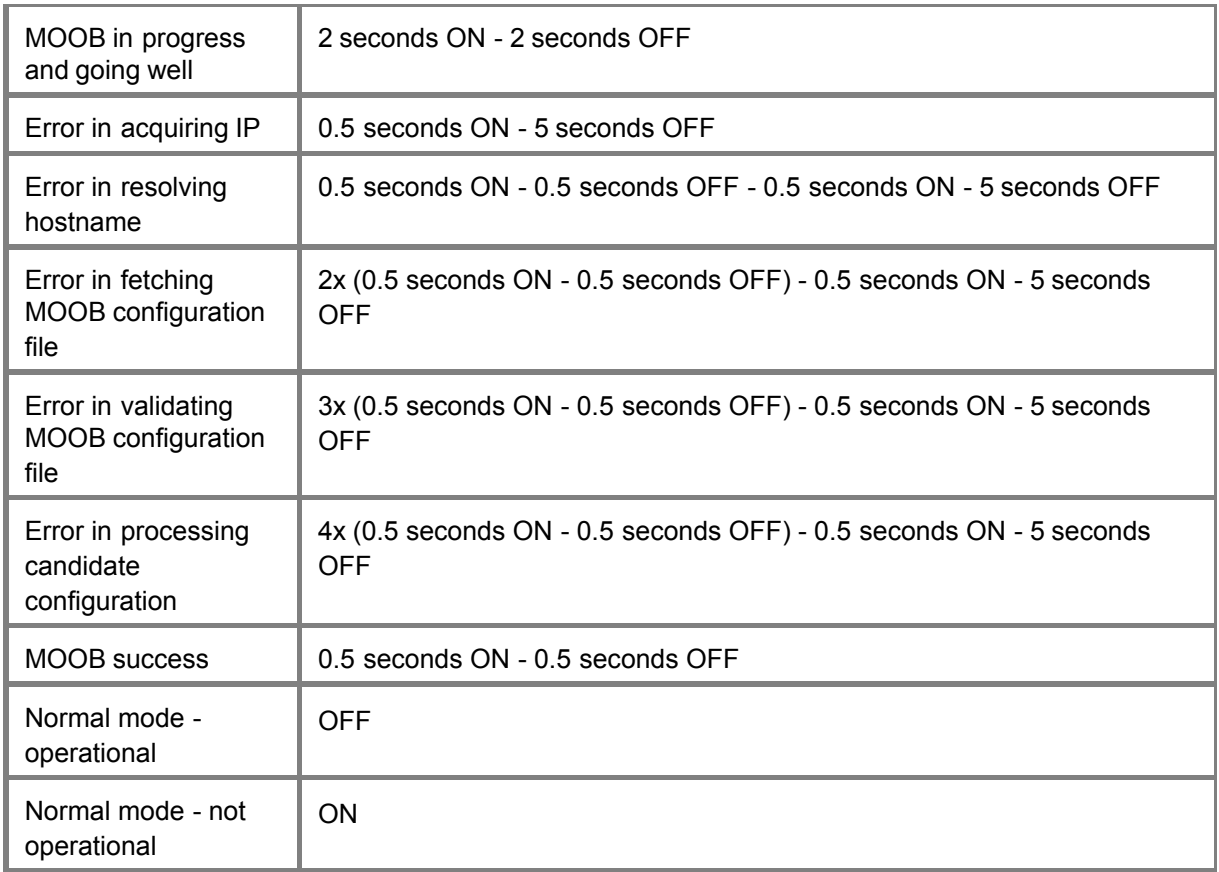

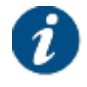

The MOOB configuration flow can be followed in the diagnostic report.

<span id="page-90-0"></span>The modem out-of-band configuration is a zip file containing:

- The modem configuration in JSON format (config.json);
- An optional directory that contains GXT files (gxt);
- GXT file(s) referenced by the config.json.

The name of the zip file is the air MAC address of the modem.

The config.json file contains the modem configuration in JSON format as described below:

*{*

*"FileFormatVersion": Number,*

*//Optional. Used to prevalidate the configuration file.*

*"SatelliteConfiguration": SatelliteConfiguration,*

*//Optional. Description of spot beams from which the modem can acquire the network and to which they can switch while moving.*

*"Miscellaneous": Miscellaneous,*

*//Optional. Contains modem configurations that are not remotely manageable.*

```
"CandidateConfirmationTimeout": Number,
```
*//Optional. Represents the number of seconds that shall be waited for the candidate configuration before it rolls back to the previous configuration. If missing the default(2h) will be used to wait.*

*"CandidateConfirmationTimeoutEnabled": Boolean,*

*//Optional. Used to disable the candidate confirmation timeout. "CandidateConfirmationEnabled": Boolean,*

*//Optional. Used to enable/disable the candidate try/rollback mechanism . If disabled the candidate will be accepted immediately after the pre-validation is passed. If missing the try/rollback mechanism is enabled by default.*

*}*

Refer to [Appendix C - Modem Configuration File](#page-121-0) on page 117 for the complete content of the modem configuration file.

It is also possible to manually load a configuration. Click the Load Candidate button and select a configuration zip file. The configuration is stored as a candidate.

If the confirmation cycle is enabled for this configuration, the Try Candidate, Force Candidate and Discard Candidate buttons are available. If the confirmation cycle is not enabled for this configuration, the Apply Candidate and Discard Candidate buttons are available.

- To validate the candidate configuration and start the confirmation cycle, click Try Candidate. During this process, the GUI is read-only mode. If the configuration file does not pass the validity check or the modem does not become operational within a certain timeout value, the modem falls back to its current configuration. The default timeout value is two hours but can be edited in the configuration file.
- To replace the current configuration with the candidate configuration without the confirmation cycle, click Force Candidate or Apply Candidate. If your candidate configuration has incorrect settings, the modem will not become operational and will not fall back to the previous configuration.
- To discard the candidate configuration, click Discard Candidate.

To download the current (active) modem configuration, click Download Current.

<span id="page-91-0"></span>The **Configuration** table in the GUI shows the version, lifetime, source of the **current** configuration and of a **candidate** configuration if this exists. For the candidate configuration it also displays an extra Options column.

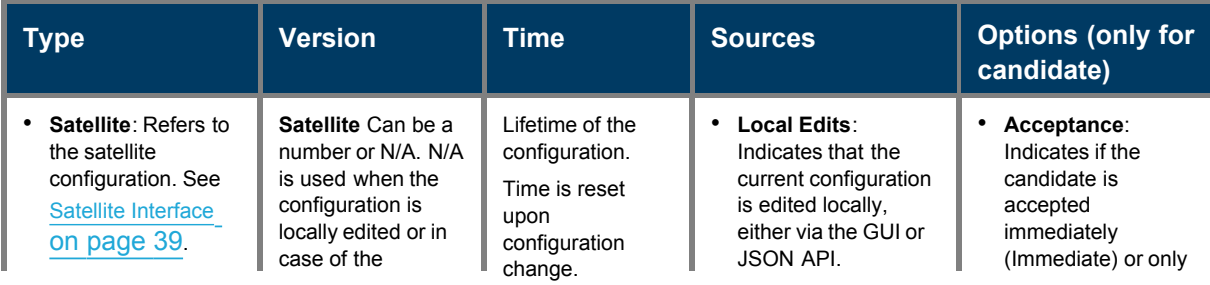

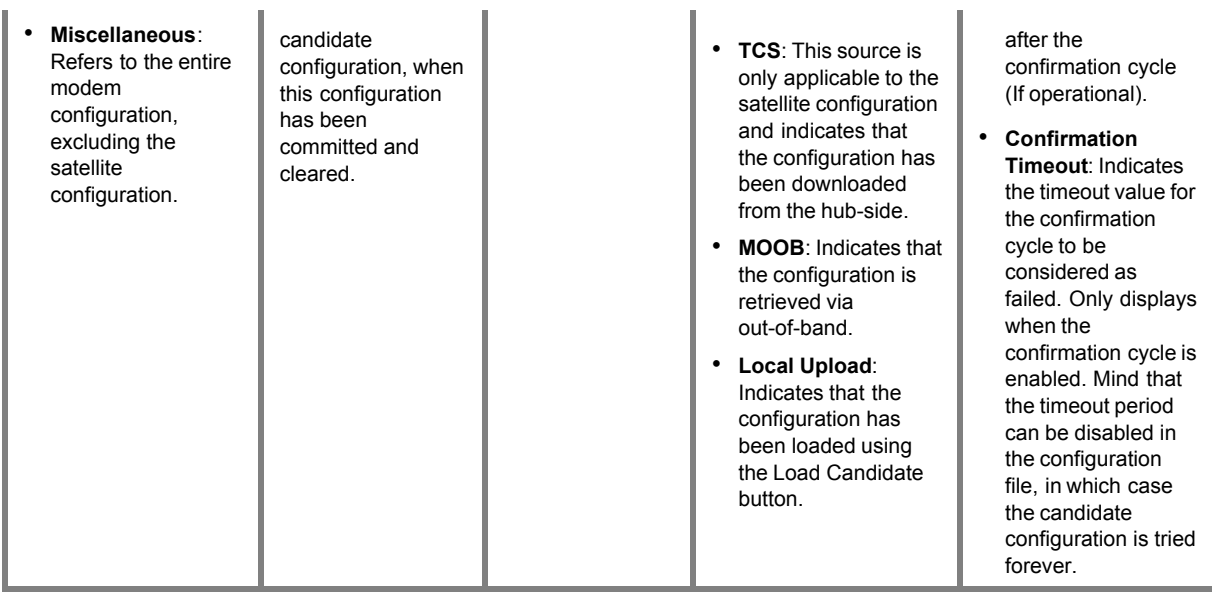

## 5.2.2 Ethernet Interface

In the Ethernet section of the Ethernet Interface Configuration pane, the expert mode allows you to configure that the local logs are forwarded to an external syslog server.

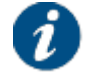

The TFTP server and TFTP file parameters are obsolete.

By default the logs are written to an in-memory buffer of 256 kB.

## **Ethernet Interface Configuration**

#### **Ethernet**

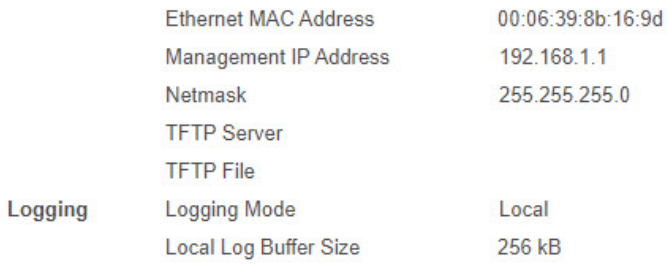

1. Click Edit to change the **Logging Mode** to **Remote - Static**.

## **Ethernet Interface Configuration**

#### **Ethernet**

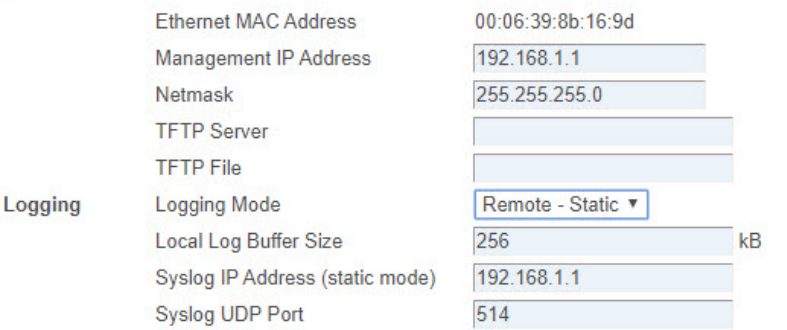

- 2. Enter the **Syslog UDP Port** and the **Syslog IP Address** of the external server.
- 3. Click Save to save your settings or Cancel to discard your settings.

## 5.2.3 Satellite Interface

#### 5.2.3.1 Edit Satellite Interface Configuration

In normal user mode, editing the satellite interface configuration can be disabled by your network operator. In expert user mode, editing the satellite interface is always possible.

For more information about how to edit the satellite settings, refer to section [Edit Satellite Settings](#page-47-0) on page 43.

#### 5.2.3.2 Satellite Configuration - Select Beam

If multiple beam identifiers are pre-configured or signaled to the terminal, you can use this feature to check or edit another beam identifier than the one currently used.

The currently selected beam identifier, or the active beam, is indicated in the Terminal Status page.

1. Select a beam identifier from the drop-down list. The settings of the selected beam are displayed. The active beam (Configured Beam ID) is not impacted.

# **Satellite Settings**

#### **General**

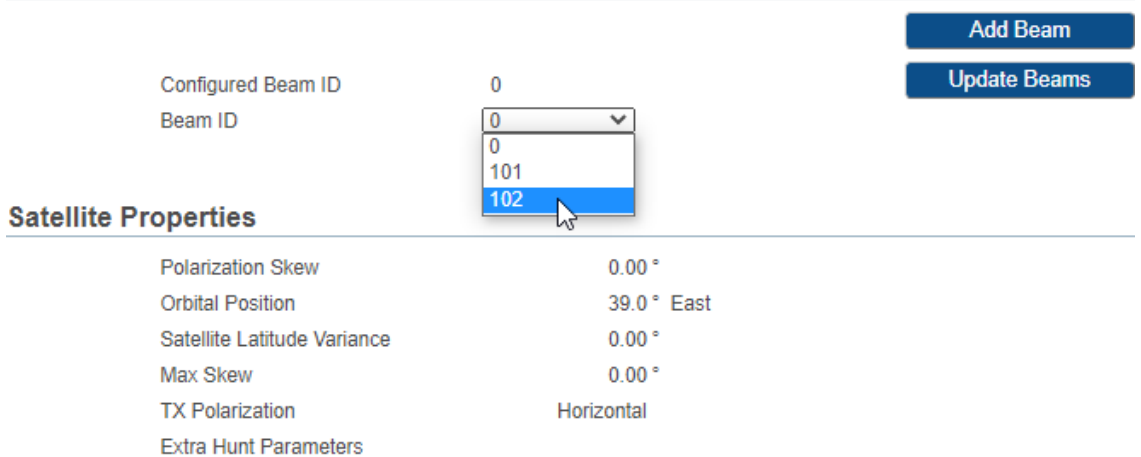

#### **Initial Receive Carrier**

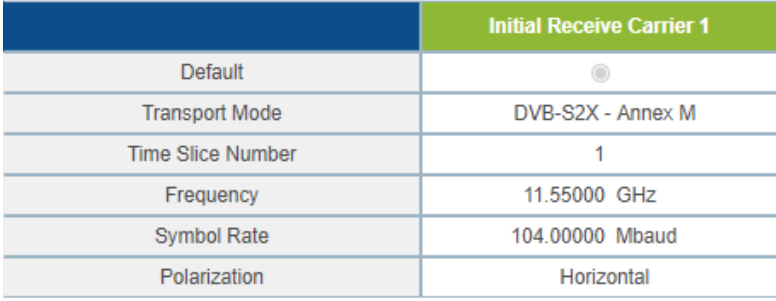

#### **Pointing Carrier**

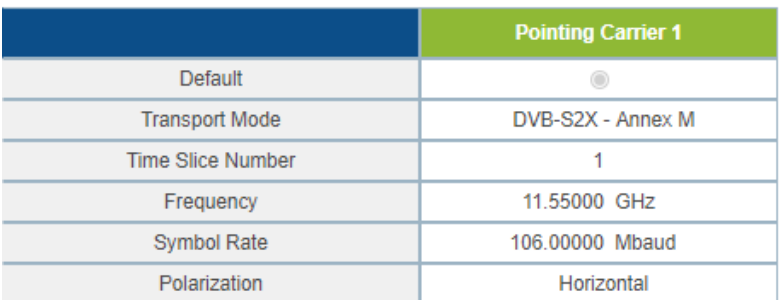

Edit

- 2. To edit the settings of the selected beam, click Edit.
- 3. To delete the selected beam, click Remove.

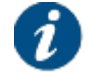

You cannot delete the active beam from this menu. To know how to delete the active beam, refer to [Satellite Configuration - Update Beams](#page-95-0) on page 91.

#### 5.2.3.3 Satellite Configuration - Add Beam

In expert mode you can define other beam settings than the one signaled from the hub.

Typical use case for this feature is when for some reason the pre-configured beam settings are no longer valid, preventing the modem from gaining access to the network. This feature allows an installer to add another beam with the correct settings.

- 1. Click Add Beam.
- 2. Enter the settings as described in section [Satellite Interface Parameters](#page-46-0) on page 42.
- 3. Click Save to save your settings or Cancel to discard your settings.

#### <span id="page-95-0"></span>5.2.3.4 Satellite Configuration - Update Beams

In expert mode you can update all beams at once.

1. Click Update Beams. A new window appears where you can upload a configuration file.

If the new beam configuration file contains:

- New beam identifiers, then these are **added** in the modem
- Existing beam identifiers, then these are **updated** in the modem
- Omitted beam identifiers, then these are **deleted** from the modem

If the active beam is not in the new list of beams (meaning, it is deleted) or if the active beam is updated, then the modem moves back to the ODU selection installation state.

If Automatic Initial Beam Selection (AIBS) is activated, deleting or updating the active beam results in the modem going back to the AIBS state where it will select a new initial beam. This is required because the modem at all times has to be able to check the Tx exclusion zones which are coupled to the active beam.

The configuration file should contain a valid JSON object which is defined as described next.

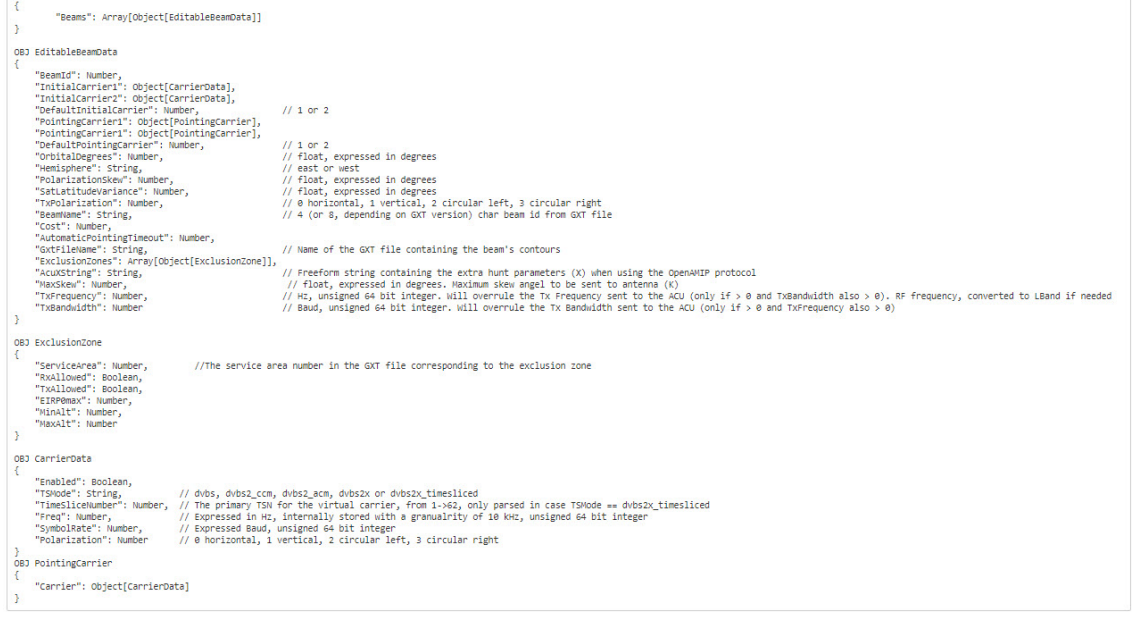

• The '//' is used to comment fields in the JSON description These are not part of the actual format and cannot be used in a real file as it is not valid JSON

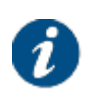

- The JSON key-value pair show the name of the field followed by the JSON value type
- When the value of a key-value pair contains another JSON object, we use the syntax 'Object[ObjectName]'. In the real file, this object should be replaced by an object document further with the syntax 'OBJ ObjectName'
- When the value of a key-value pair is an array, this is described as Array[type], where type can be either a JSON type, or an object as described above

After selecting a new configuration file, a warning message is displayed:

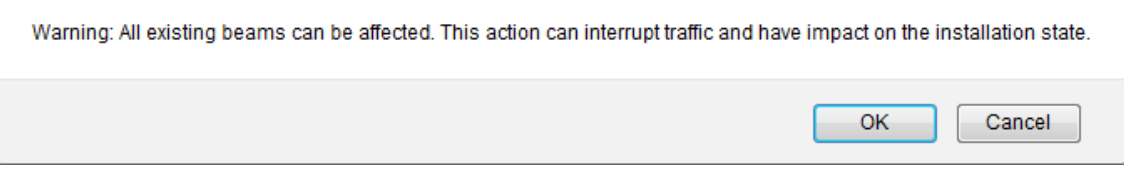

2. Click Save to continue or Cancel to abort.

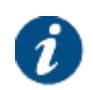

Beams can also be added, updated or deleted remotely from the hub using the **Remote Terminal Satellite Configuration** feature. The remote satellite configuration is created from the data in the central Network Management System or NMS, and is downloaded by the terminal.

## 5.2.4 Outdoor Unit

In normal user mode editing, adding or removing an ODU configuration can be disabled by your network operator. In expert user mode editing, adding or removing an ODU is always possible. For more information, refer to section [Outdoor Unit](#page-50-0) on page 46.

## 5.2.5 General

#### 5.2.5.1 View General Parameters

In the **General** menu, you can:

- View and edit SNMP settings.
- Enable terminal mobility and edit the settings.
- Enable software controlled AGC or Automatic Gain Control.

Edit

## **General Parameters**

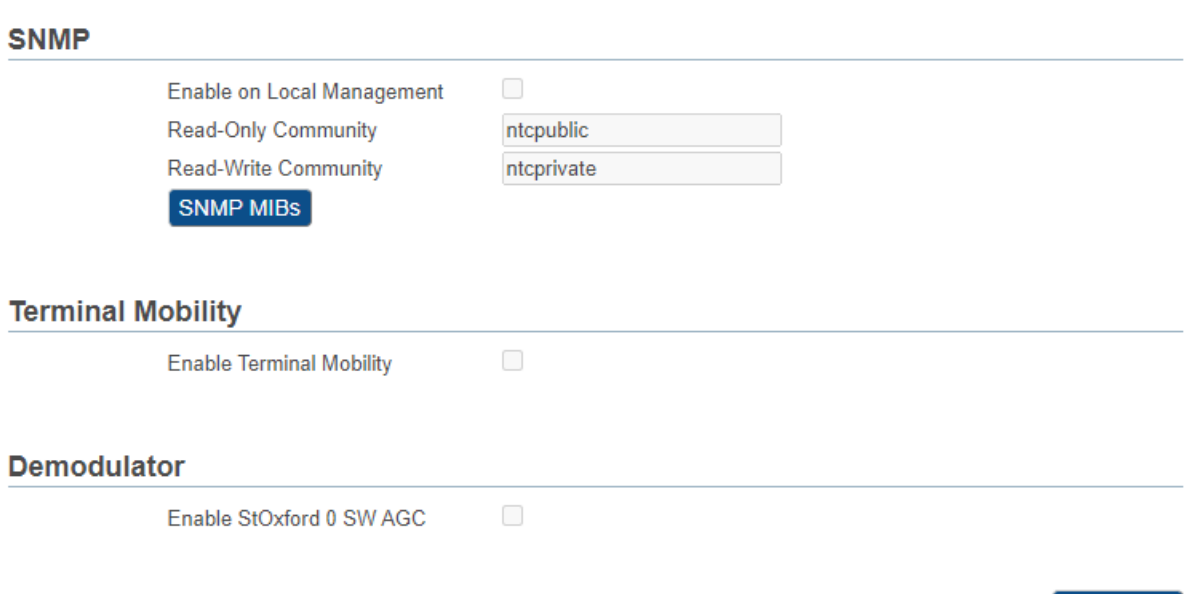

#### 5.2.5.2 SNMP

SNMP (Simple Network Management Protocol) is a standard protocol that is widely used for managing devices on IP networks. It is used by network administrators to monitor, configure and solve problems from a central point.

SNMP is an application-layer protocol. It runs over UDP at the transport level. The protocol is based on a manager / agent model.

The Newtec modems are SNMP manageable. This means that they have an SNMP agent that can be polled for information from a Network Management Station (NMS). The following figure presents the setup between the Newtec Dialog hub and a modem.

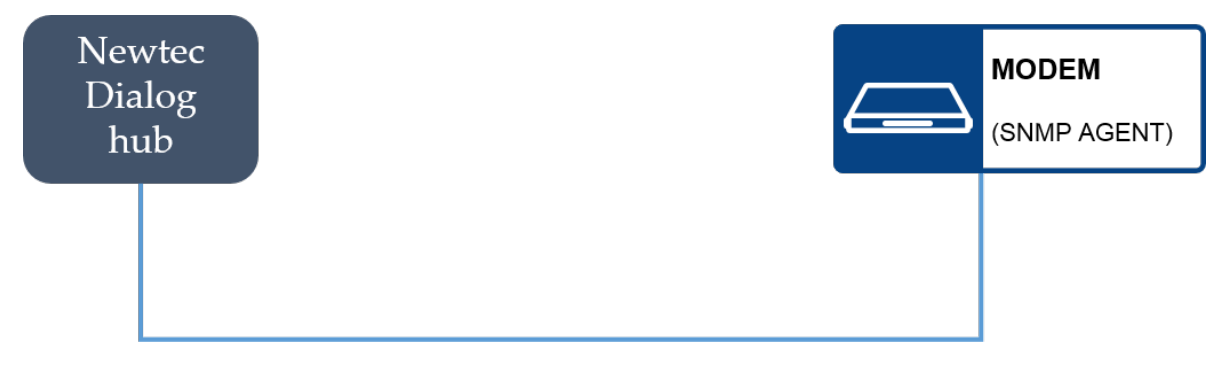

The SNMP agent used is MIB-II compliant.

The Newtec Management Information Base (MIB) provides a standard representation of the SNMP Agent's available information and where it is stored. The MIB is defined according to the ASN.1 (Abstract Syntax Notation One).

The following SNMP operations are available:

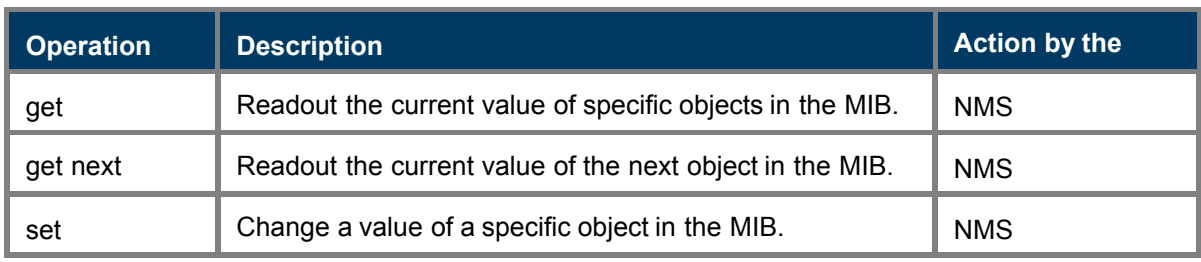

The different operations are displayed in the following figure:

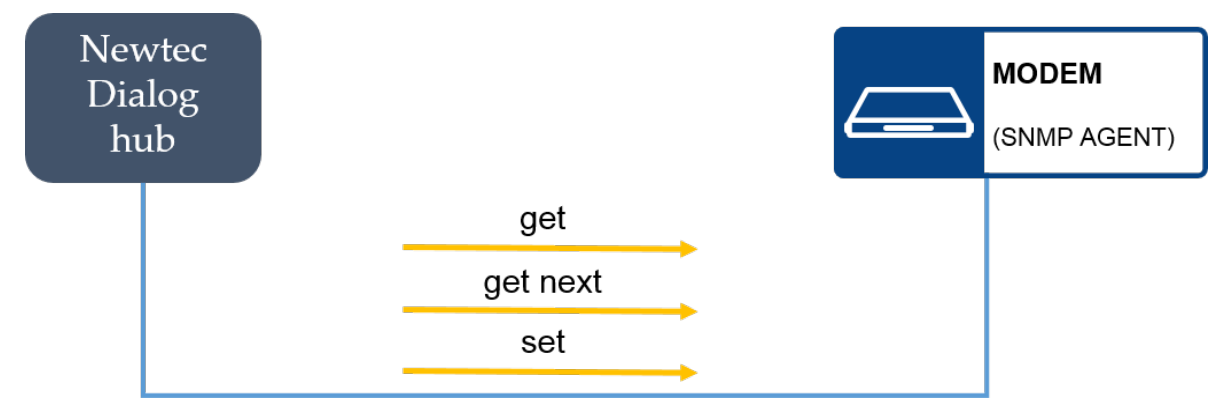

Specific SNMP ports are used to allow SNMP information to be sent to the correct application.

Currently only port number 161 is used. The port is used by an external SNMP manager to communicate with the SNMP agent.

#### 5.2.5.2.1 Used MIBs

The MIB (Management Information Base) is a database that describes the structure of the management data that can be used within a device.

The MIB uses hierarchical names containing OID (object identifiers) to describe the management data of the device in a structured way. Every OID describes a variable that can be read and/or set using SNMP.

The Newtec MIB provides a standard representation of the SNMP Agent's available information and where it is stored.

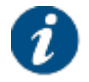

The MIB is defined according to the ASN.1 (Abstract Syntax Notation One).

The Newtec MIB is derived from the device definition database and allows full monitor and control over the complete device using any SNMP browser (HPOpenView, NetworkView).

We support a limited subset of OIDs.

The customer must compile the obtained .mib files from within his Network Management Software. The following MIB files exist:

- NEWTEC-MAIN-MIB.mib:
- NEWTEC-DIALOG-TERMINAL-MIB.mib: This is the MIB Module for the management of the modem.
- SNMPv2-CONF.mib
- SNMP<sub>v2</sub>-SMI mib
- SNMPv2-TC.mib

Click SNMP MIBs to download the SNMP MIB files. A mib.zip file is downloaded into your default download folder.

#### 5.2.5.2.2 Edit SNMP

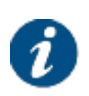

By default SNMP messages are exchanged between the modem and the Newtec Dialog hub. Next to this it is also configurable via the hub. It is possible to enable/disable SNMP on IPv4 and on IPv6 separately for each VLAN and this independently from ICMP.

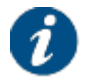

If you want to use SNMP between the modem and a management PC. You have to enable the parameter "Enable on Local Management".

The following SNMP parameters can be edited:

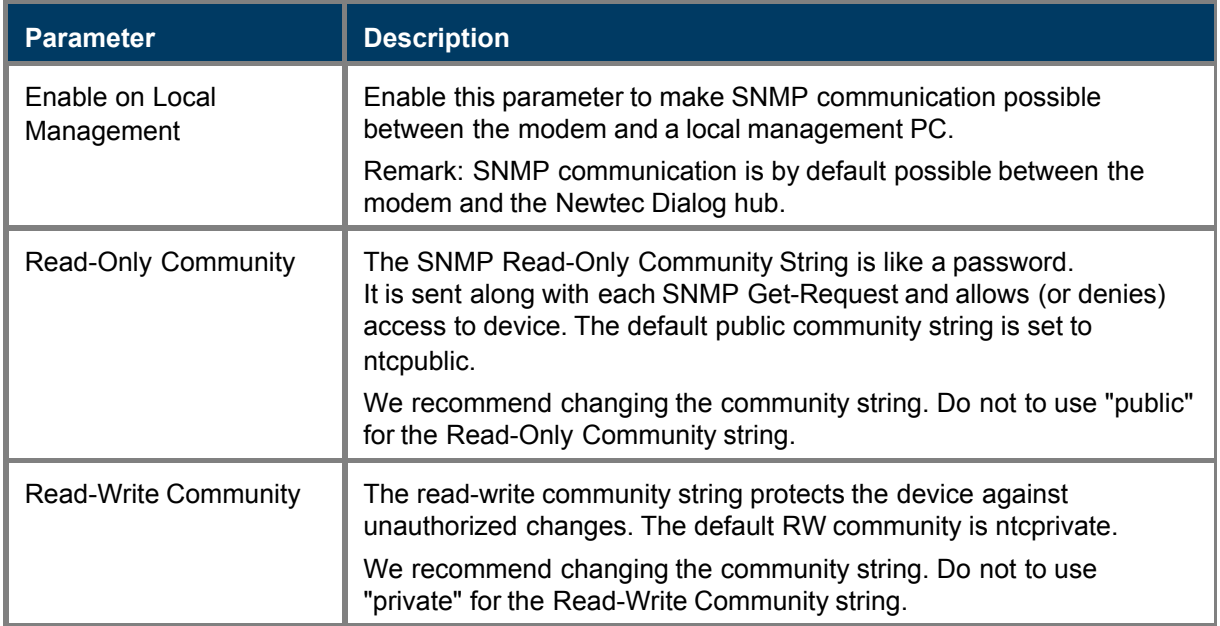

To edit the SNMP parameters:

- 1. Click Edit at the bottom of the **General** configuration page.
- 2. Change the parameters.
- 3. Click Save to save your settings or Cancel to discard your settings.

#### 5.2.5.3 Terminal Mobility

#### 5.2.5.3.1 Introduction

Mobile terminals are terminals that move during operation. They have a certain speed and optionally an acceleration and they can pass multiple satellite beam areas during their journey.

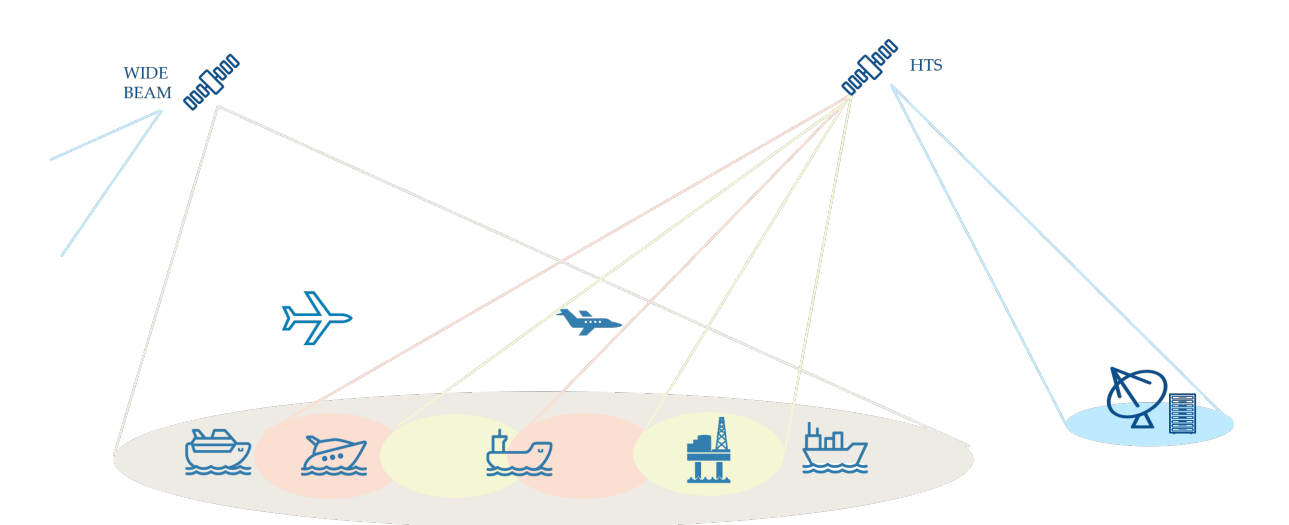

COTM terminals that can operate in multiple beams should have **Terminal Mobility**, **Automatic Initial Beam Selection (AIBS)** and **Automatic Pointing** enabled in the GUI.

At the hub-side, the terminals should be provisioned in all beams that they can encounter during their operation. The provisioning is done using **Attachment Profiles**, which consists of multiple home network attachments. Each attachment corresponds with a beam, a satellite network and the corresponding forward and return resources. The terminal should also have **COTM** and **Beam Roaming** enabled.

The COTM terminal operating in multiple beams can come online in any beam it supports. As it is not possible to predict in which beam the mobile terminal will become operational, **AIBS** and **Automatic Pointing** is used. AIBS controls the initial network acquisition process for the terminal and selects a beam using the geographical position of the terminal. Automatic pointing will make sure that the terminal antenna is optimally pointed towards the beam. AIBS and automatic pointing are entirely terminal-side driven. For more information about the initial beam selection, refer to [Extra Terminal Mobility Functionality in GUI](#page-102-0) on page 98.

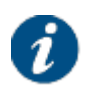

COTM terminals use the OpenAMIP protocol to instruct the antenna controller to target a particular satellite. The exchanged information includes, but is not limited to, satellite longitudinal position, tracking frequencies, LNB band selection, polarity (horizontal/vertical), cross pol / co-pol selections.

Once operational, the terminal can move from one beam to another. The terminal should be able to switch between different satellite beam areas without losing the satellite connection. This can be done using a **Mobility Manager**. The mobility manager decides to switch beams based on the position of the terminal and some specific beam information, such as contours, cost, and load.

Dialog provides two types of mobility manager:

- The **Central Mobility Manager** located at the hub side. In this case the modem sends its GPS coordinates over the satellite link to the mobility orchestrator. The central mobility manager gets the GPS coordinates of the terminal from the Mobility Orchestrator and applies the configured beam switching logic and business rules to make a beam switching decision if needed.
- The **Remote Mobility Manager** located at the terminal side. In this case, the modem does not send its GPS coordinates over the satellite link, since they could be considered as sensitive information. The remote mobility manager, which is integrated In the modem, periodically monitors the position of the terminal and applies the locally configured beam switching logic to make a beam switching decision if needed.

When the mobility manager takes the beam switching decision, it sends the target beam to the **Mobility Orchestrator** and the mobility orchestrator organizes the actual beam handover. The mobility orchestrator is an application running on the hub.

The central mobility manager can be an in-house add-on to the Dialog platform or it can be a third party application running on an external server. Make sure to enable the **Send status updates to DMM** parameter in the local modem GUI in order for the terminal to send its GPS coordinates to the mobility orchestrator. The mobility orchestrator will send these coordinates to the central mobility manager.

Remote mobility management is disabled by default. To enable it, make sure to:

- Select **Remote Mobility Management** check box in the Mobility tab of the Terminal Provisioning interface.
- Disable the **Send status updates to DMM** parameter in the local modem GUI. This will make sure that the terminal does not send GPS coordinates to the mobility orchestrator.

Both types of mobility manager can coexist on the Dialog platform. The Forward Table Broadcaster (FTB) includes a POP-ID that indicates whether or not remote mobility management is enabled.

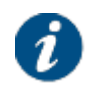

For more information about the configuration, refer to the **Operational Manual: Configuration Management**.

#### 5.2.5.3.2 Enable Terminal Mobility

To enable terminal mobility:

1. Click Edit at the bottom right of the General Parameters pane and select the **Enable Terminal Mobility** check box.

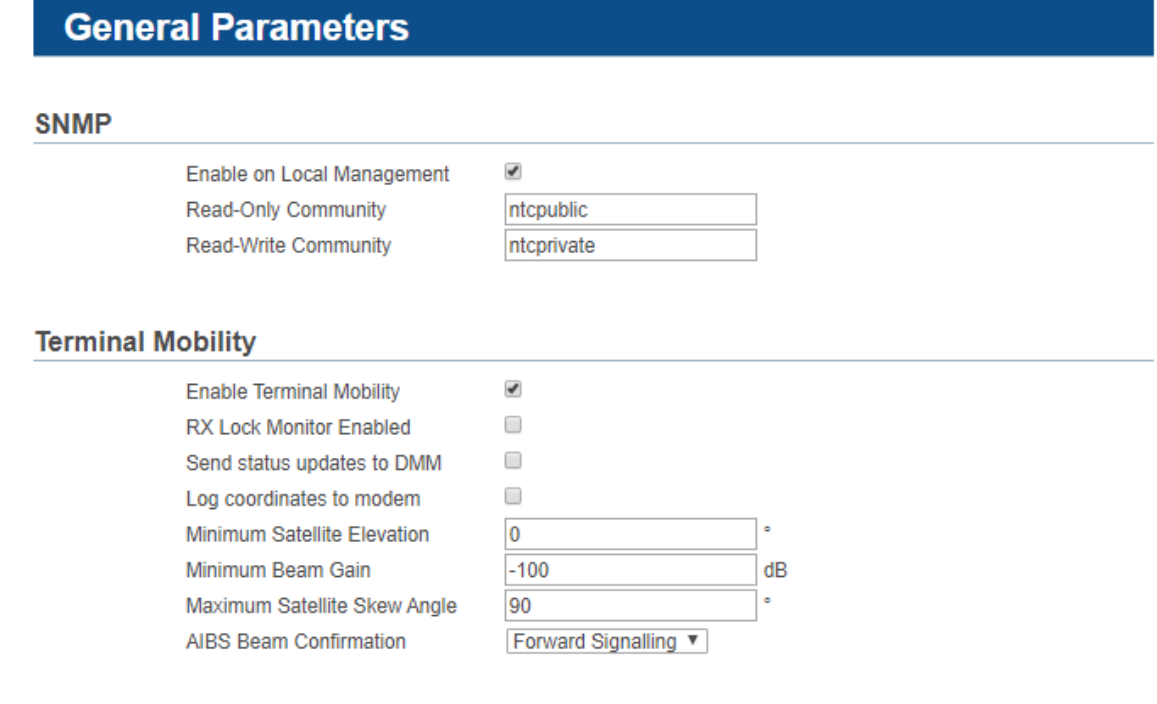

#### 2. Edit the parameters.

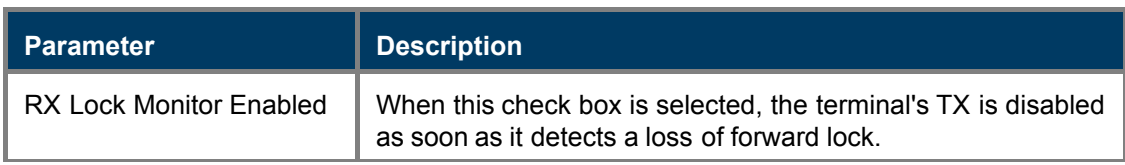

Cancel

Save

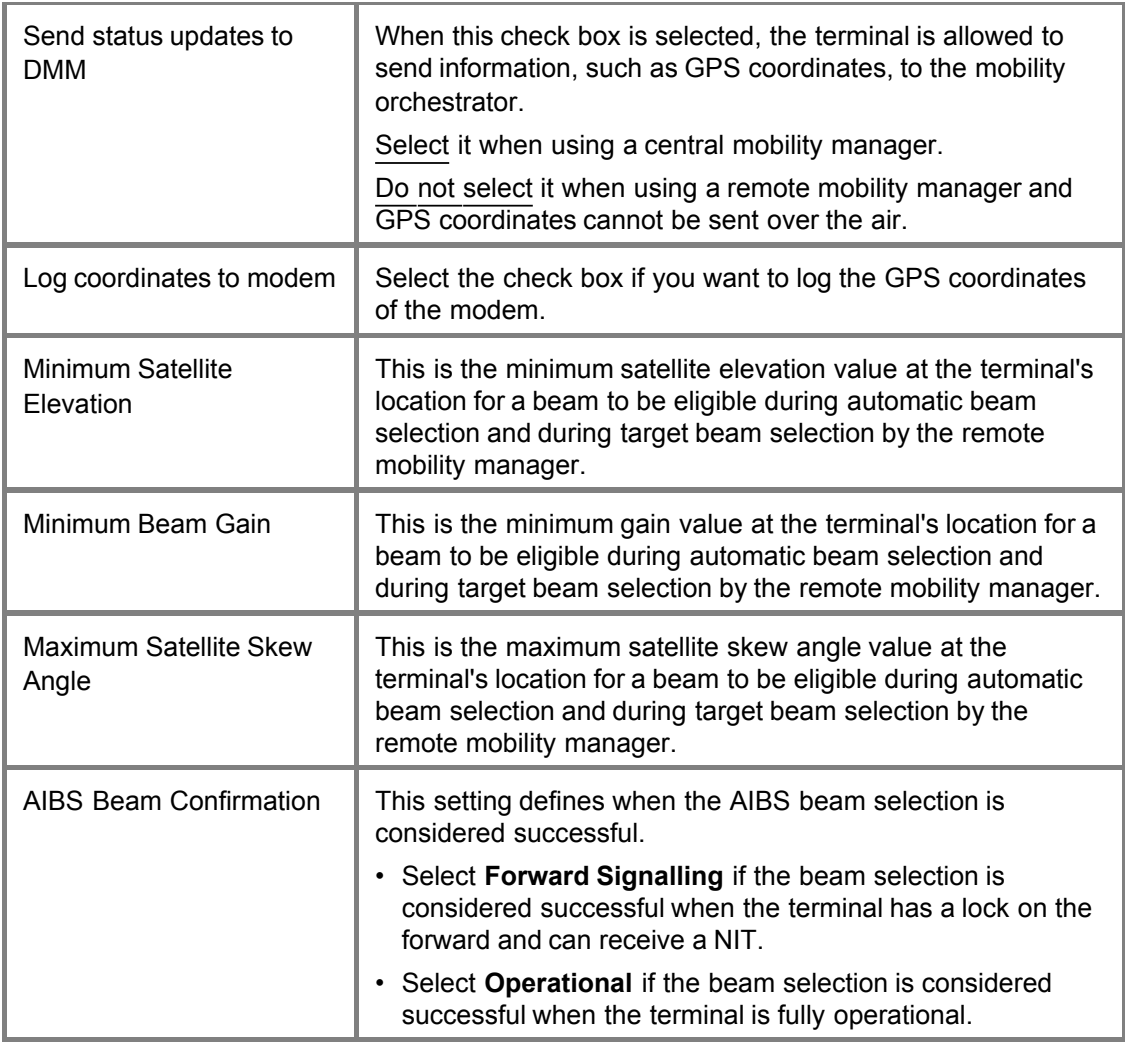

3. Click Save to save your settings or Cancel to discard your settings.

### <span id="page-102-0"></span>5.2.5.3.3 Extra Terminal Mobility Functionality in GUI

Enabling terminal mobility introduces extra functionality in the following menus:

#### **Terminal Installation**

An important mobility aspect is the ability for the satellite modem to autonomously acquire the network. As it is not possible to predict in which beam a multi-beam terminal will log on, Dialog implements the Automatic Initial Beam Selection or AIBS. AIBS is used to control the initial network acquisition process.

AIBS allows the modem to automatically select the best satellite beam from the list of configured beams at startup of the modem.

To enable AIBS, select **Auto** as **Spot Beam** value in the GUI during the installation of the terminal.

Restart

## **Terminal Installation**

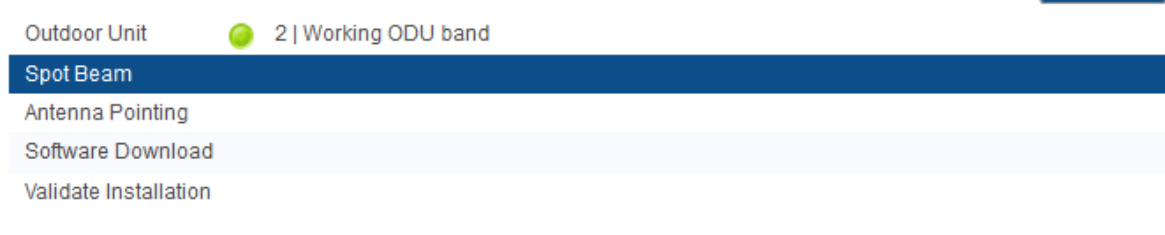

#### **Spot Beam**

Select the beam identifier corresponding to your location as indicated in the antenna pointing information provided by your Service Provider.

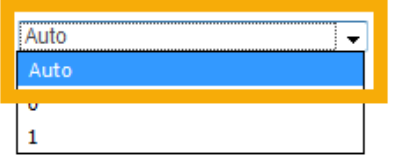

To select a beam, the terminal has to know its location on earth. Therefore, the **Antenna Control Unit** or **ACU** sends the GPS coordinates at regular intervals to the terminal using the OpenAMIP protocol.

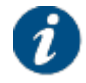

For more information about the ACU, refer to [Automatic Pointing](#page-29-0) on page 25

When the modem knows it location, it parses all the configured beams to find out which beams are eligible. The modem uses **GXT files**, which contain beam contour data, to verify if it is located inside the contours of a beam.

When multiple beams are eligible the following policies are used in the specified order to select the initial beam.

- The terminal is allowed to transmit in the beam (no exclusion zone).
- The cost of the beam; the lower the cost, the more eligible the beam is.
- The beam gain at the terminal position; the higher the gain, the more eligible the beam is.
- The beam elevation angle at the terminal position; the higher the elevation angle, the more eligible the beam is. The elevation angle determines which beam is closest to the modem. A higher elevation means a closer distance in longitude. A higher elevation has better link quality than a lower elevation.

When the modem has found the preferred beam, it sends the corresponding antenna pointing data to the ACU. If the parsing of the beams did not result in an eligible beam, no beam is selected!

#### **Satellite Interface**

A **Configured Beam ID** text box is displayed in the **General** section. This corresponds with the identifier of the beam that was selected during terminal installation. Possible values are "Auto" (if automatic initial beam selection is enabled) or any other numeric beam identifier.

The configured beam identifier can be different from the Active Beam identifier, for example if the terminal has moved to and operates in another beam than the one set during terminal installation.

# **Satellite Settings**

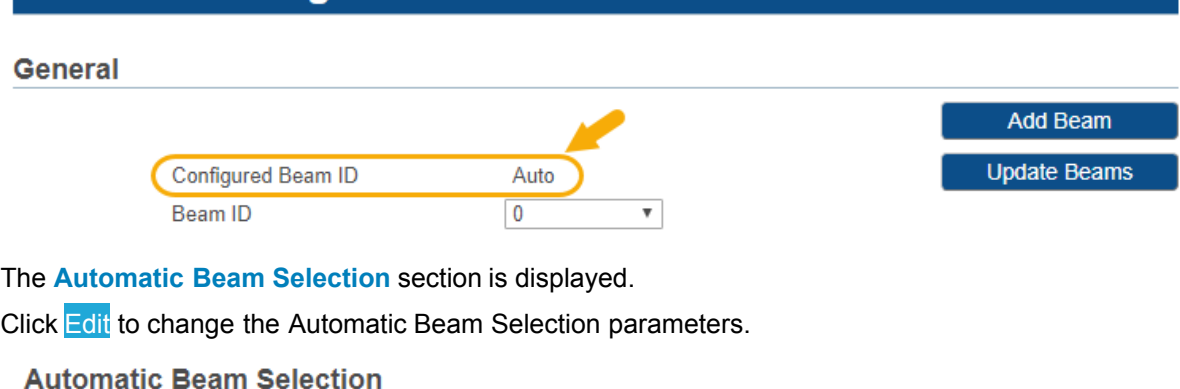

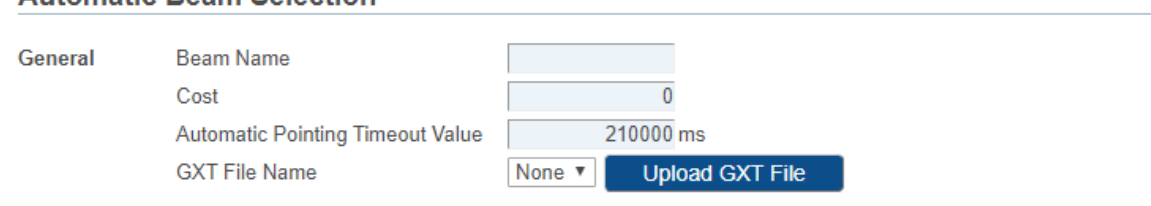

#### **Exclusion Zones**

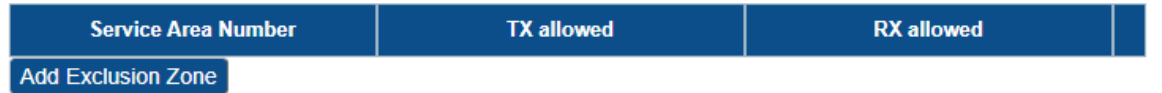

Save Cancel

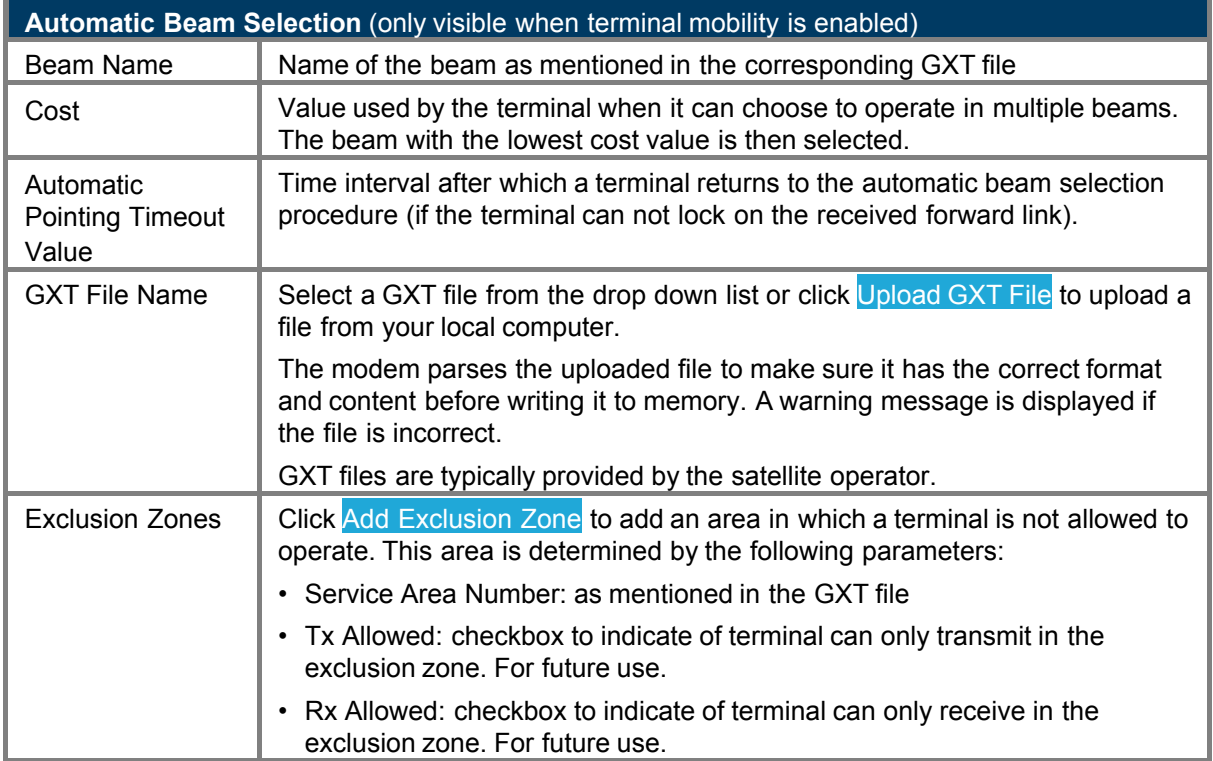

## **GXT Files**

When terminal mobility is enabled, the GXT Files menu item appears. Here you can find all GXT files that are known to the modem.

A GXT file contains information of one or more beams that are available on the same satellite. Every beam has its specific beam identifier within that file. There is at least one GXT file per satellite. GXT files are typically provided by the satellite operators.

GXT is a standardized file format from the International Telecommunication Union (ITU).

The standard GXT format has the intention to provide a topographic description of the beam coverage. This means that the diagrams in the GXT file provide a description of the beam coverage in function of equal gain contours and bores (peaks) similar to a topographic map (relief map). This type of data is used to perform gain interpolation at a specific point of interest (for example, the terminal position).

AIBS and the remote mobility manager do not perform gain interpolation but rely on a simpler algorithm which determines if a point is within a specific contour associated to a specific gain value. The contours therefore have a different meaning than the contours in the original GXT format. Whereas the contour in the original GXT format is a contour containing points having the same gain value, the contour used by the modem must enclose an area within which the gain is greater or equal than a specific value.

Although in most cases both definitions result in the same contour, there are several corner cases where this is not the case. Therefore the standard GXT files and those used by the modem differ in a number of aspects (the ones used by the modem contain less information). Additionally, the modem uses only one GXT files for both the uplink and downlink coverage of the beam. This GXT files represents the worst case coverage, which is usually the uplink coverage.

## **GXT Files**

payloads.txt

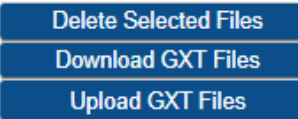

As an Expert user, you can:

- **Delete GXT files**: Select one or more GXT files using the check boxes and click Delete Selected Files. If the selected GXT file is still used in a beam, it will not be deleted. Only unused GXT files can be deleted.
- **Download GXT files**: Click Download GXT Files to save the GXT files as a compressed file on your computer.
- **Upload GXT files**: If you want to upload one or more GXT files, click Upload GXT Files. Select on or more GXT files from your PC.

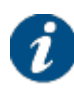

The modem parses the uploaded file to make sure it has the correct format and content before writing it to memory. A warning message is displayed if the file is incorrect.

GXT files are typically provided by the satellite operator.

#### 5.2.5.4 Demodulator

AGC or Automatic Gain Control is a closed-loop control system used to ensure that the received signal is consistently amplified to a level that allows for efficient processing by the demodulator. AGC uses the signal power of the entire L-band to control the gain of the received signal.

SW AGC has a positive impact on fast pulsing interference (pulse length in the range of 10 ms or smaller) and has been optimized for interference with a C/I value down to -10 dB. This means that the interferer has the 10-fold power of the useful carrier. Pulsing interference can be caused for example by a radar signal.

Without software controlled AGC, the AGC loop reacts fast to power changes in the L-band. Fast pulsing interference in the L-band (not in-band) can therefore lead to sudden and significant Es/N0 variations. These variations can cause packet loss and can even unlock the demodulator.

With software controlled AGC or SW AGC, the gain is determined such that the received L-band power achieves a minimum required power. SW AGC will not change the gain as long as the received power is within acceptable boundaries. The lower boundary is such that there is no quantization noise floor at the lowest input level (-50 dBm), the higher boundary is such that there is no clipping in the presence of a signal without adjacents. If the received power exceeds these boundaries, SW AGC will only slowly adjust the gain. The power is monitored every 250 ms; if the power exceeds the higher boundary, the gain is decreased; if the power exceeds the lower boundary, the gain is increased. In case of fast pulsing interference the Es/N0 variations will therefore be limited and can be handled by the ACM algorithm.

## 5.2.6 Device Info

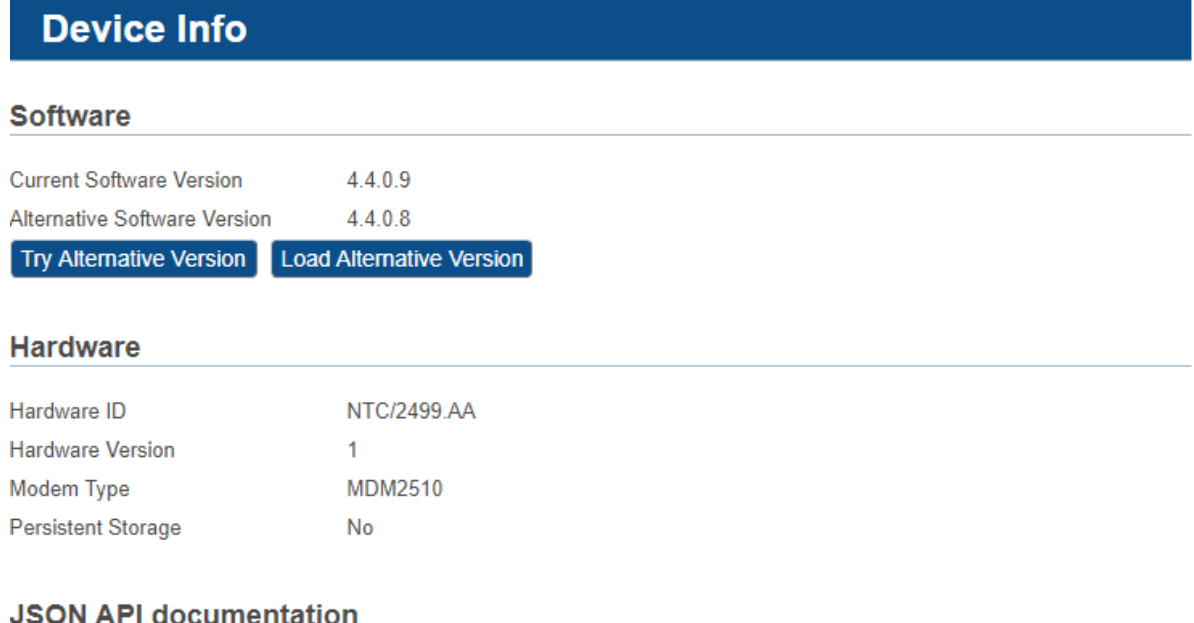

Public API (opens in new tab)

#### 5.2.6.1 Load Alternative Software

The modem software is automatically upgraded over the satellite without any user interaction. In general, the only requirement for an upgrade to be successful is for the modem to have satellite connectivity during the time of upgrade.

In case the modem is not able to establish a lock on the forward link, an upgrade over the satellite link cannot be done. As an expert user you can manually trigger the modem to upgrade.

- 1. Click the Load Alternative Software button to put a modem firmware file on the passive memory bank via the GUI. This can also be an older firmware version, in which case you can downgrade the modem.
- 2. Select a modem firmware file from your PC.

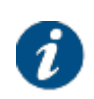

The modem parses the uploaded file to make sure it has the correct format and content before writing it to memory. A warning message is displayed if the file is incorrect.

Modem firmware files are typically provided by the service provider or manufacturer.

3. Click the Try Alternative Software button to activate the newly installed modem firmware.

#### <span id="page-107-0"></span>5.2.6.2 JSON API Description

Click the link Public API (opens in new tab) to get the JSON API description. The JSON API can be used by 3rd party applications to interact with or query the modem.

## 5.2.7 Demodulator Statistics

This section contains the terminal demodulator statistics.

These statistics are shown in two parts:

• A list of satellite interface ACM statistics.

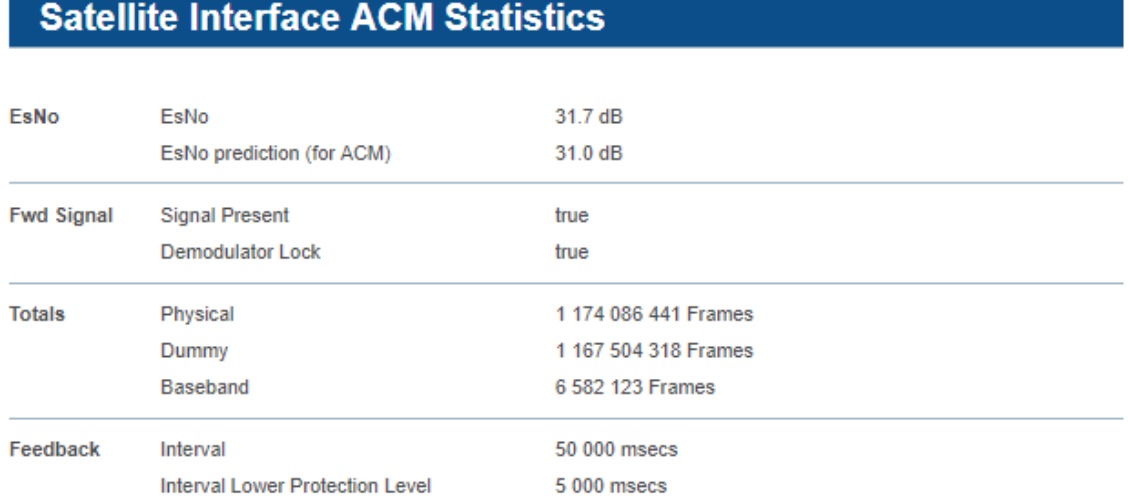

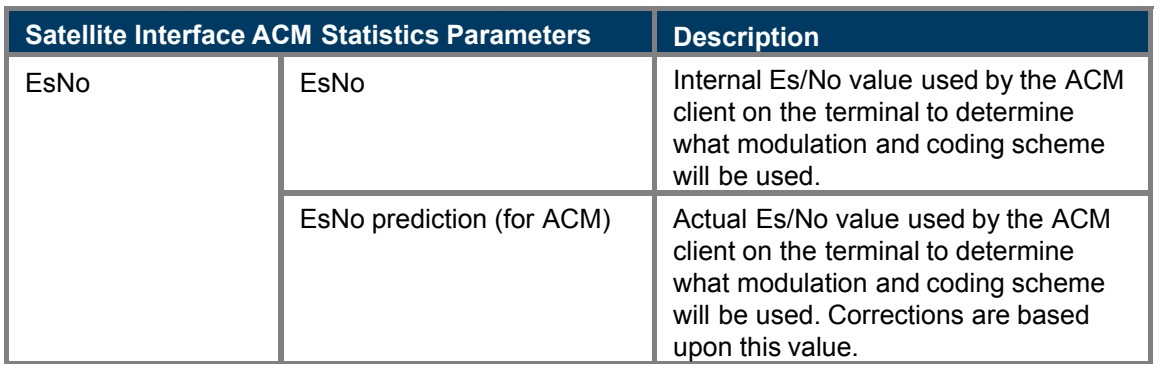
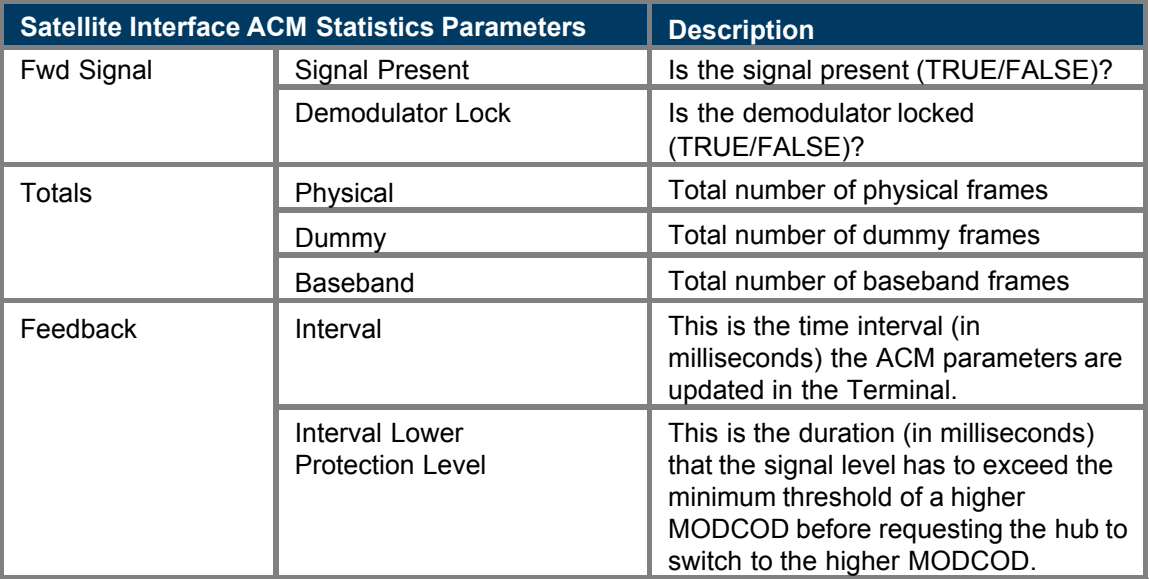

• A table with MODCOD statistics and a reset button at the bottom of the page.

÷

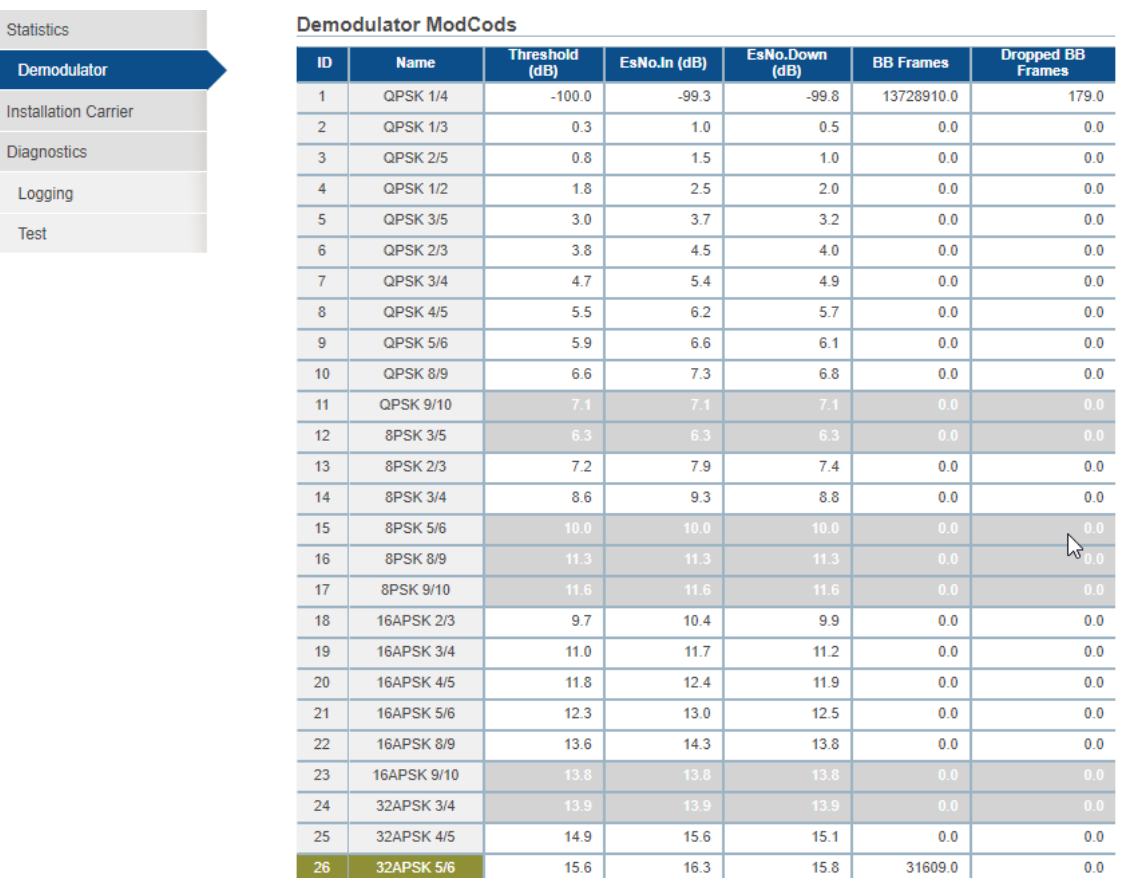

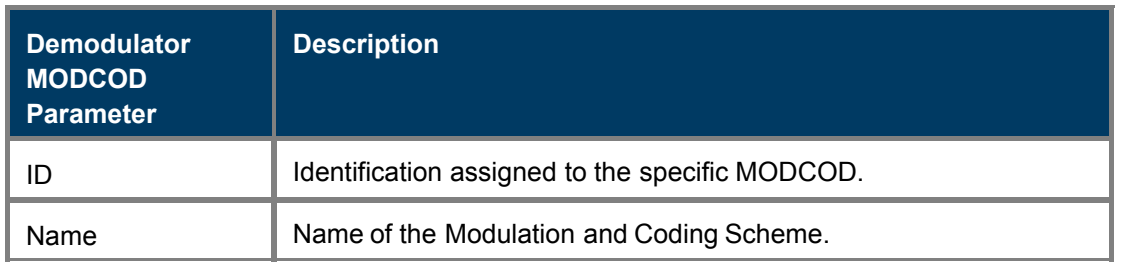

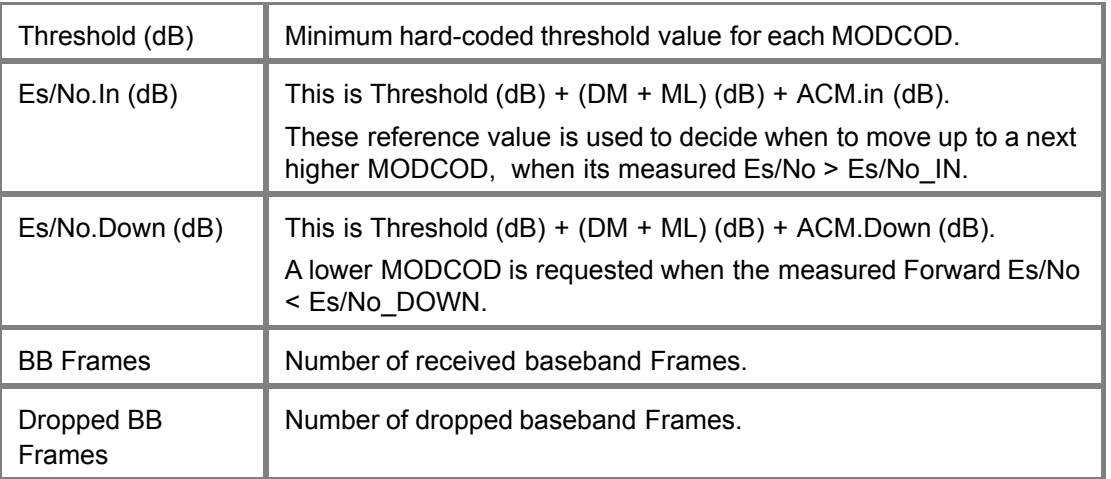

Some rows in the table are shown in black: these are the MODCODs the terminal is able to receive.

Some rows in the table are shown in light-grey: these are the MODCODs which are not configured on the terminal. In the previous example screenshot these are the lines with MODCOD Id:

1-3, 8, 10-12, 15-17 and 22-23.

The name and ID of one MODCOD is shown in green: this is the actual MODCOD that the terminal uses to retrieve data.

Click Reset to set the counters to zero.

## 5.2.8 Installation Carrier

The expert user has the possibility to activate a dedicated installation carrier test mode to verify the correct terminal installation and pointing of the antenna, or to perform a manual line-up procedure to set the correct modem TX output level. When doing so, the terminal transmits a modulated signal or pure carrier. This signal can only be picked up and measured at the network hub site when the terminal is correctly installed and the antenna properly pointed.

## 5.2.8.1 View Installation Carrier Settings

The Installation Carrier settings can be viewed when selecting the Installation Carrier menu item.

## **Installation Carrier Settings**

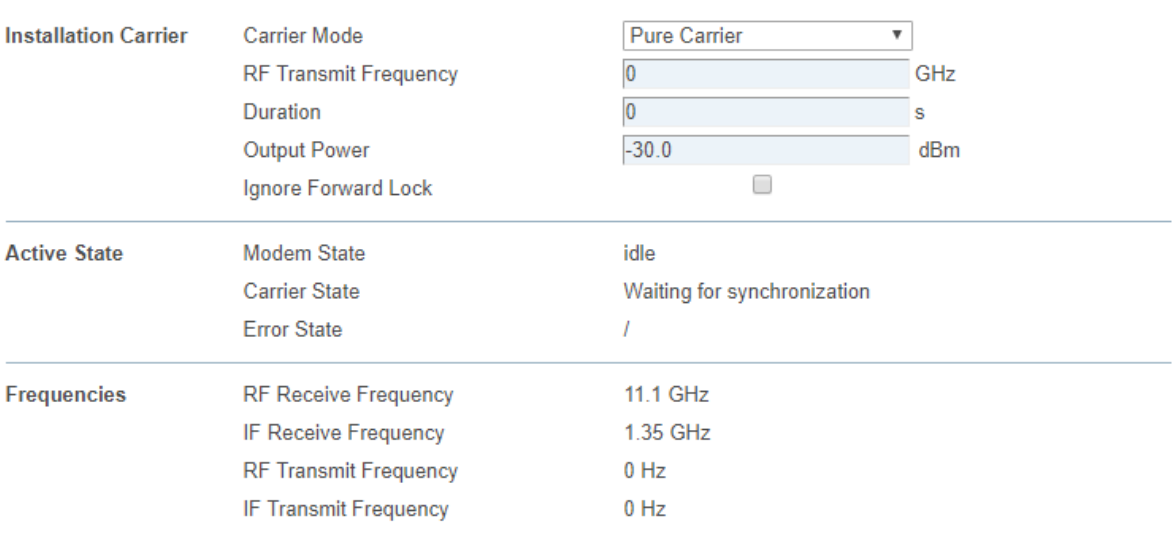

Start New

## 5.2.8.2 Installation Carrier Parameters

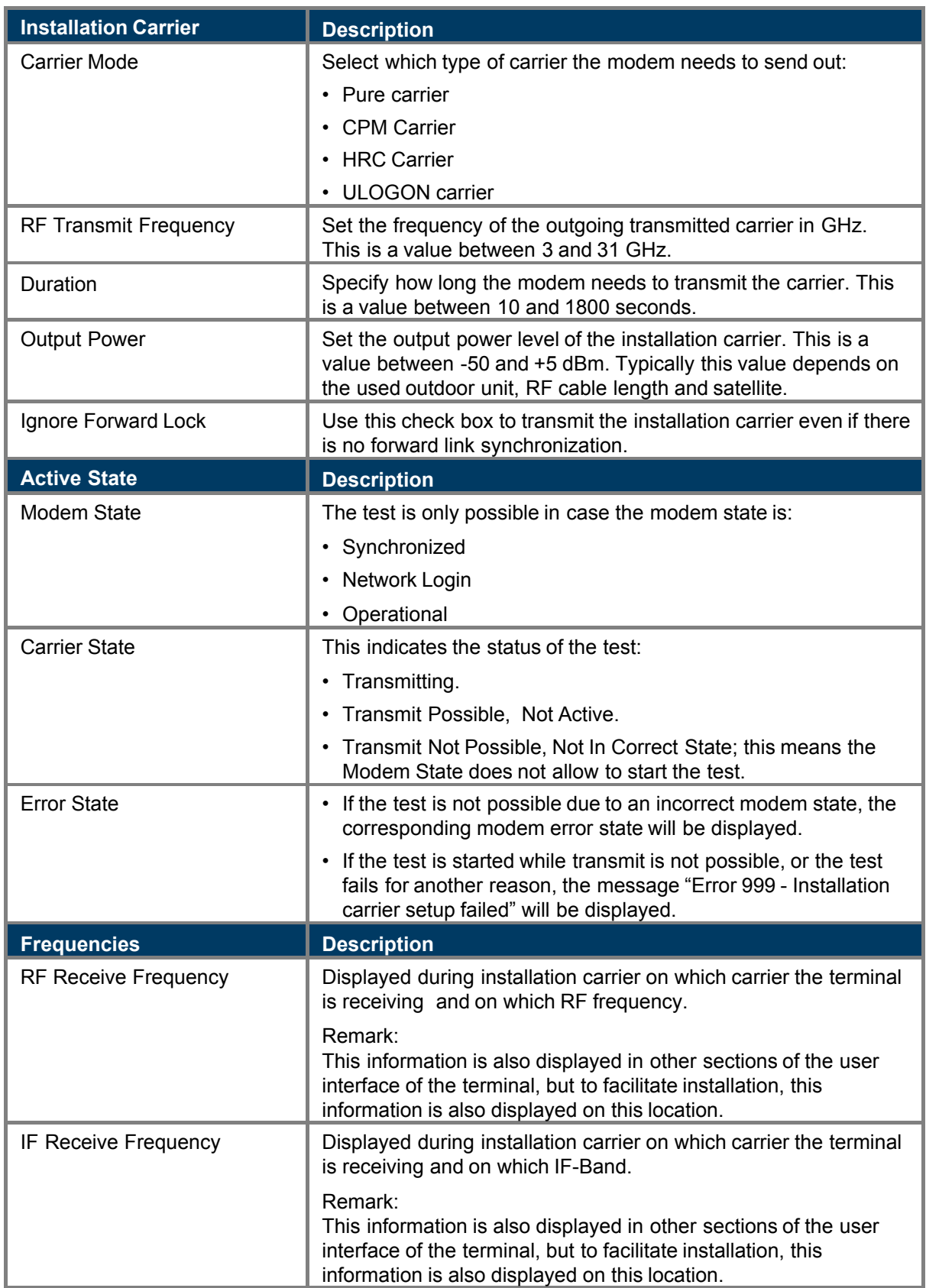

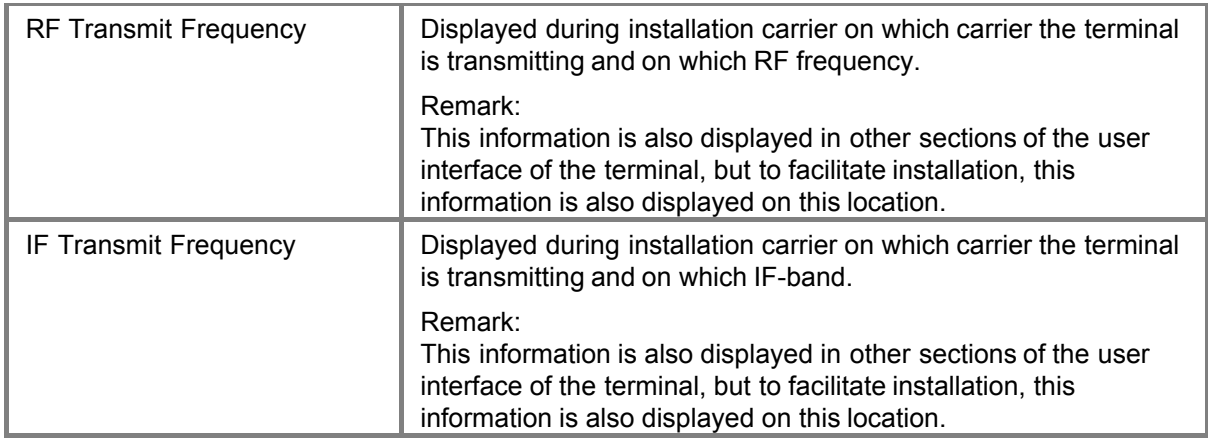

## 5.2.8.3 Start Carrier Test

This test mode can only be activated when the terminal has found the satellite network and is able to synchronize with the satellite network clock (NCR signal). However this can be bypassed using the **Ignore Forward Lock** check box. The test mode will interrupt the normal terminal operation. After a (configurable) timeout or a manual stop, the test mode is ended and the normal operational mode restored.

To start transmitting the carrier:

- 1. Enter the correct values for the Installation Carrier.
- 2. Click Start New to validate the entered values and start the test. If another test is still ongoing, it will be interrupted.
- 3. Optionally, you can click Stop Active to manually stop the test. If you do not click this button, the test will automatically stop when the test duration has expired.

# **6 Troubleshooting**

This chapter describes some possible error scenarios that users can encounter during the installation or operation of the ST Engineering iDirect terminal, as well as the possible solutions for these error conditions. If a problem persists, please contact your service provider for assistance.

# 6.1 Possible Issues during Installation

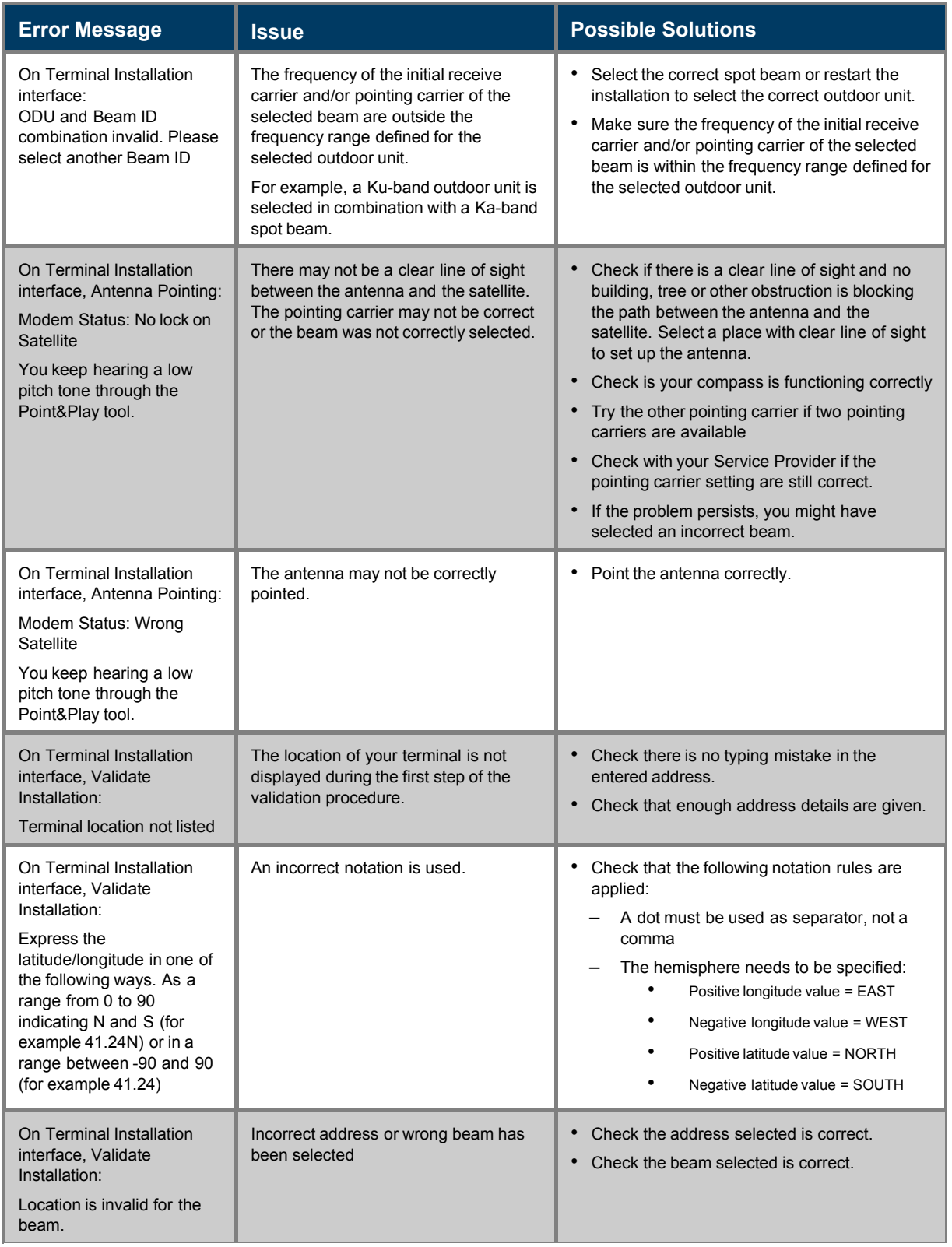

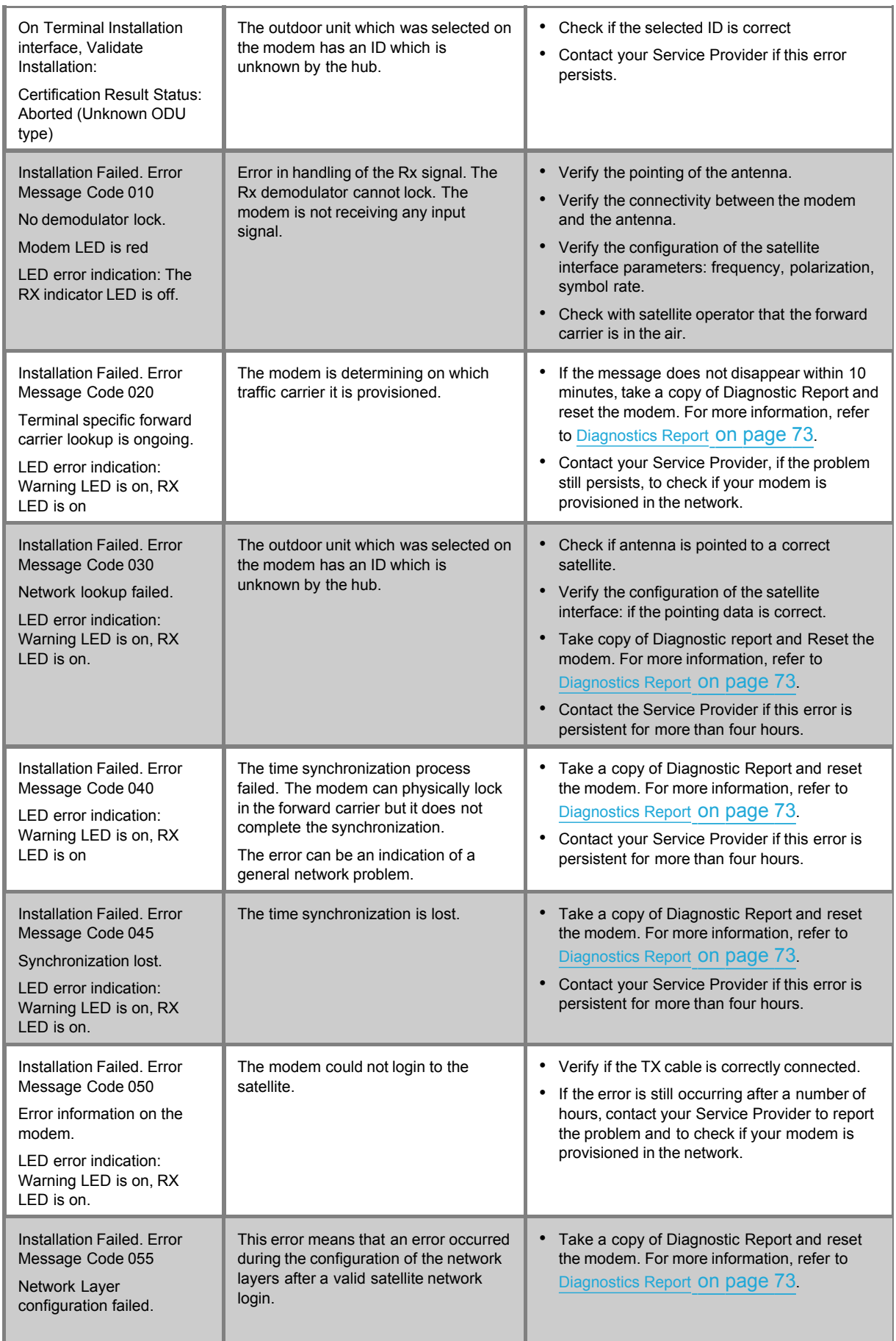

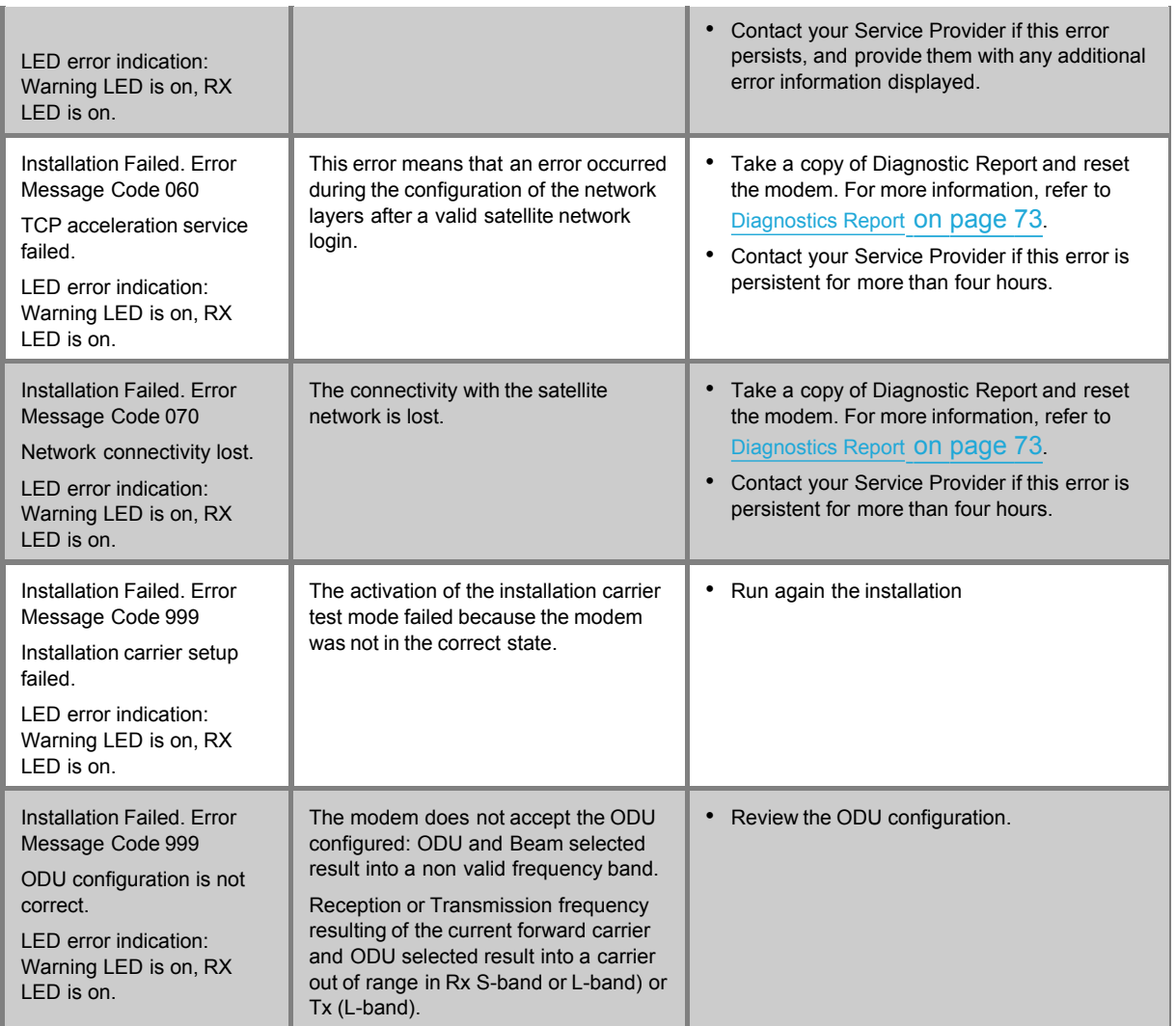

# 6.2 Possible Issues during Operation

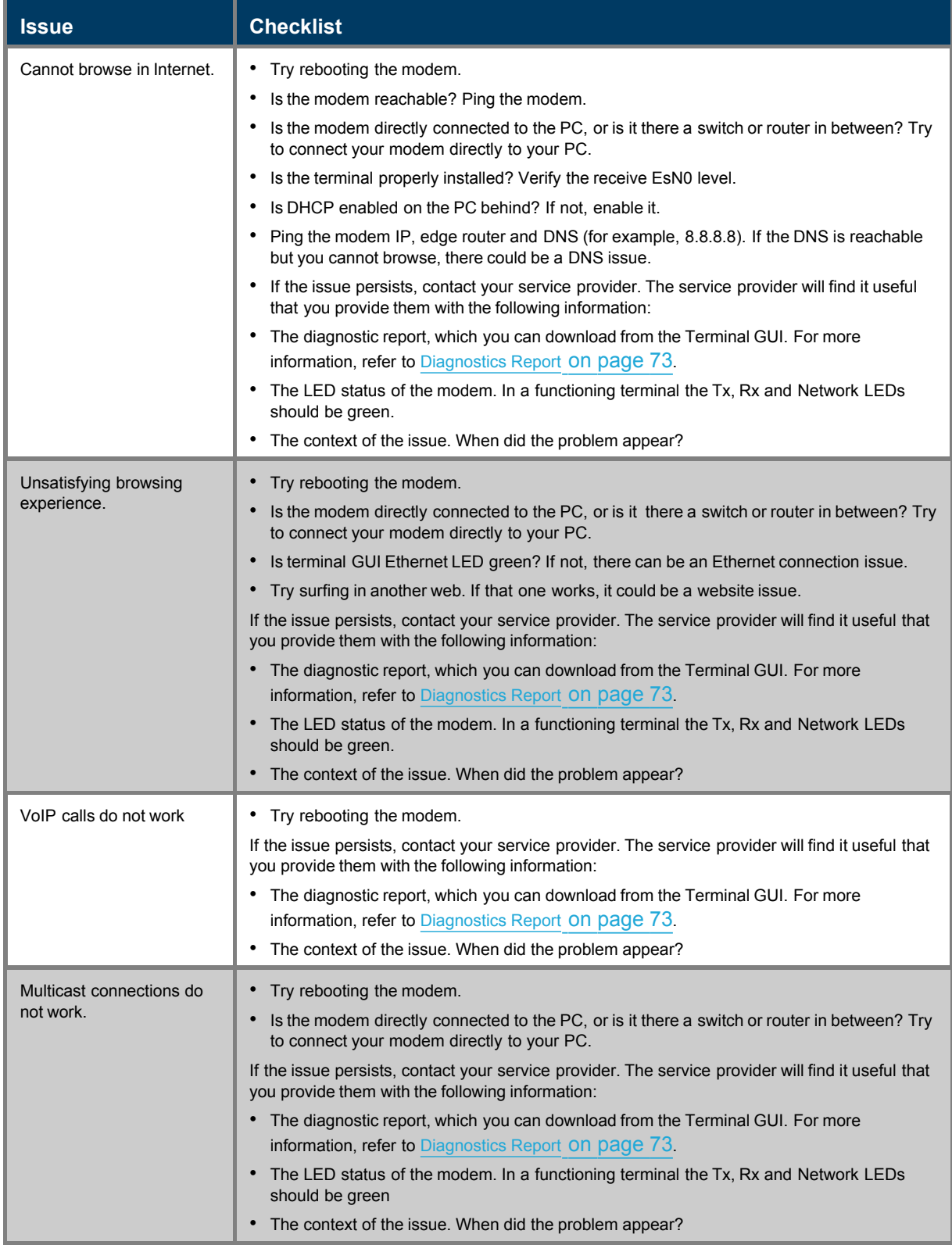

# **7 Appendix A - Acronyms**

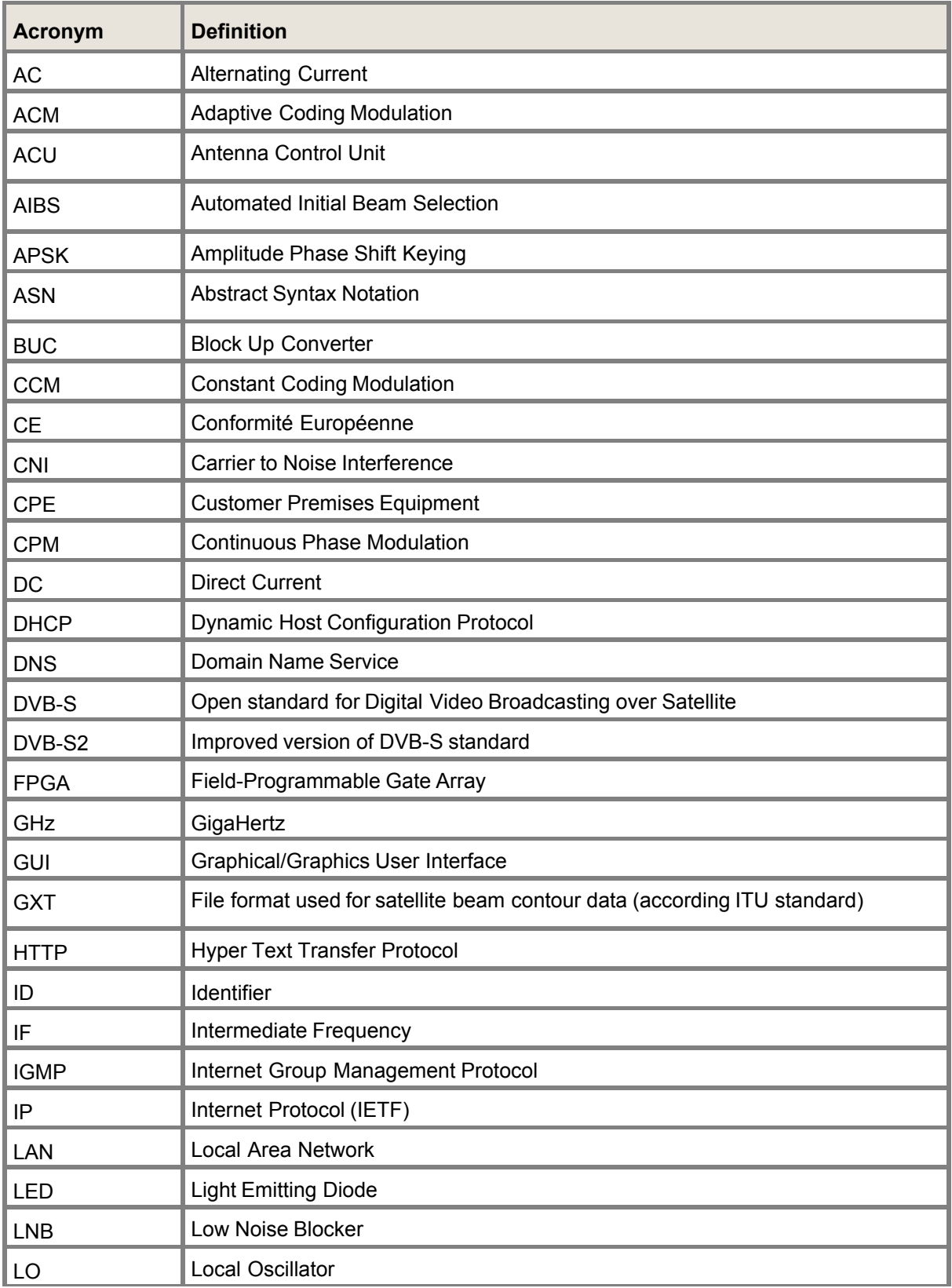

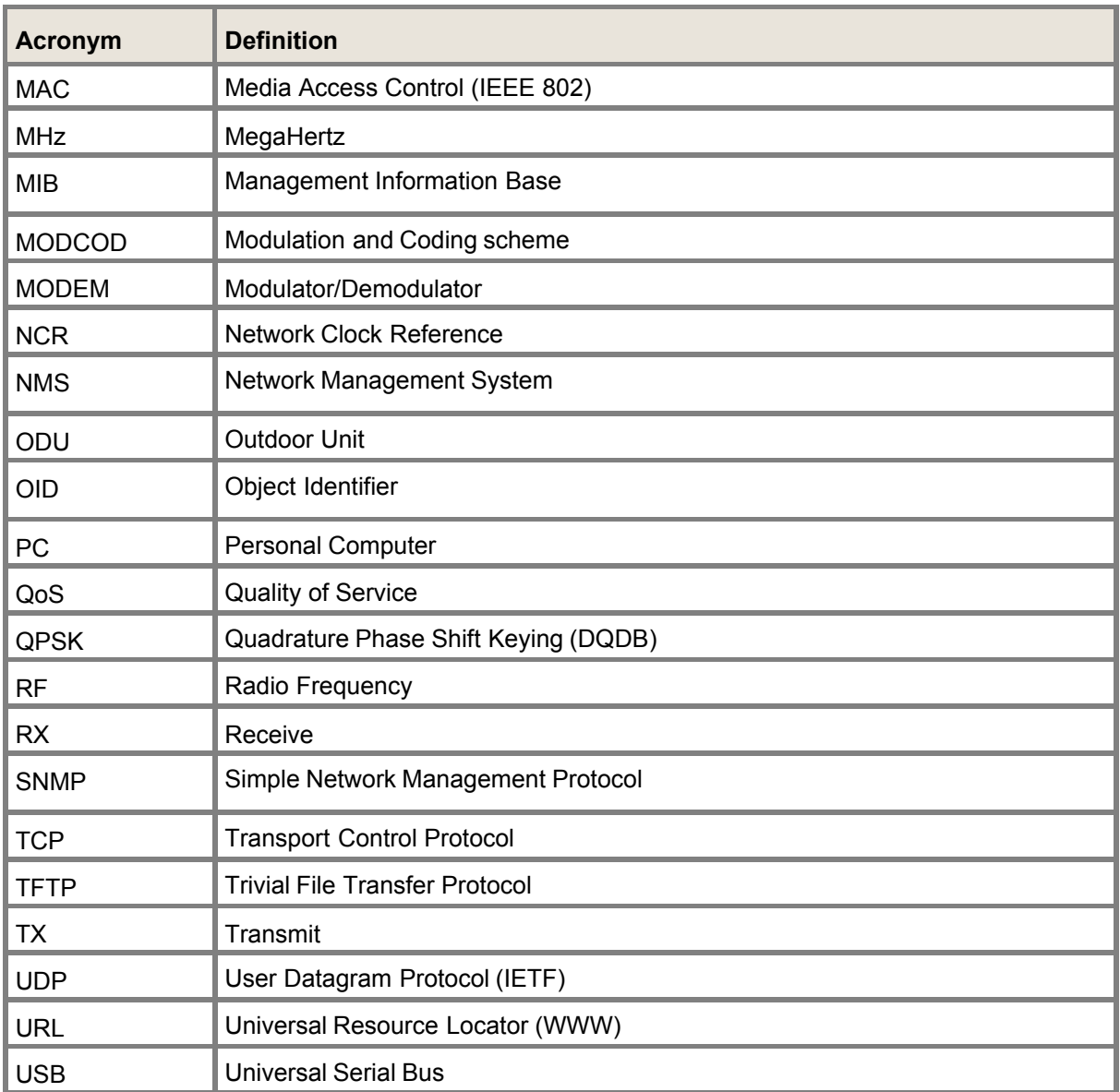

# **8 Appendix B - Licenses**

GNU software is used in this product:

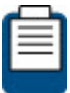

You can download GNU Wget from the following location: <http://www.gnu.org/software/wget/>

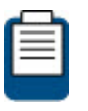

For more information about GPL: check out our website at <http://www.newtec.eu/index.php?id=gpl>

# **9 Appendix C - Modem Configuration File**

The out-of-band configuration feature allows you to configure the modem from an external server located outside the Dialog platform. This appendix describes the modem configuration file format.

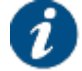

The modem will ignore any configuration that is not supported.

## **General**

The modem remote configuration is a zip file with the following content:

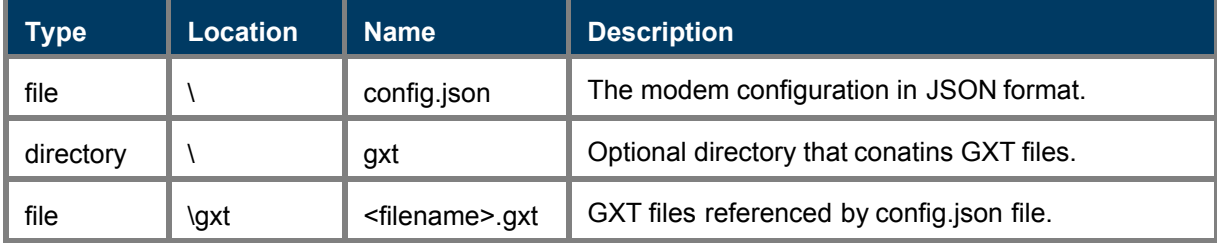

### **Configuration File Format**

The config.json file contains the modem configuration in JSON format as described below:

*{*

*"FileFormatVersion": 2,*

*//Optional. Used to prevalidate the configuration file.*

*"SatelliteConfiguration": SatelliteConfiguration,*

*//Optional. Description of spot beams from which the modem can acquire the network and to which they can switch while moving.*

*"Miscellaneous": Miscellaneous*

*//Optional. Contains modem configurations that are not remotely manageable.*

*"CandidateConfirmationTimeout": Number*

*//Optional. Represents the number of seconds that shall be waited for the candidate configuration before it rolls back to the previous configuration. If missing the default(2h) will be used to wait.*

*"CandidateConfirmationTimeoutEnabled": Boolean*

*//Optional. Used to disable the candidate confirmation timeout.*

*}*

#### **OBJ SatelliteConfiguration**

*{*

*"SatelliteConfigurationVersion": Number,*

*// Unique identifier of the configuration. Changing the configuration settings without generating a new version might cause the terminal to ignore the update. A good idea is to*

*generate the version based on a hashing alghorithm applied on the values.*

```
"Beams": Array[Object[Beam]]
```
*// List of described spot beams.*

## *}*

**OBJ Beam**

*{*

*"BeamId": Number,*

*// Unique beam identifier within the list of beams. It is the key to reference the beam from other configurations (e.g. installation) but not GXT files, which usese the BeamName field.*

*"InitialCarrier1": Object[Carrier],*

*// Initial receive carrier through which the modem will try to gain access to the network. After failing during a preset time, the alternate InitialCarrier2 data will be used, if enabled.*

*"InitialCarrier2": Object[Carrier],*

*// Alternate initial forward carrier data. Used for cases like redundancy and forward carrier migration. It can be disabled by settung the 'Enabled' inner field to false.*

*"DefaultInitialCarrier": Number,*

*// Optional index for specifying the default initial carrier (1 or 2). If missing, InitialCarrier1 is default.*

*"PointingCarrier1": Object[PointingCarrier],*

*// Pointing carrier used for initial antenna (manual or automatic) pointing. It can be the same as the initial carrier.*

*"PointingCarrier2": Object[PointingCarrier],*

*// Alternative carrier used for antenna pointing. It can be disabled by settung the 'Enabled' inner field to false.*

*"DefaultPointingCarrier": Number,*

*// Optional index for specifying the default pointing carrier (1 or 2). If missing, PointingCarrier1 is default.*

*"OrbitalDegrees": Number,*

*// Orbital position of the satellite in degrees(float). Valid values 0-360°.*

*"Hemisphere": String,*

*// "east" or "west" Satellite position.*

*"PolarizationSkew": Number,*

*// Skew angle in degrees applied by the satellite operator (signed, float). Valid values 0-360°.*

*"SatLatitudeVariance": Number,*

*// Value in degrees which is typically used for inclined orbit satellites. Only applicable in case of automatic pointing. Valid values 0-360°.*

*"TxPolarization": Number,*

*// Polarization of the return carrier: 0 horizontal, 1 vertical, 2 circular left, 3 circular right.*

*"BeamName": String,*

*// Name of the beam as referenced from the associated GXT file. It is a 4 (or 8, depending on GXT version) char array.*

*"Cost": Number,*

*// Value used by the terminal when it can choose to operate in multiple beams. The beam with the lowest cost value is then selected.*

*"AutomaticPointingTimeout": Number,*

*// Time interval after which a terminal returns to the automatic beam selection procedure (if the terminal can not lock on the received forward link).*

*"GxtFileName": String,*

*// Name of the GXT file containing the beam's contours.*

*"ExclusionZones": Array[Object[ExclusionZone]],*

*// Area in which a terminal is not allowed to operate.*

*"AcuXString": String,*

*// Freeform string containing the extra hunt parameters (X) when using the OpenAMIP protocol.*

*"MaxSkew": Number,*

*// Maximum skew angle to be sent to antenna (K) in degrees, float. Valid values 0-360°.*

*"TxFrequency": Number,*

*// Hz, unsigned 64 bit integer. Will overrule the Tx Frequency sent to the ACU (only if > 0 and TxBandwidth also > 0). RF frequency, converted to LBand if needed*

*"TxBandwidth": Number*

*// Baud, unsigned 64 bit integer. Will overrule the Tx Bandwidth sent to the ACU (only if > 0 and TxFrequency also > 0)*

```
}
```

```
OBJ PointingCarrier
```

```
{
      "Carrier": Object[Carrier]
}
OBJ Carrier
{
```
*"Enabled": Boolean, // Flag to specify if carrier data is valid and can be used (true) or invalid and to be ignored (false). "TSMode": String, // One of: dvbs, dvbs2\_ccm, dvbs2\_acm, dvbs2x or dvbs2x\_timesliced "TimeSliceNumber": Number, // The primary TSN for the virtual carrier, from 1->62, only parsed in case TSMode == dvbs2x\_timesliced "Freq": Number, // Expressed in Hz, internally stored with a granularity of 100 Hz, unsigned 64 bit integer. Valid values 0-100 GHz "SymbolRate": Number, // Expressed Baud, unsigned 64 bit integer. Valid values 0.1 Mbaud - 133 Mbaud. "Polarization": Number // Carrier polarization: 0 horizontal, 1 vertical, 2 circular left, 3 circular right* **OBJ ExclusionZone** *"ServiceArea": Number, //The service area number in the GXT file corresponding to the exclusion zone. "RxAllowed": Boolean, //Flag to specify if the terminal is allowed to receive in the given exclusion zone. "TxAllowed": Boolean, //Flag to specify if the terminal is allowed to transmit in the given exclusion zone. "EIRP0max": Number, //See GXT file. Optional, default 0.0, for future use. "MinAlt": Number, //Lower limit of the altitude of the exclusion zone. Optional, default 0, for future use. "MaxAlt": Number //Upper limit of the altitude of the exclusion zone. Optional, default 0, for future use.* **OBJ Miscellaneous**

*}*

*{*

*}*

*{*

*Id: Number,*

*// Unique identifier of the configuration. Changing the configuration settings without generating a new version might cause the terminal to ignore the update. A good idea is to generate the version based on a hashing alghorithm applied on the values.*

*InstallationConfiguration: Object[InstallationConfiguration],*

*// Settings for the installation state.*

*OduConfiguration: Object[OduConfiguration],*

*// Settings for the outdoor unit equipment.*

*PointingConfiguration: Object[PointingConfiguration],*

*// Settings for the antenna pointing strategy.*

*MulticastConfiguration: Object[MulticastConfiguration],*

*// Multicast settings.*

*GeneralConfiguration: Object[GeneralConfiguration]*

*// General settings.*

*NetworkConfiguration: Object[NetworkConfiguration]*

*// Network settings.*

*CustomizationConfiguration: Object[CustomizationConfiguration]*

*// Customization settings.*

*}*

#### **OBJ InstallationConfiguration**

*{*

*"AIBSEnabled": Boolean,*

*//Flag whether AIBS should be used, both during installation and (non)operational mode.*

*"ActiveBeam": Number,*

*//Optional if AIBS is enabled. Otherwise, active beam must be one of the defined beam ids in SatelliteConfiguration.*

*"SelectedOduConfiguration": Number,*

*//Selected ODU configuration must be one of the defined ODU configurations.*

*"ForceAcuConfigurationEnabled": Boolean,*

*//If enabled, the next installation will force sending the configuration parameters to the ACU, even if none have changed.*

*"PointingStatus": Boolean*

*//Optional. If automatic pointing is disabled, setting the pointing status to false will force going back to the unpointed state.*

*}*

**OBJ OduConfiguration**

```
"OduConfigurationDataStore": Array[Object[OduType, OduData]],
     //List of Odu configuration descriptions.
```
*}*

*{*

#### **OBJ OduType**

*{*

```
"Id": Number,
```
*//Unique identifier of the configuration. (1-64)*

*"Description": String*

*//Short description of the configuration, to be displayed in modem GUI.*

*}*

#### **OBJ OduData**

*{*

*"ToneSelection": String,*

*//Used to inform the LNB about band selection through a 22KHz tone. Check LNB datashet if supported. Possible values: "off", "on" and "band"*

*"VoltageSelection": String,*

*//Used to inform the LNB about band/polarization selection through voltage value. Band selection can be either tone based or voltage based, not both at the same time. Check LNB datasheet if supported. Possible values: "off", "13v", "18v", "band" or "polarization"*

*"PolarizationStackingOffset": Number,*

*//Optional offset between the LBand frequencies of data received by a stacking antenna on different polarization at the same time. VoltageSelection must not be set to "polarization" for it to work.*

*"LowBand": Object[BandData],*

*//Description of the: Band in single band mode / Lowband in dual band mode / first Band in multi band mode.*

*"HighBand": Object[BandData],*

*//Description of the HighBand in case of dual band (tone/voltage based band selection)*

*"ExtraLNBBands": Array[Object[BandData]],*

*//Optional description of extra bands in case of multi-band. HighBand is not taken into consideration in this case.*

*"TransmitterType": String,*

*//Selects the UpConverter type: "buc" (block) or "muc" (multi) "BUCData": Object[BandData],*

*//Description of BlockUpConverter (optional, but one of BUCData or MUCData must be described).*

*"MUCData": Object[MucData],*

*//Description of MultiUpConverter (optional, but one of BUCData or MUCData must be described).*

*"LnbTXMin": Number,*

*//Minimum allowed current on the Transmit interface. Used for passing the current measurement test. Valid values 0-50000 mA.*

*"LnbTXMax": Number,*

*//Maximum allowed current on the Transmit interface. Used for passing the current measurement test. Valid values 0-50000 mA.*

*"LnbRXMin": Number,*

*//Minimum allowed current on the Receive interface. Used for passing the current measurement test. Valid values 0-50000 mA.*

*"LnbRXMax": Number,*

*//Maximum allowed current on the Receive interface. Used for passing the current measurement test. Valid values 0-50000 mA.*

*"PoweroffTimeout": Number,*

*//Timeout in seconds.*

*"TxDcOutput": String,*

*//When enabled, the modem will provide power to the BUC. Make sure to disable the DC output voltage when using a BUC that is externally powered! Possible values: "off", "on", "24v" or "48v".*

*"ElevationOffset": Double,*

*//The delta in degrees between the antenna real elevation and the elevation of the reference plane to which the smartphone will be placed for the elevation measurement. This offset is different for different antenna types.*

*"ReflectorType": String,*

*//Reflector type: single-offset, cassegrain-offset, gregorian-offset, single-prime-focus, cassegrain-prime-focus or gregorian-prime-focus.*

*"LinearPolarizationIndication": Double,*

*//This indicates the mid-range value of the feed reading range (e.g. 0 degrees for -45->45).*

*"PositiveFeedReading": String,*

*//"clockwise" or "counterclockwise".*

*"FeedReadingWhenRxHor": Double,*

*//For future use.*

*"BucReferenceClock": String,*

*//Enable reference synchronization signal to be sent to Buc. Possible values: "off", "10MHz" or "50MHz".*

*"LnbReferenceClock": String,*

*//Enable reference synchronization signal to be sent to Lnb. Possible values: "off" or "10MHz".*

*"BucModemSynced": Boolean,*

*//Enable Buc synchronization with modem.*

*"SingleCoax": Boolean*

*//Single coaxial cable option for the iLNB connection.*

*}*

#### **OBJ BandData**

*{*

```
"L0": Number,
```
*//The Local Oscillator frequency in Hz. Valid values 3 - 30 GHz.*

*"RFStart": Number,*

*//Begin frequency of the supported transmit range in Hz. Valid values 3 - 30 GHz.*

*"RFStop": Number*

*//End frequency of the supported transmit range in Hz. Valid values 3 - 30 GHz.*

*}*

#### **OBJ MucData**

*{*

*"Multiplicator": Number,*

*//The multiplication factor the MUC is using. Valid values 1-1.000.000*

*"RFStart": Number,*

*//Begin frequency of the supported transmit range in Hz. Valid values 3 - 30 GHz.*

*"RFStop": Number*

*//End frequency of the supported transmit range in Hz. Valid values 3 - 30 GHz.*

*}*

#### **OBJ PointingConfiguration**

*{*

*"Jitter": Number,*

*// Max drop in SNR before generating pulsed tone, expressed in 0.1 dB.*

*"AutomaticPointingEnabled": Boolean,*

*"AutomaticPointing": Object[AutomaticPointing]*

*// Mostly contains parameters for the OpenAMIP protocol.*

```
}
OBJ AutomaticPointing
{
     "ACUAddress": String
          // The ip address of the ACU. It should be in the same subnet
          as the local management address of the modem.
     "ACUPort": Number
          // The tcp port of the ACU.
     "TimeoutRequested": Number
           // The timeout in seconds that will be sent to the ACU. Valid
           values 5 sec - 15 sec.
     "TimeoutTolerance": Number
           // Timeout tolerance in seconds. If the modem does not receive
           the GPS coordinates within this time interval, the modem
          switches back to pointing mode. Valid values 1 sec - 120 sec.
     "UseLBand": Boolean
         // Indicates if the frequencies sent to the ACU should be
         converted to L-band.
}
OBJ MulticastConfiguration
{
     "Mode": String, // "disabled", "static", or "igmp_dynamic"
          // Disabled: Multicast mode is disabled.
          // Static: The active Multicast Configuration is based on
          entered Static Multicast IP Addresses.
          // IGMP Dynamic: Dynamic IGMP multicast mode.
     "StaticAddresses": Array[String] // A naximum of 10 multicast IP
     Addresses can be assigned and active in case of Static Multicast
     Mode.
}
OBJ GeneralConfiguration
{
     "Mobility": Object[Mobility],
           //Optional. Mobility feature is disabled if missing.
     "SNMPAgent": Object[SNMPAgent],
          //SNMP related parameters.
     "ReferenceClockConnectorMode": Number,
           //Usage mode for ReferenceClock connector. Can be "off",
           "input" (salve) or "output" (act as 10MHz master clock)
```

```
"NCRTimeout": Number,
```

```
//Timeout (in ms) for NCR reception, after which the terminal
will re-synchronize.
```
*"NITTimeout": Number*

*//Timeout (in ms) for NIT reception (when NIT is expected).*

*}*

#### **OBJ Mobility**

*{*

*"RxLockMonitorEnabled": Boolean,*

*//If enabled, mobile terminals will disable Tx when they detect a loss of forward lock.*

*"SendCoordinatesToDMMEnabled": Boolean,*

*//If enabled, mobile terminal will periodically send the coordinates to DMM.*

*"SendCoordinatesToDMMInterval": Number,*

*//The interval, in seconds, with which to send the terminal's position to the DMM.*

*"LogCoordinatesEnabled": Boolean,*

*//If enabled, will also log the coordinates in the log.*

*"LogCoordinatesInterval": Number,*

*//The interval, in seconds, with which to log the coordinates. "Eligibility": Object[MobilityEligibility]*

*//Parameters that describe limits that make beam eligible for automatic beam selection or remote mobility management.*

#### *}*

#### **OBJ MobilityEligibility**

*{*

*"MinimumSatelliteElevation": Number,*

*//Minimum satellite elevation at the terminal's location,in degrees as float. Valid values 0°-90° .*

*"MinimumBeamGain": Number,*

*//Minimum beam gain at the terminal's current location,in dB as float.*

*"MaximumSatelliteSkew": Number*

*//Maximum satellite skew angle,in degrees as float. Valid values 0°-90°.*

*}*

#### **OBJ SNMPAgent**

*{*

*"LocalManagementEnabled": Boolean,*

*//Enable local SNMP management. If set to false, only over-the-air management is possible (requires operational modem)*

*"ReadOnlyCommunityString": String,*

*//Cummunity name for read only properties.*

*"ReadWriteCommunityString": String,*

*//Cummunity name for writable properties.*

*"SysContact": String*

*//Contact information regarding the managed node, e.g. e-mail address*

*"SysName": String,*

*//Adminsitrative information regarding the managed node, e.g. terminal name*

*"SysAddress: String*

*//Location information of the managed node, e.g. street address*

*}*

#### **OBJ CustomizationConfiguration**

*{*

*"BrandingImageData": String,*

*//Base64 ASCII string that represents the binary data of the image.*

*"GUILanguages": Array[String],*

*//List of languages that can be selected in the GUI, in IETF format.*

*"GUIEditPermissions": Object[GUIEditPermissions],*

*//Edit permissions per GUI page. Can be set to "normal" or "expert". Values get applied only after reboot.*

*"AESEncryptionKeyLength": Number,*

*//The AES key length used for encryption. Default value "56". Values get applied only after reboot.*

*"DiffieHellmanKeyLength": Number*

*//Timeout (in ms) for NIT reception (when NIT is expected). Values get applied only after reboot.*

#### *}*

#### **OBJ GUIEditPermissions**

#### *{*

*"Satellite": String, //Applies to "Satellite Interface" page.*

*"ODU": String,*

*//Applies to "Outdoor Unit" page.*

*"AutomaticPointing": String,*

```
//Applies to "Automatic Pointing" checkbox and related
          settings.
     "Multicast": String,
          //Applies to "Multicast" page.
     "Installation": String
           //Applies to "Installation" page.
OBJ NetworkConfiguration
{
     "WifiRemotelyManaged": Boolean,
     "Wifi": Object[Wifi]
     "IPSecRemotelyManaged": Boolean,
     "IPSec": Object[IPSec],
     "NATRemotelyManaged": Boolean,
     "NAT": Object[NAT],
     "IPv4FirewallRemotelyManaged": Boolean,
     "IPv4Firewall": Object[IPFirewall],
     "IPv6FirewallRemotelyManaged": Boolean,
     "IPv6Firewall": Object[IPFirewall]
}
OBJ Wifi
     "CountryCode": String,
     "2.4GHz": Object[WifiBand]
OBJ WifiBand
```

```
"Enabled": Boolean,
     "Channel": Number,
     "TxPower": Number,
     "AccessPoints": Array[Object[AccessPoint]]
}
```
### **OBJ AccessPoint**

*}*

*{*

*}*

*{*

*{*

```
"SSID": String,
"EncryptionKey": String,
"Encryption": String,
```

```
//one of "none", "wep-64", "wep-128", "wpa", "wpa-mixed" or
           "wpa2"
     "WPACypher": String,
           //one of "none", "tkip", "ccmp" or "tkip+ccmp"
     "WPS": Boolean
}
OBJ IPSec
```
#### *{*

```
"Enabled": Boolean,
```

```
"IkeSAs": Array[Object[IkeSA]]
```
#### *}*

#### **OBJ IkeSA**

#### *{*

```
"Id": String,
"Description": String,
"IkeVersion": Number,
"Aggressive": Boolean,
"RemoteHost": String,
"LocalSubnetPrefix": String,
"DNS": String,
"NatTraversal": Boolean,
"DpdInterval": Number,
"AuthMethod": String,
     //"psk" or "pubkey"
"PskSecret": String,
"LocalId": String,
"RemoteId": String,
"RekeyTime": Number,
"Proposals": String,
"IpsecSAs": Array[Object[IpsecSA]]
```
#### **OBJ IpsecSA**

#### *{*

*}*

```
"Id": String,
"RekeyTime": Number,
"ReplayWindow": Number,
"AhProposals": String,
"EspProposals": String
```

```
}
OBJ NAT
{
     "Enabled": Boolean,
     "DHCPv4Range": Object[DHCPv4Range],
     "IPv4PortForwardings": Array[Object[IPv4PortForwarding]]
}
OBJ DHCPv4Range
{
     "Enabled": Boolean,
     "Start": String,
           //Start IP
     "Stop": String
           //Stop IP
}
OBJ IPv4PortForwarding
{
     "Description": String,
           //max 40 characters, optional
     "LocalIpAddress": String,
     "LocalPorts": String,
           //single port or range e.g. "5000" or "5000-5010"
     "PublicIpAddress": String,
     "PublicPorts": String,
           //single port or range e.g. "5000" or "5000-5010". Range size
           of source and destination ports must match.
     "Protocol": String
           //one of "tcp", "udp", "tcpudp"
}
OBJ IPFirewall
{
     "Enabled": Boolean,
           //IP v4 port forwarding and IP v4 firewall can be enabled
           exclusively only.
     "FirewallRules": Array[Object[FirewallRule]]
}
OBJ FirewallRule
{
```

```
"Description": String,
"SourceIpAddress": String,
"SourcePorts": String,
"DestinationIpAddress": String,
"DestinationPorts": String,
"Protocol": Number
```
*}*

#### **OBJ ManagementConfiguration**

```
{
```
*"EthernetInterfaceData": Object[EthernetInterfaceData],*

*//Section that describes the interface between the modem and the local network.*

```
"LoggingData": Object[LoggingData]
```
*//Section that describes logging mode. Values get applied only after reboot.*

*}*

#### **OBJ EthernetInterfaceData**

*{*

```
"MgmtAddr": Object[IPv4Address],
```
*//IP address for modem management interface, including mask size. If not set, default value is 192.168.1.1/24.*

```
"DHCPEnabled": Boolean
```
*//Flag that enables or disables the DHCP server functionality of the native vlan. By default it is enabled, if not already remotely configured by TCS.*

```
}
```
#### **OBJ IPv4Address**

```
{
```
*"Address": String,*

*//IP address (e.g. 192.168.1.1)*

*"Prefix": Number*

*//Length of netmask (e.g. 24 for 255.255.255.0)*

```
}
```
*{*

#### **OBJ LoggingData**

*"LoggingMode": String,*

*//"local" for terminal only logging. "remote" for both local and remote logging, using the configured IP address + UDP port*

*"LocalLogBufferSize": Number,*

*//Number of KBytes used for the local log.*

```
"SyslogAddress": String,
     //IPv4 address used in remote log configuration.
"SyslogPort": Number
     //UDP port used in remote log configuration.
```
*}*